# Wireless Digital Flat Panel Detector **Mars1717V**

# **User Manual**

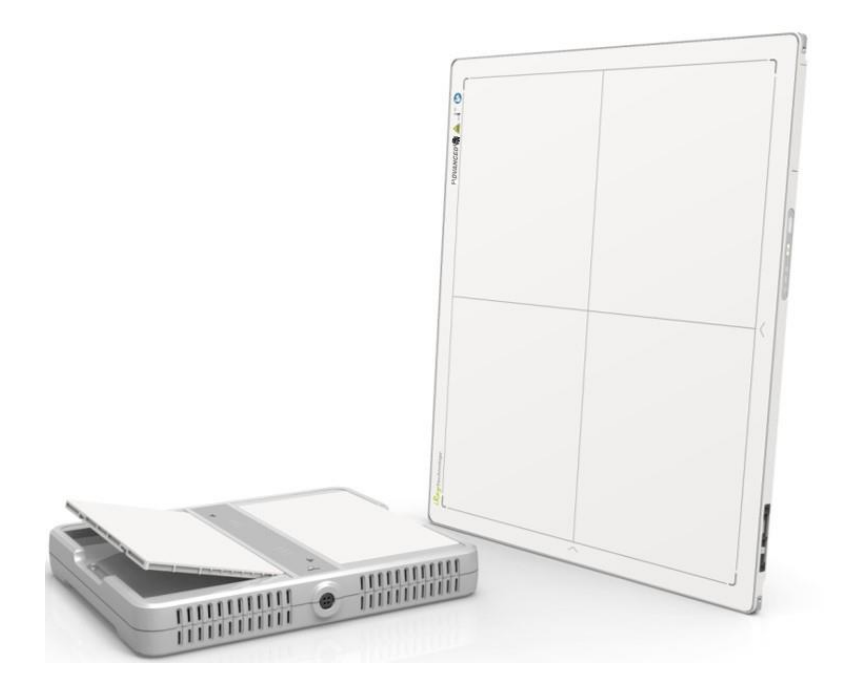

Document Version: A1 Document ID: 062-201-02 Release Date: 2018-8-20

# $C \epsilon$  or 97

Before operating, please read this user manual and pay attention to all safety precautions. Please ensure that this user's manual is properly maintained so that it can be accessed at any time ( reserve ).

Please use it correctly on the basis of full understanding of the content.

<span id="page-2-0"></span>Congratulations on your purchase of the Fixed Digital Flat Panel (hereinafter referred to as Mars1717V) which is manufactured by iRay Technology Co.Ltd. (Hereinafter referred to as iRay).

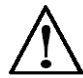

At iRay, we strive to not only make the world-class products that deliver the best value possible to our customers but also offer the highest quality of service and customer care. Please take time to read through this user guide in order to utilize the product effectively. We hope you enjoy the experience with iRay Mars1717V (configuration: Mars1717V2).

If you have any questions or suggestions, please feel free to contact us.

**Service Office**

**Tel: +86 21 50720560**

**Fax: +86 21 50720561**

#### **E-mail: service@iraychina.com**

**Location: 2F, Building 9, No.590, Ruiqing Rd, Pudong, Shanghai,** 

#### Notes on usage and management of the equipment

Read all of the instructions in the user guide before your operation. Give particular attention to all safety precautions.

Only a physician or a legally certified operator should use this product.

The equipment should be maintained in a safe and operable condition by maintenance personnel.

Use only computers and image display monitors complying with IEC 60601-1 or IEC 60950-1. For details, consult our sales representative or local iRay dealer.

Use only the dedicated cables. Do not use any cables other than those supplied with this product.

Request your sales representative or local iRay dealer to install this product。

# Caring for your environment

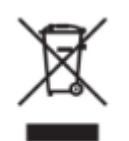

This symbol indicates that this product is not to be disposed of with your residential or commercial waste.

# Recycling iRay Equipment

Please do not dispose of this product with your residential or commercial waste. Improper handling of this type of waste could have a negative impact on health and on the environment. Some countries or regions, such as the European Union, have set up systems to collect and recycle electrical or electronic waste items. Contact your local authorities for information about practices established in your region. If collection systems are not available, call iRay Customer Service for assistance.

# **Disclaimer**

iRay shall not be liable to the purchaser of this product or third parties for any damage, losse, or injury incurred by purchaser or third parties as a result of fire, earthquake, any accident, misuse or abuse of this product.

iRay shall not be liable to any damage, loss, or injury arising from unauthorized modifications, repairs, or alterations to this product or failure to strictly comply with iRay's operating and maintenance instructions.

iRay shall not be liable for any damage or loss arising from the use of any options or consumable products other than those dedicated as Original iRay Products by iRay Technology.

It is the responsibilities of the user/attending physicians for maintaining the privacy of image data and providing medical care services. iRay shall not be responsible for the legality of image processing , reading and storage nor it shall be responsible for loss of image data for any reason.

Information regarding specification, compositions, and appearance of this product is subject to change without prior notice.。

# Copyright

All rights reserved

No part of this publication may be reproduced in any form or by any means without the written permission of iRay. The information contained herein is designed only for use with iRay Mars1717V (configuration: Mars1717V2)

### **Trademarks**

The iRay name and iRay logo are registered trademarks of iRay Technology Co.Ltd.

# Symbols and Conventions

The following symbols and conventions are used throughout the user guide.

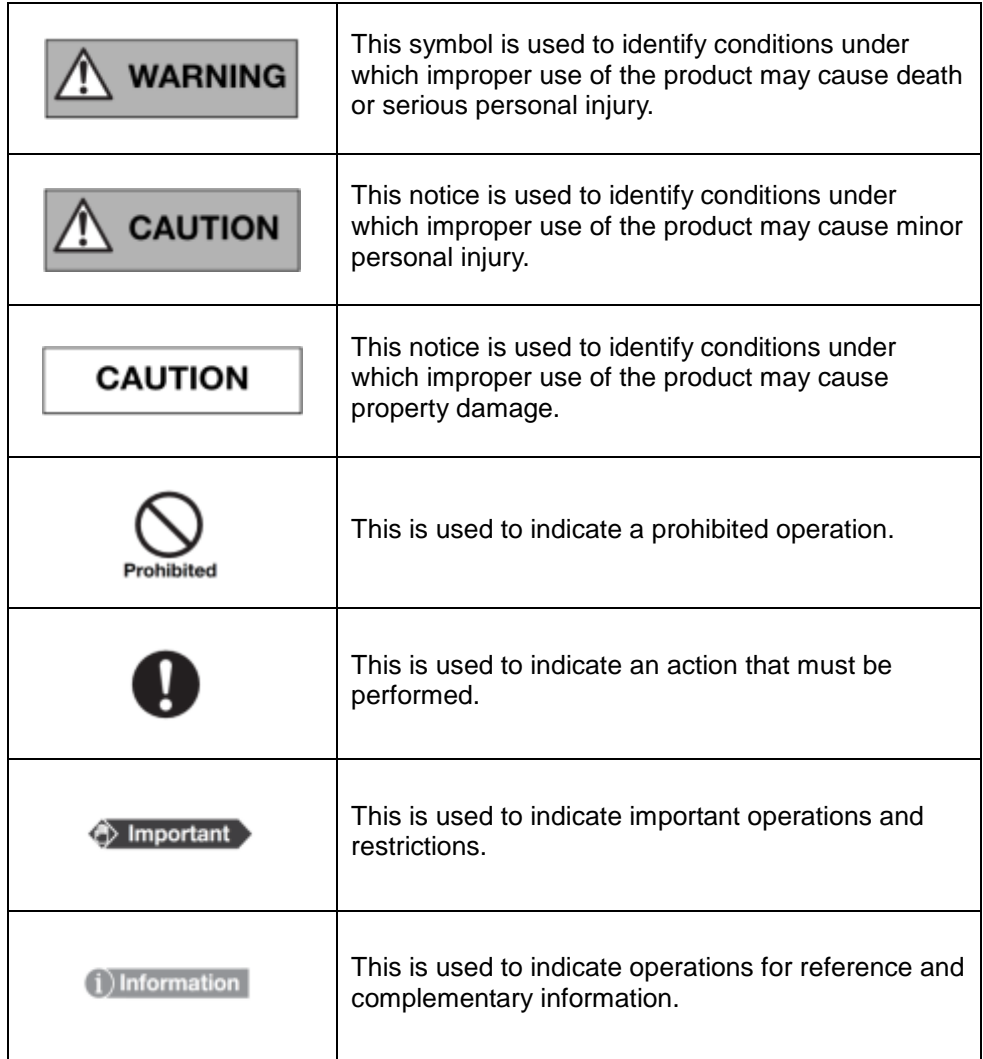

# Labels and markings on the equipment

The contents of the labels and markings on iRay Mars1717V2 product are indicated below:

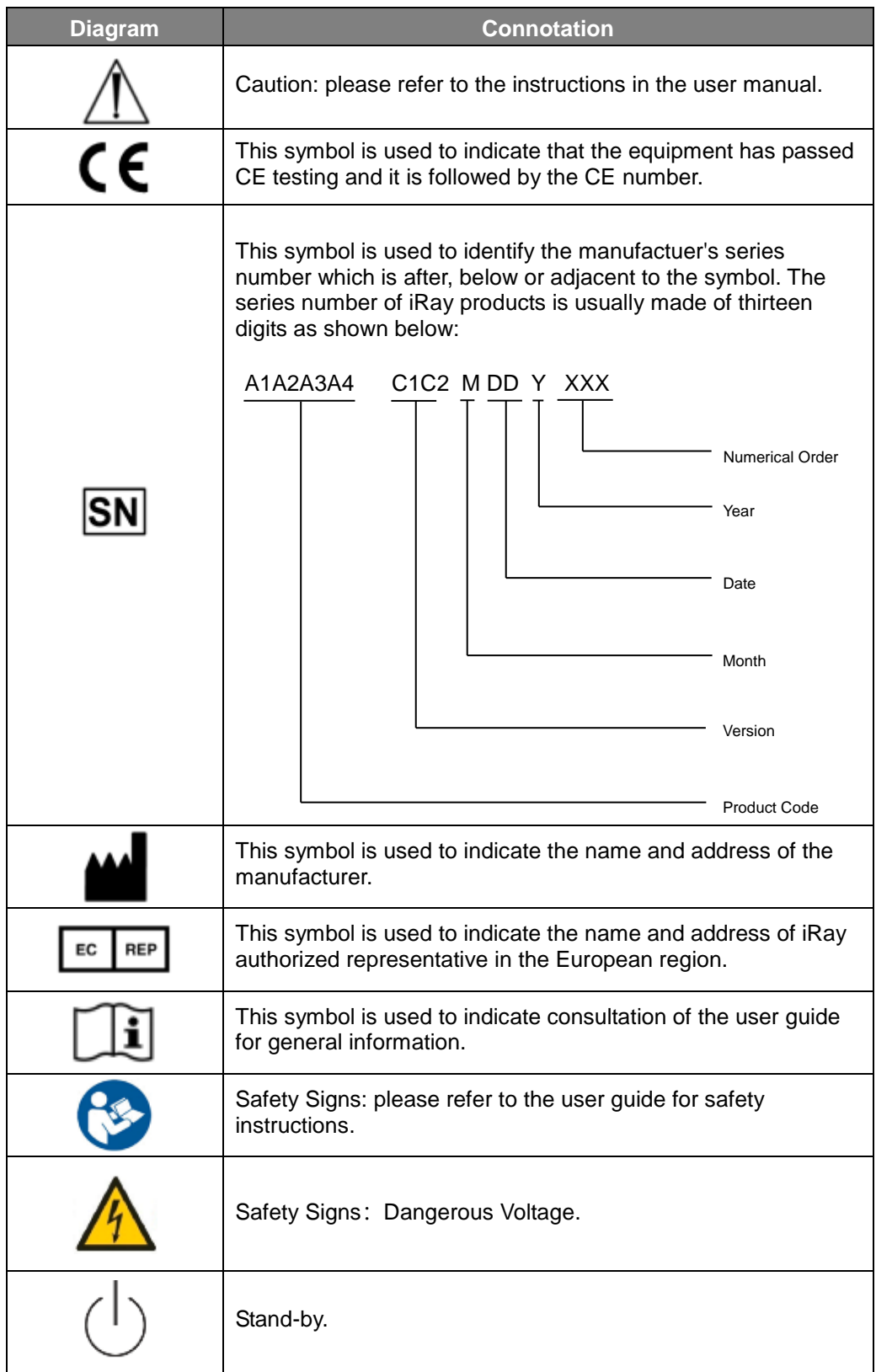

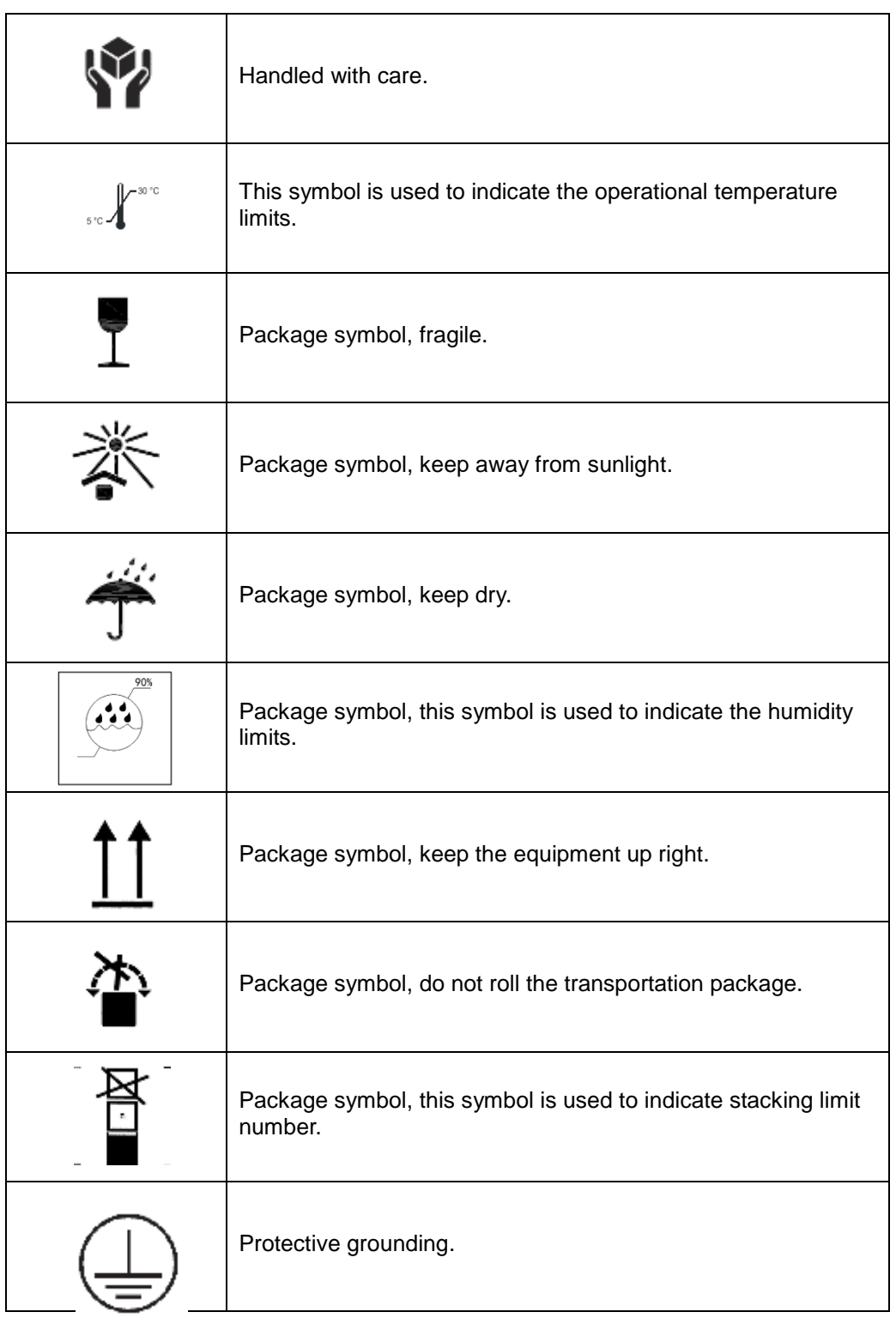

<span id="page-7-0"></span>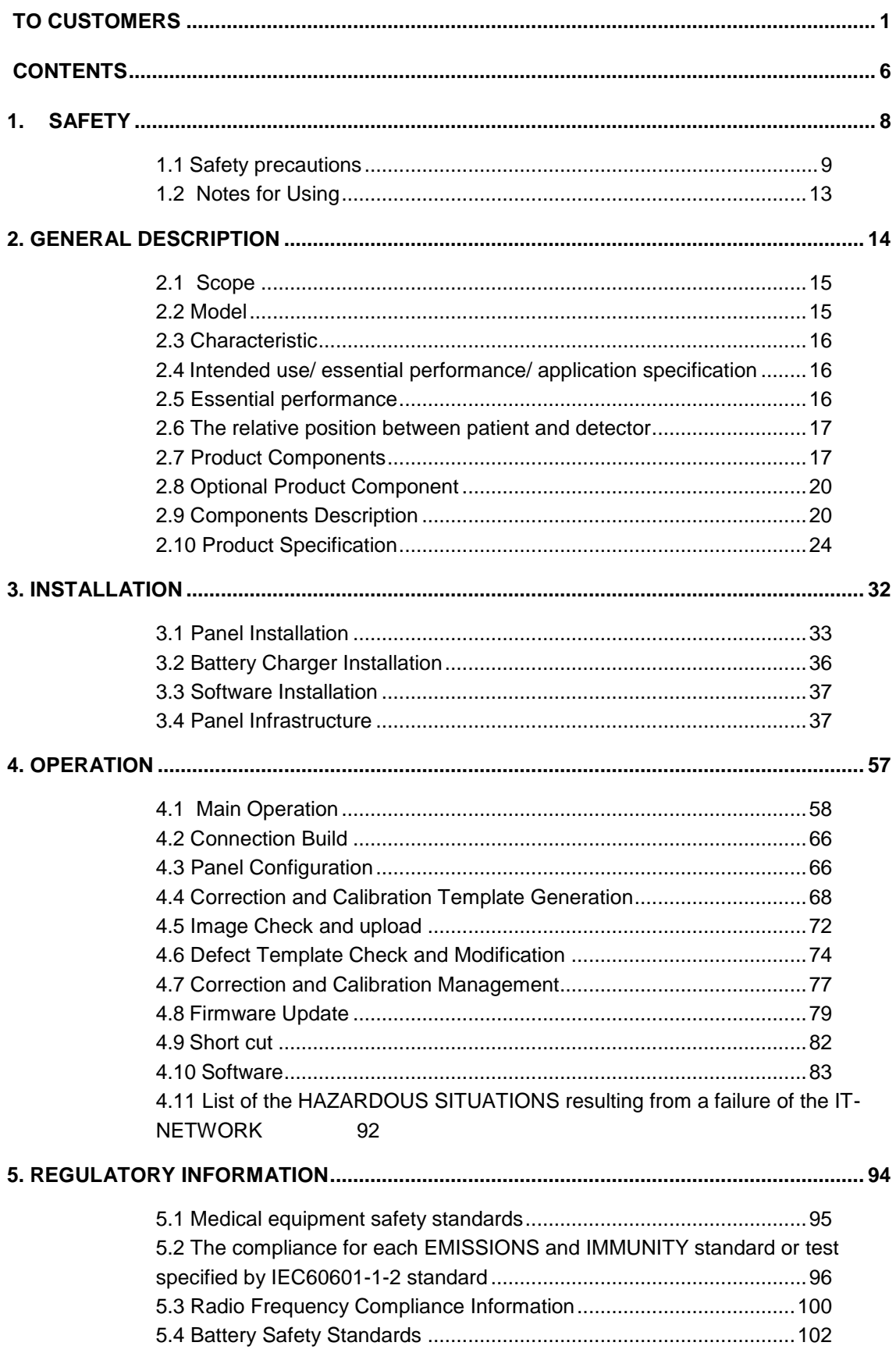

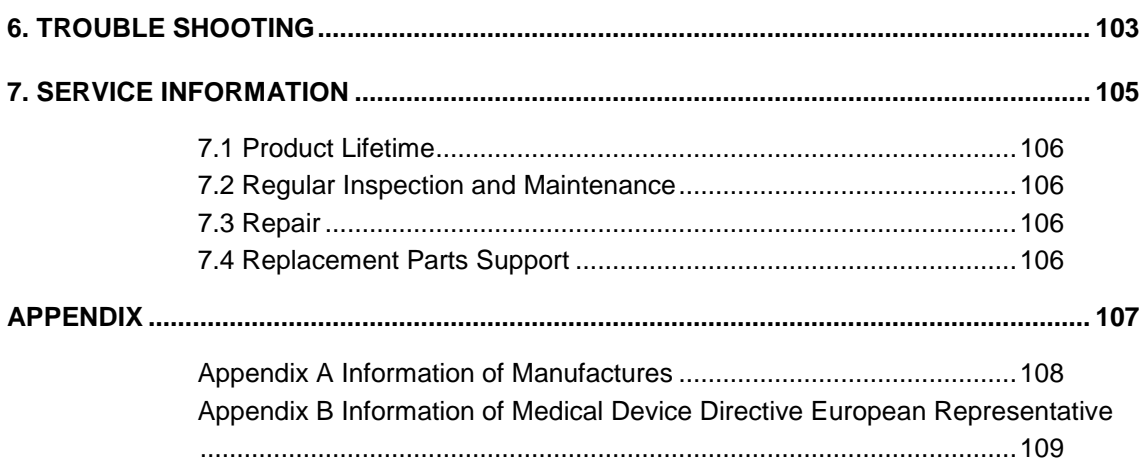

# <span id="page-9-0"></span>1. Safety

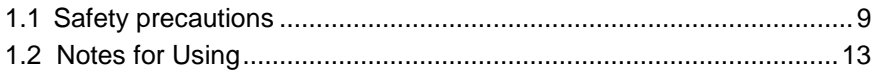

# <span id="page-10-0"></span>**1.1 Safety precautions**

Follow these safeguards and properly use the equipment to prevent injury and damage to any equipment/data.

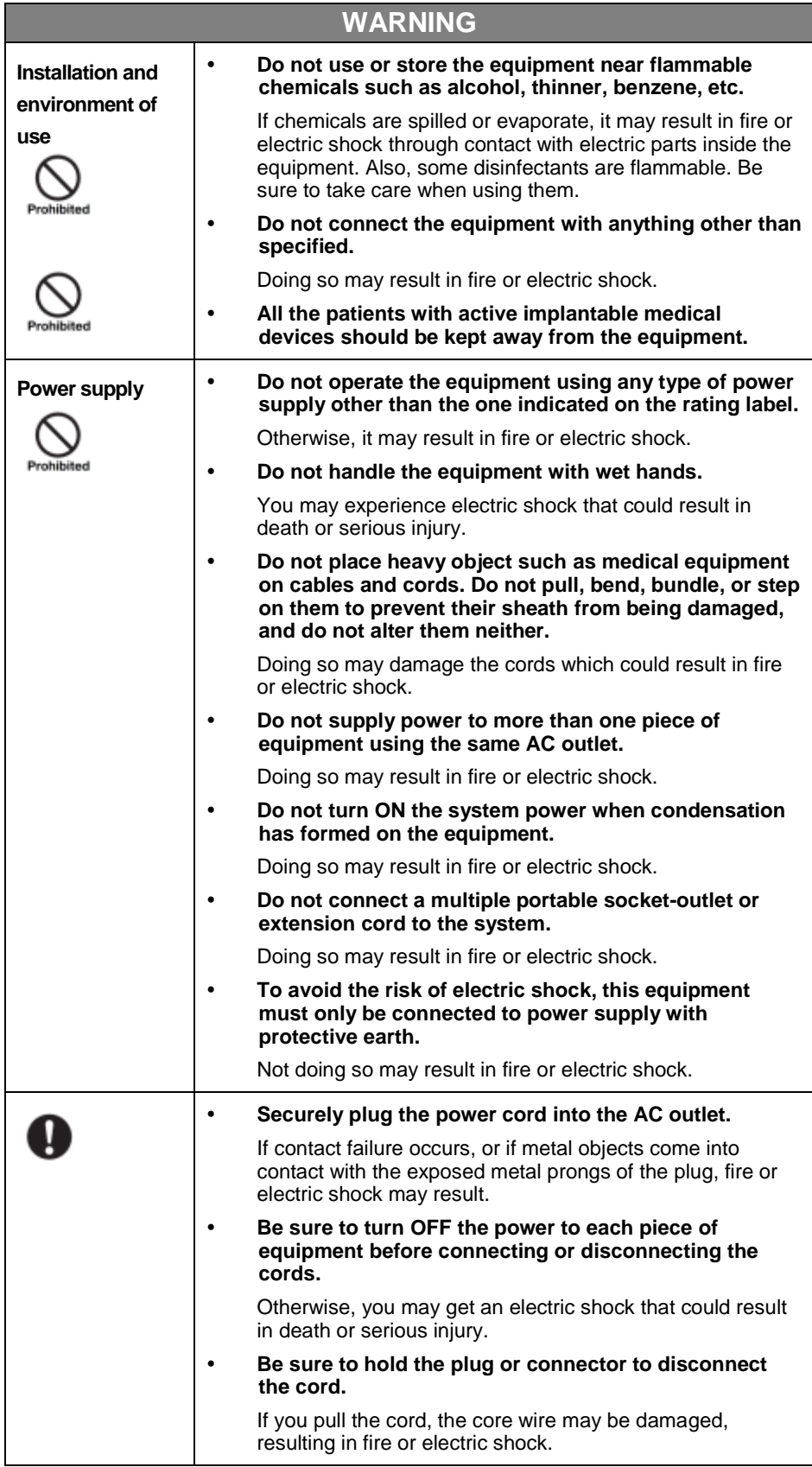

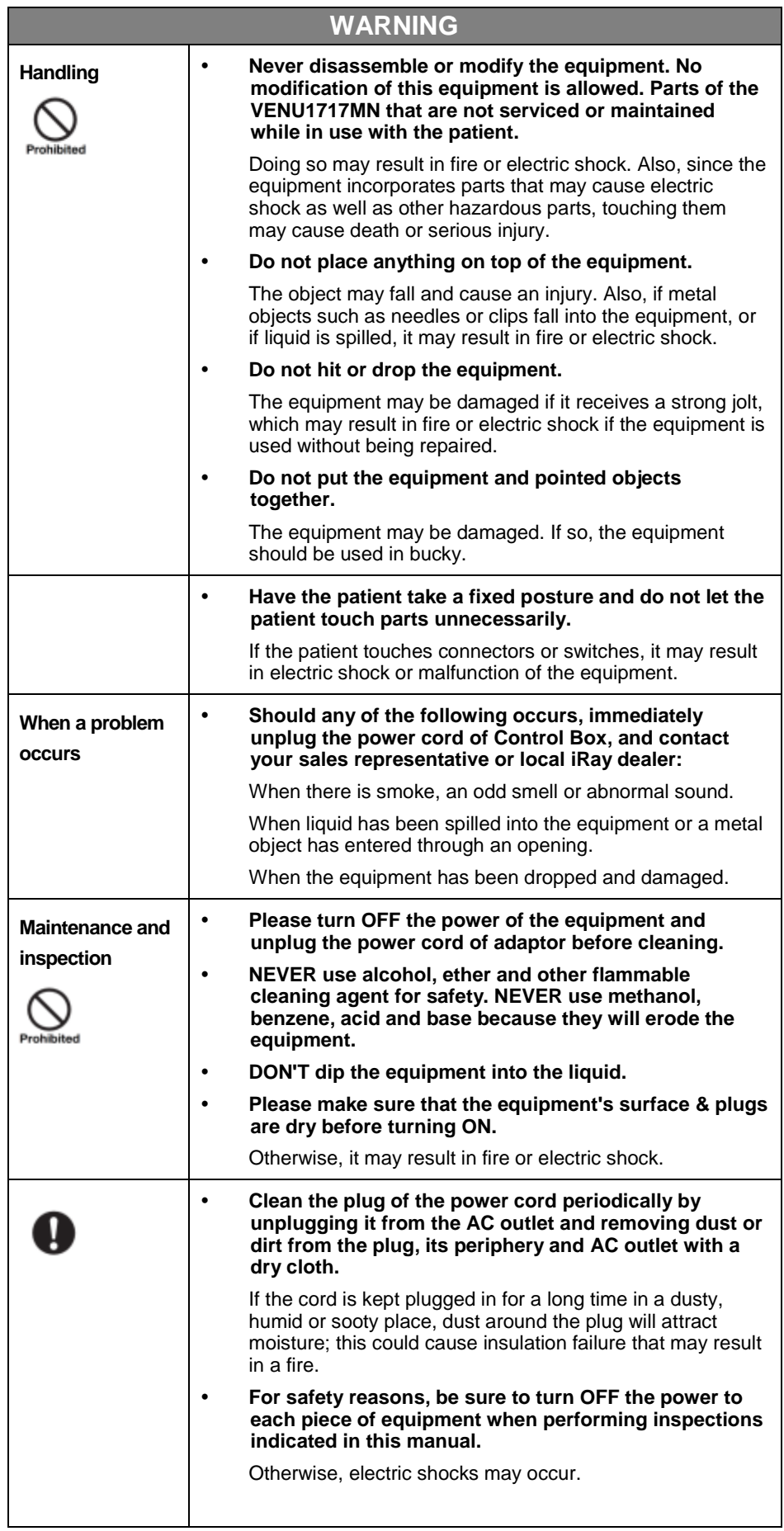

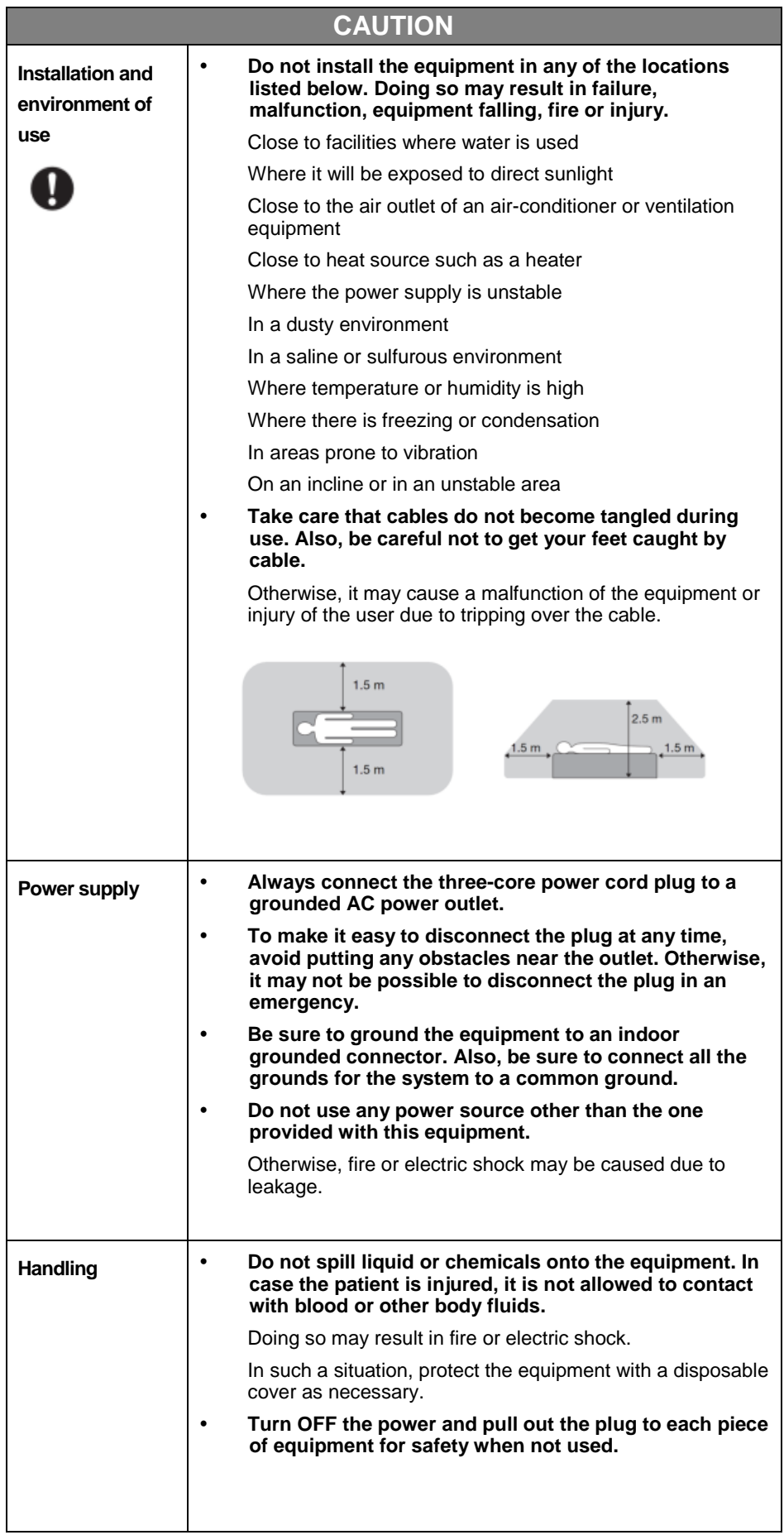

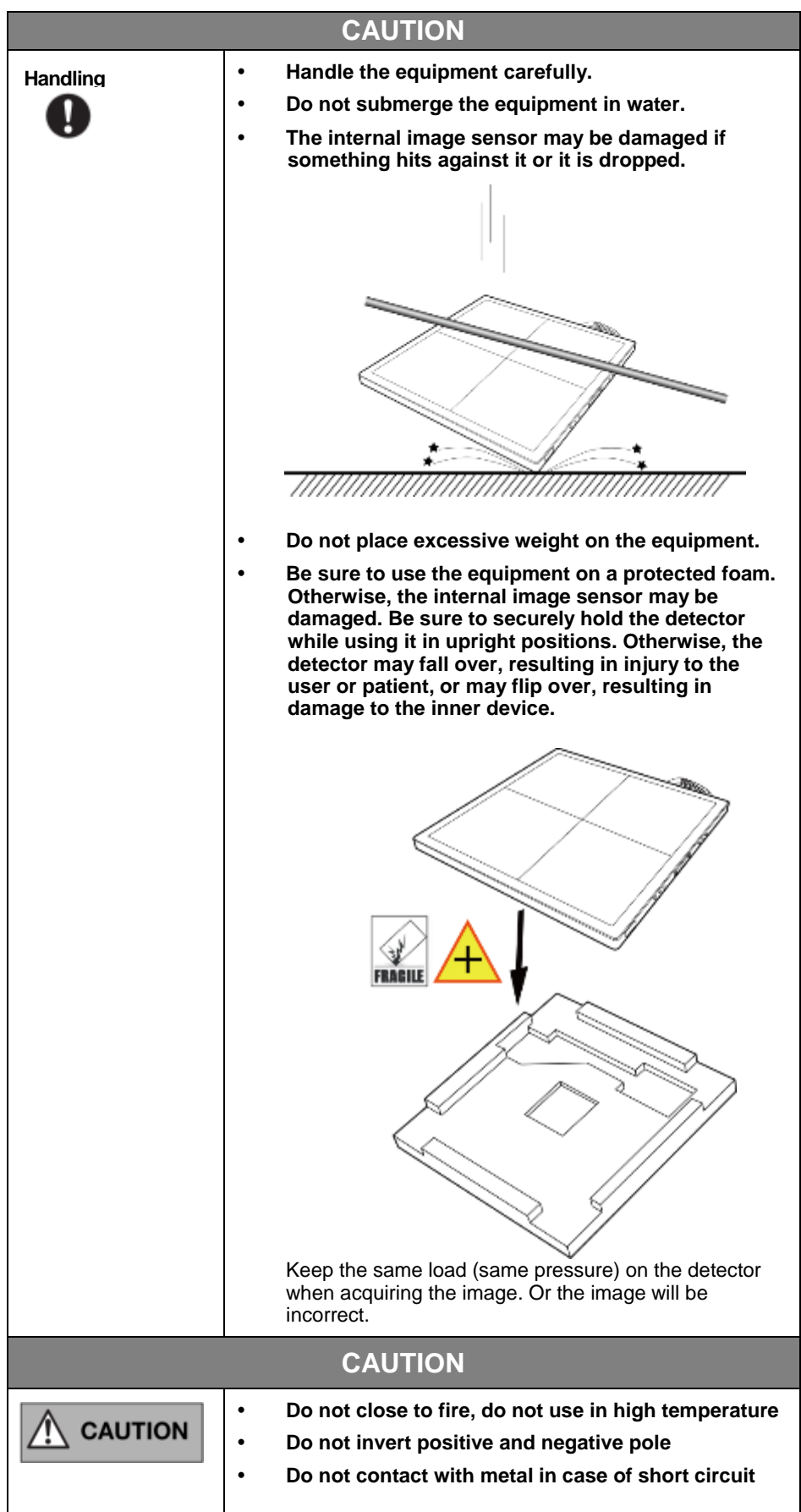

#### <span id="page-14-0"></span>**1.2 Notes for Using**

When using the equipment, take the following precautions. Otherwise, problems may occur and the equipment may not function correctly.

#### *Before exposure*

- Be sure to check the equipment daily and confirm that it works properly.
- Sudden heating of the room in cold areas will cause condensation to form on the equipment. In this case, wait until the condensation evaporates before performing an exposure. If the equipment is used while condensation is formed on it, problems may occur in the quality of captured images. When an airconditioner is used, be sure to raise/lower the temperature gradually so that a difference of temperature in the room and equipment does not occur, to prevent condensation.
- The detector should warm up for 15 minutes before exposure or updating the gain map or defect map.

#### *During exposure*

- Do not move the power or Ethernet Cables during exposure, or it may cause image noise or artifacts, even incorrect images.
- Do not use the devices near the equipment generating a strong magnetic field. Otherwise, it may cause image noise, artifacts or even incorrect images.

#### *Disinfection and Cleaning (When in portable usage)*

- After every examination, wipe the patient contact surfaces of the detector using disinfectants such as ethanol, to prevent the risk of infection. For details on how to sterilize, consult a specialist.
- Do not spray the detector directly with disinfectants or detergents.
- Wipe it with a cloth slightly damped with a neutral detergent. Do not use solvents such as alcohol, thinner, benzene, acid and base. Doing so may damage the surface of the equipment.
- It's recommended to use a waterproof non-woven cover as the isolated layer between detector and the blooding patient.

#### *Replace Cables*

- Turn OFF the power of the equipment and unplug the power cord from the AC outlet before operation. Unplug the Detector cable from the float outlet, or it may result in fire or electric shock.
- Eliminate the static before replacing cable, including operating platform, tools and operator, or ESD may damage the detector.

# <span id="page-15-0"></span>2. General Description

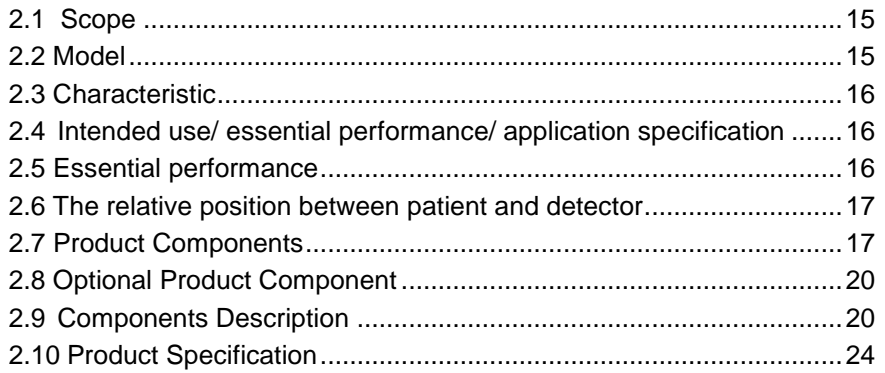

Mars1717V (configuration: Mars1717V2, hereinafter referred as Mars1717V) is a cassette-size wireless X ray flat panel detector based on amorphous silicon thin-film transistor technologies. It is developed to provide the highest quality of radiographic image, which contains an active matrix of 3072×3072 with 150um pixel pitch. Panels' scitinator has two options which are Standard GOS(Gadolinium Sulfoxylate) and CsI(Caesium Iodide). However the most great improvement is Mars1717V supports wireless communication between panel and Workstation. Mars1717V's power supply includes battery. Mars1717V can be used as a real portable panel.

#### <span id="page-16-0"></span>**2.1 Scope**

This manual contains information about the Mars1717V. Information in the manual, including the illustrations, is based on prototype. If your configuration does not have any of these items, information about these items does not apply to your panel.

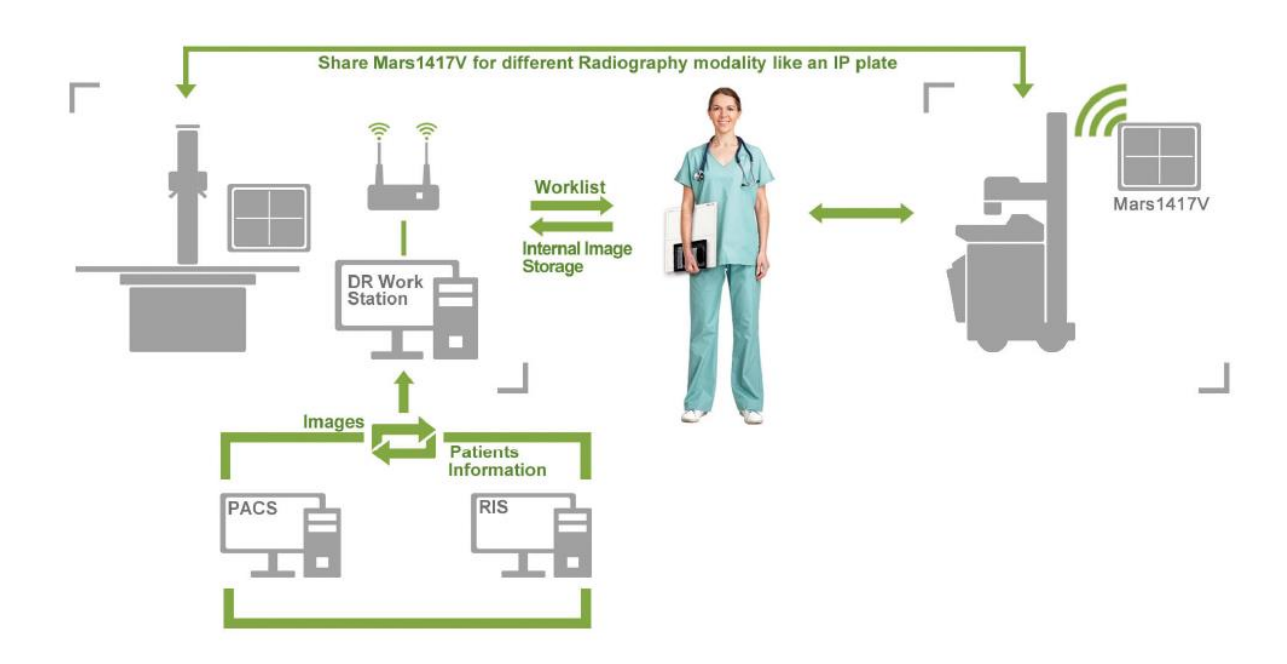

#### <span id="page-16-1"></span>**2.2 Model**

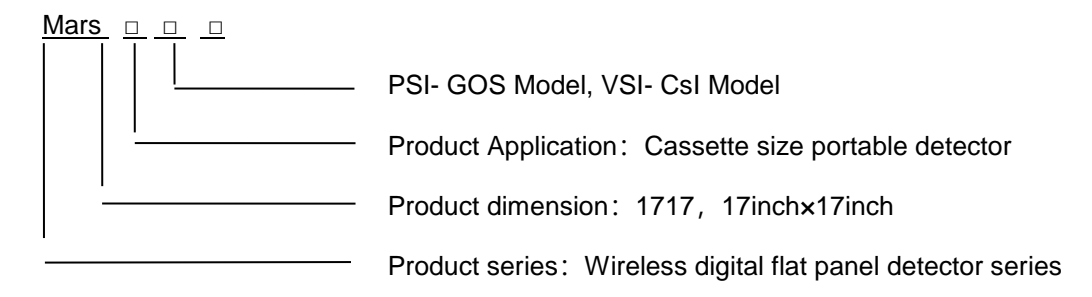

Product Type: Battery-KV---------Rechargeable lithium battery

Product Type: Charger-KV--------Battery charger

#### <span id="page-17-0"></span>**2.3 Characteristic**

- Wireless static flat panel detector used for general radiography.
- Cassette-size
- Sync-shot exposure trigger
- GOS or CsI scintillation screen.
- Easy to change the cable and update firmware.
- Battery recycling

#### <span id="page-17-1"></span>**2.4Intended use/ essential performance/ application specification**

#### **2.4.1 Intended use**

Mars1717V Wireless Digital Flat Panel Detector is indicated for digital imaging solution designed for providing general radiographic diagnosis of human anatomy. It is intended to replace radiographic film/screen systems in all general-purpose diagnostic procedures. This panel provides digital X ray imaging for diagnosis of disease, injury, or any applicable health problem. The image is obtained as the result of X ray passing through the human body and detected by detector.

iRay would provide hardware and software support for integration of system.

This panel is not intended for mammography or dental applications.

### <span id="page-17-2"></span>**2.5 Essential performance**

According to the Mars1717V series intended use and the result of risk management, getting imaging and function of data transmission is defined as essential performance.

Getting qualified dark image proves that essential performance does not influence intended use. Method for getting dark image in detail refers to section "install" and "operation"

#### **2.5.1 Application specification**

#### **PATIENT population:**

Weight: not relevant

Health: not relevant

Nationality: multiple

Patient state: patient is not user

Gender: except for pregnant women

#### **Intended OPERATOR:**

All of use, maintenance and operation steps should be carried out by the operator who has accepted the professional training offered by the company's customer service staff.

Life-time:

Life-time: 5 years without frequency limit

#### <span id="page-18-0"></span>**2.6 The relative position between patient and detector**

Because of the crosstalk effect of Amorphous silicon flat-panel detector, Pay attention to the relative position of patient and detector, the recommended position as shown below, Otherwise, the image is prone to abnormal light lines.

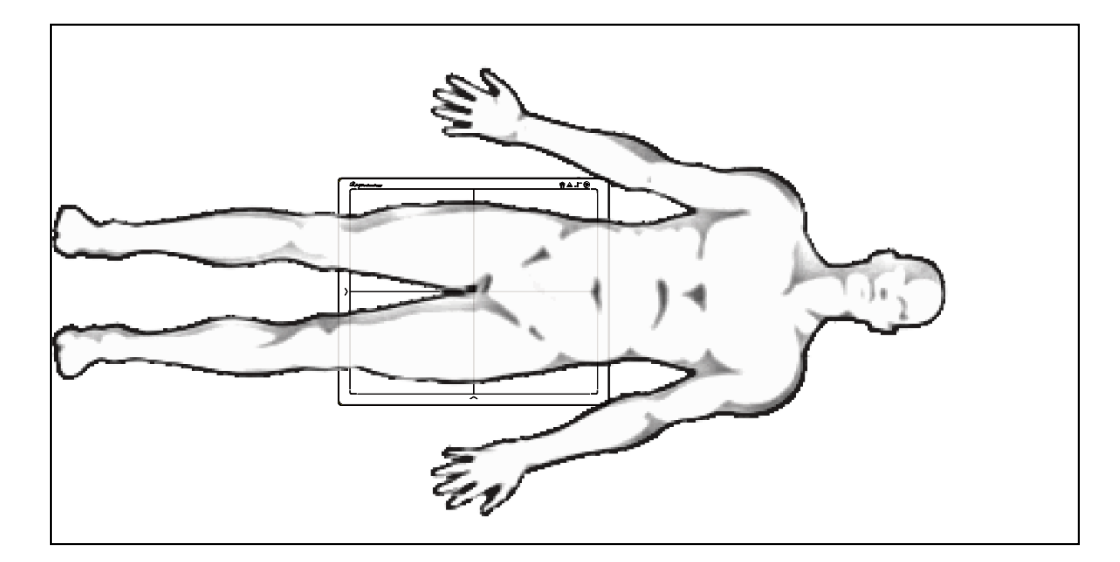

### <span id="page-18-1"></span>**2.7 Product Components**

Mars1717V comes with both DC power supply and battery package. Once powered on, it would build a connection with Workstation through Ethernet cable (only for service) or Wireless connection.

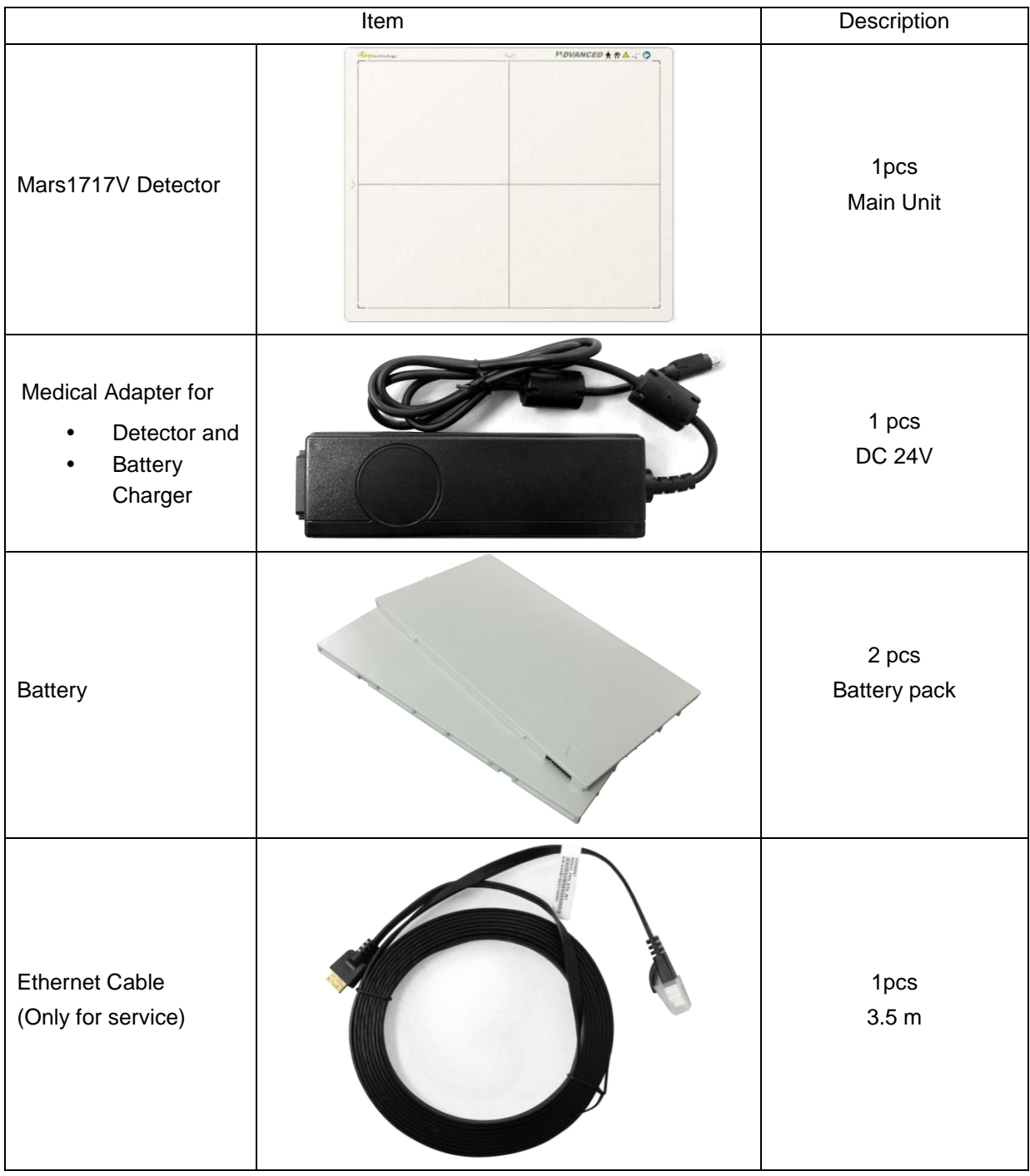

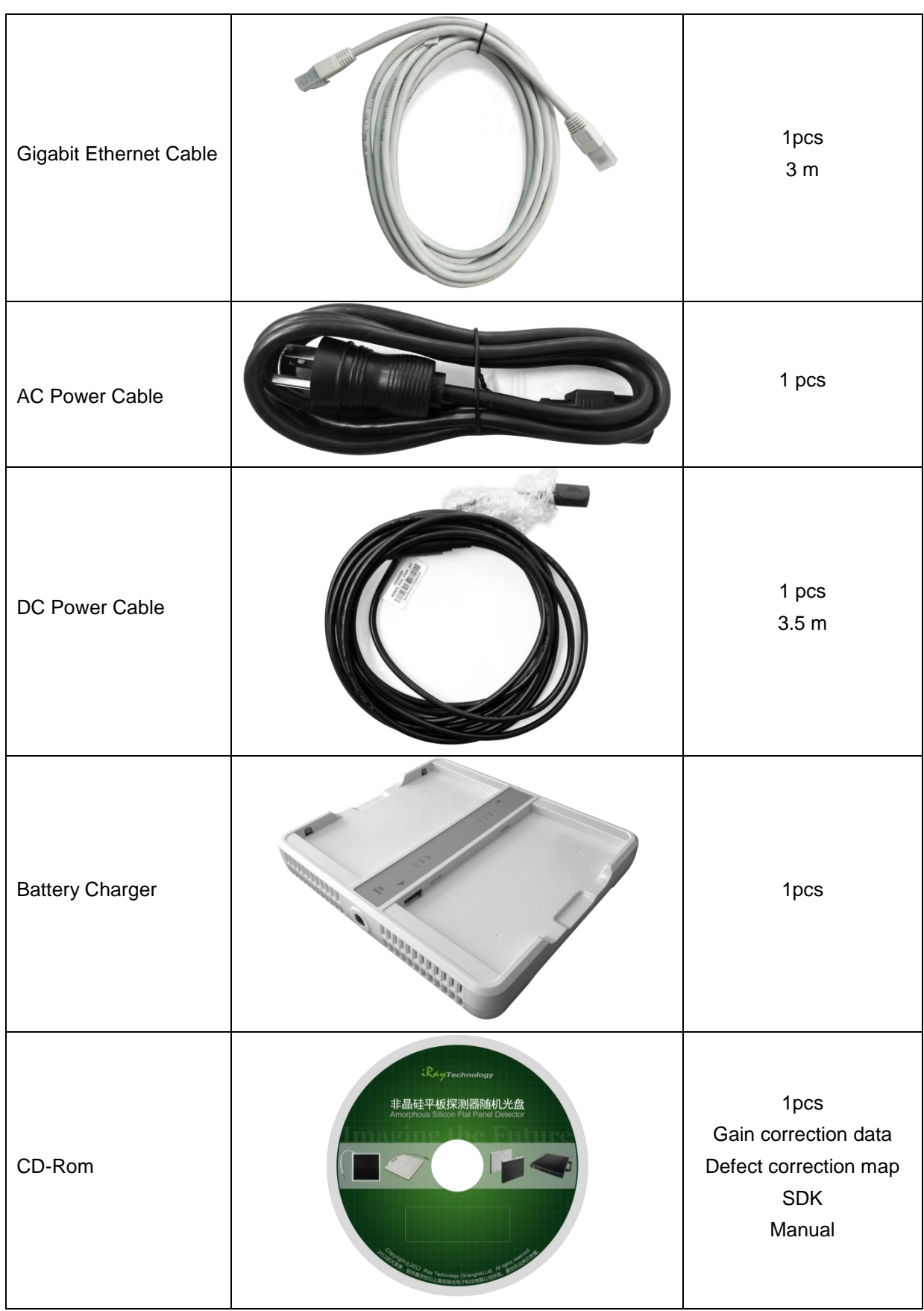

<span id="page-21-0"></span>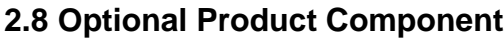

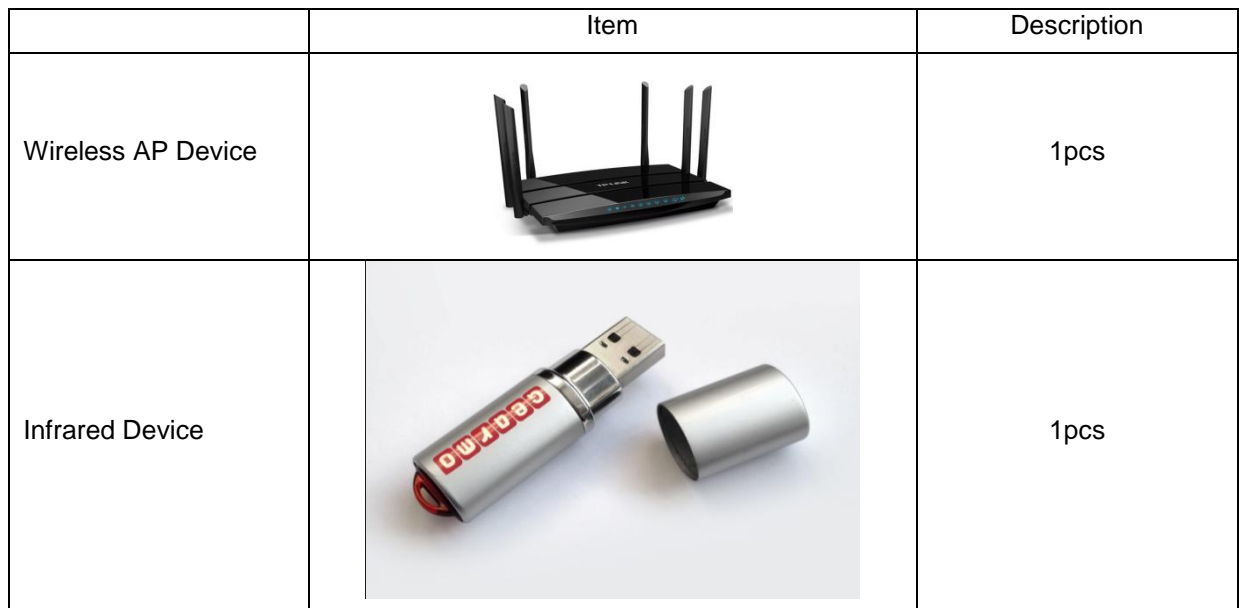

# <span id="page-21-1"></span>**2.9Components Description**

#### **2.9.1 Detector**

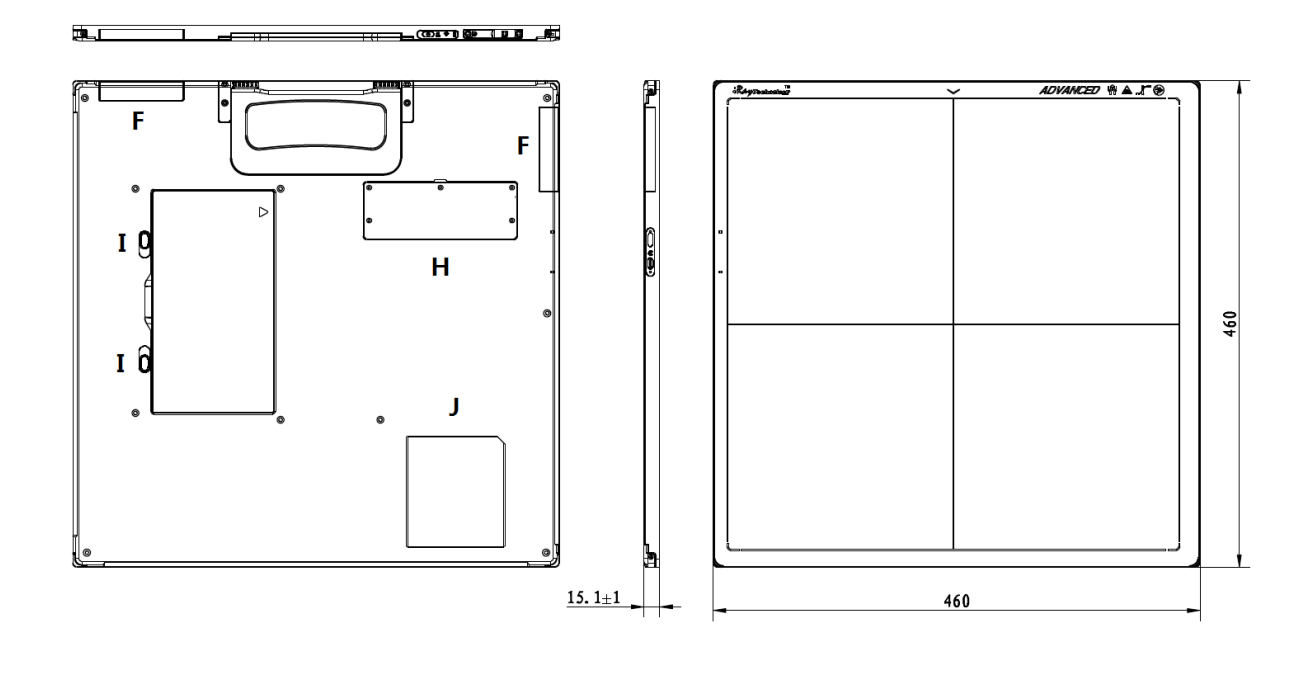

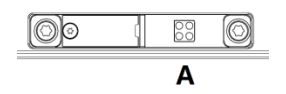

ExternalSignals Input

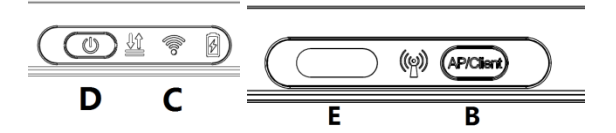

Control Panel

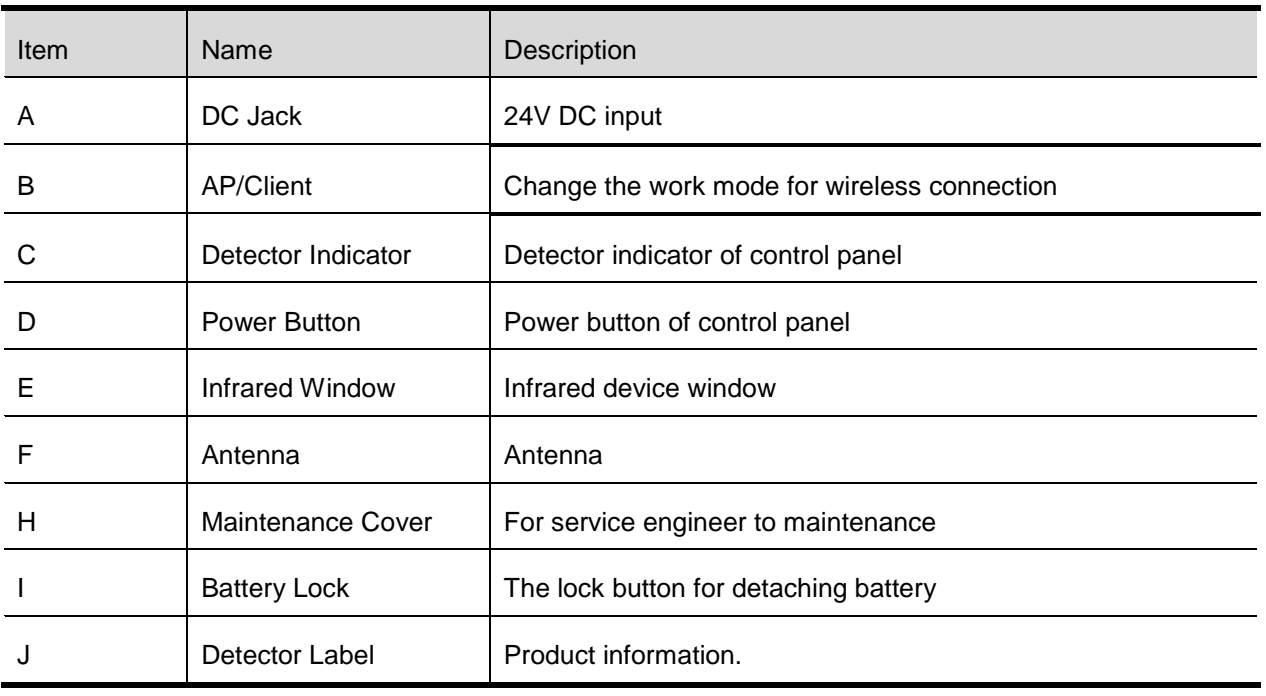

**2.9.2 Battery**

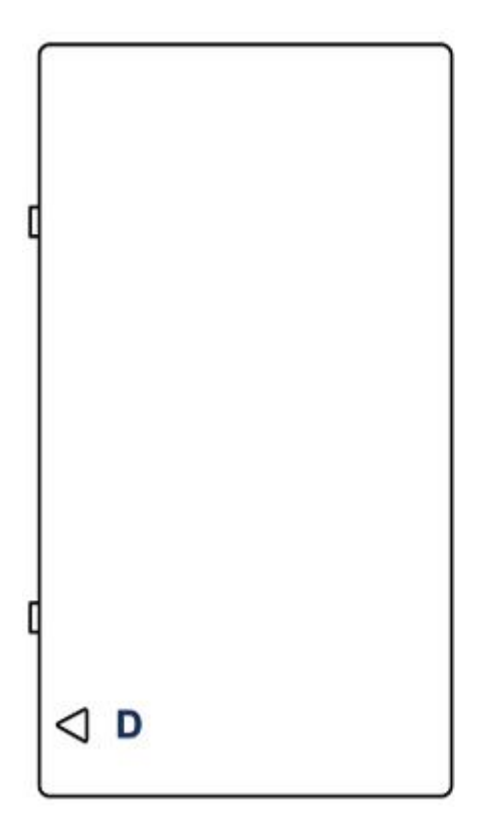

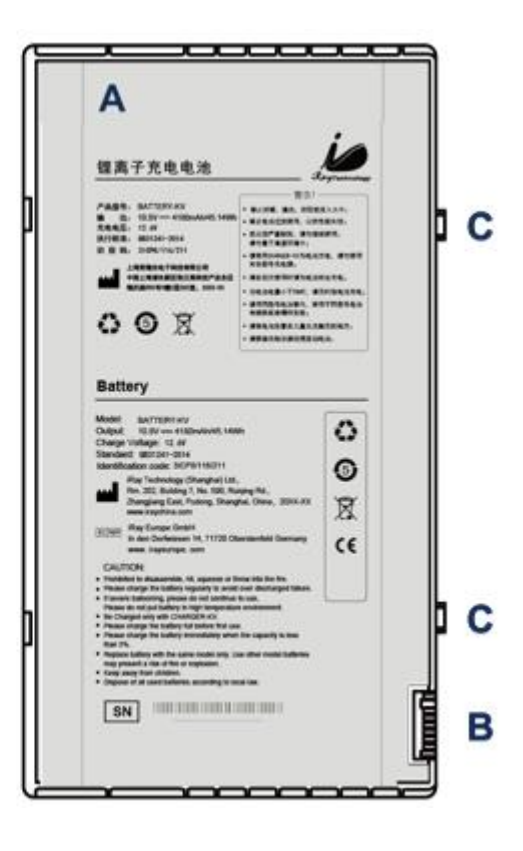

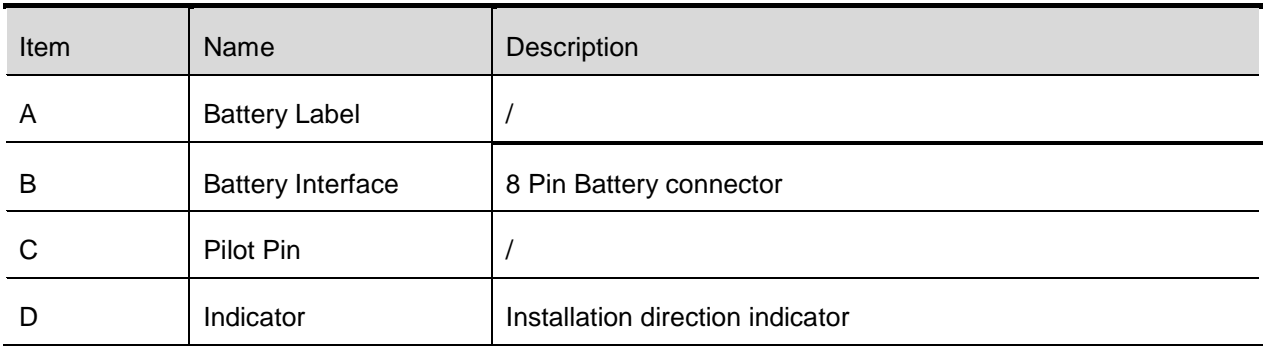

# **2.9.3 Battery Charger**

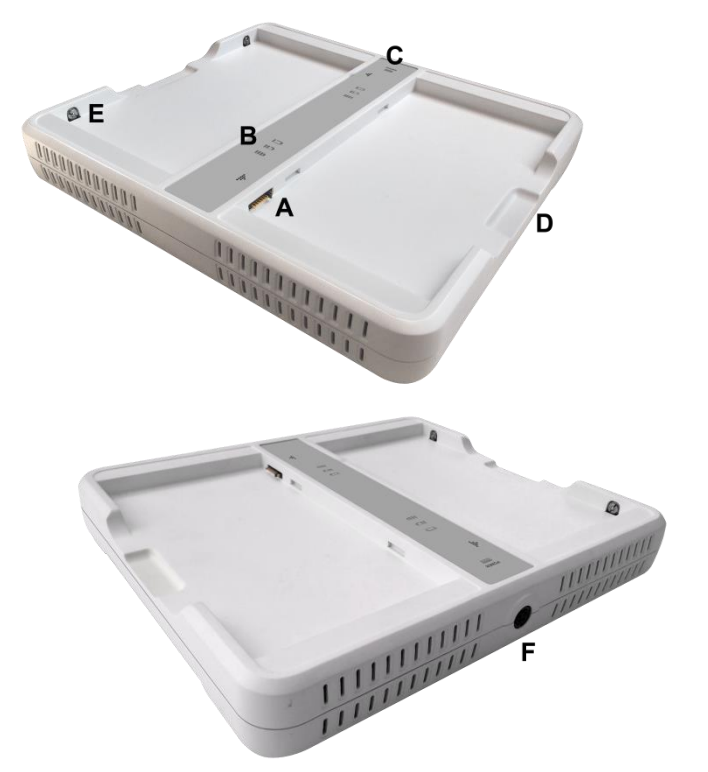

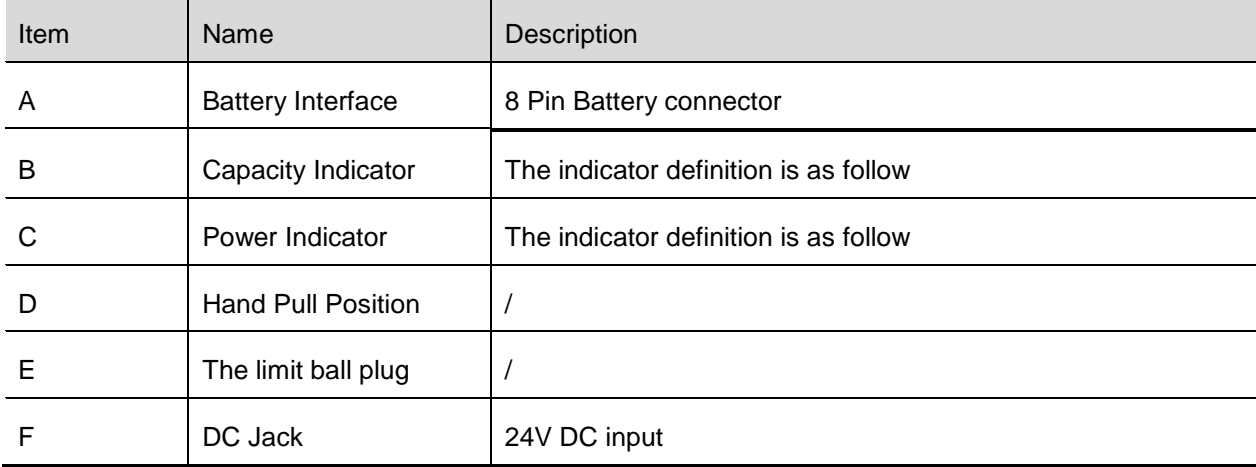

Firmware versions definition

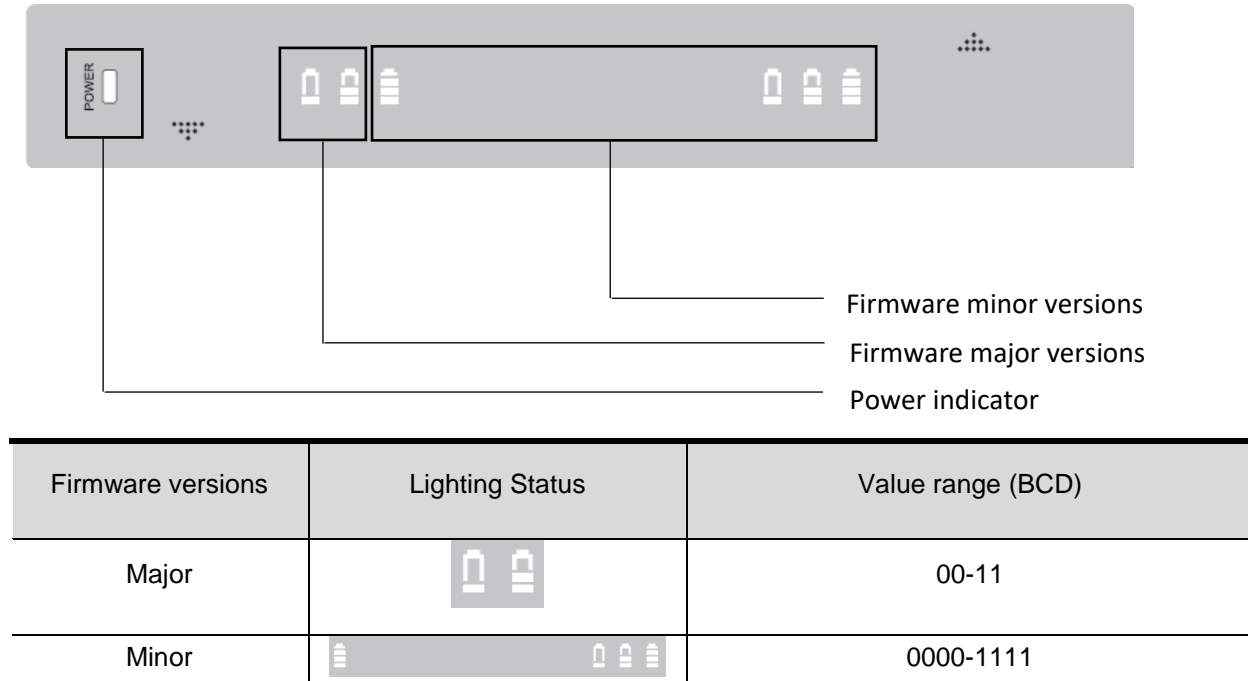

Power indicator definition:

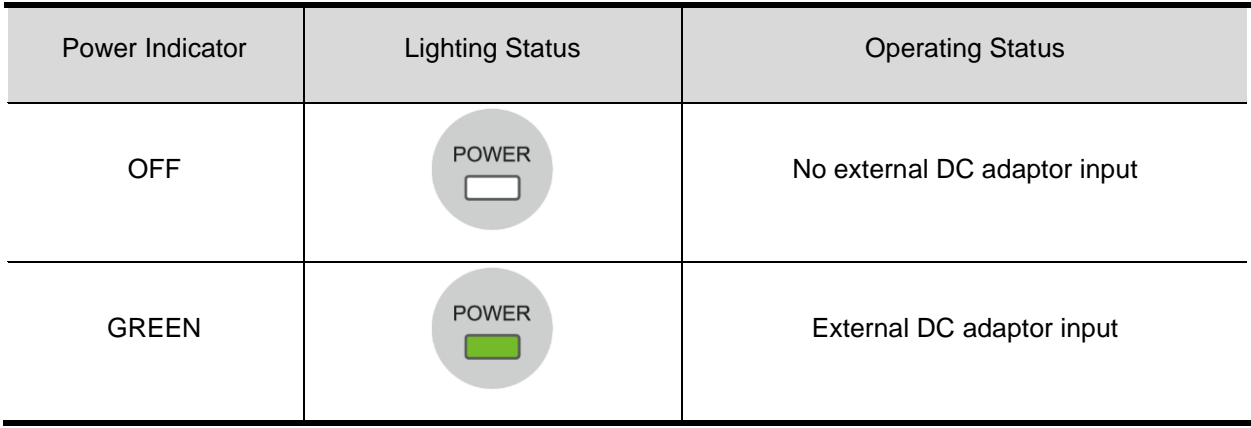

The battery charging capacity indicator definition:

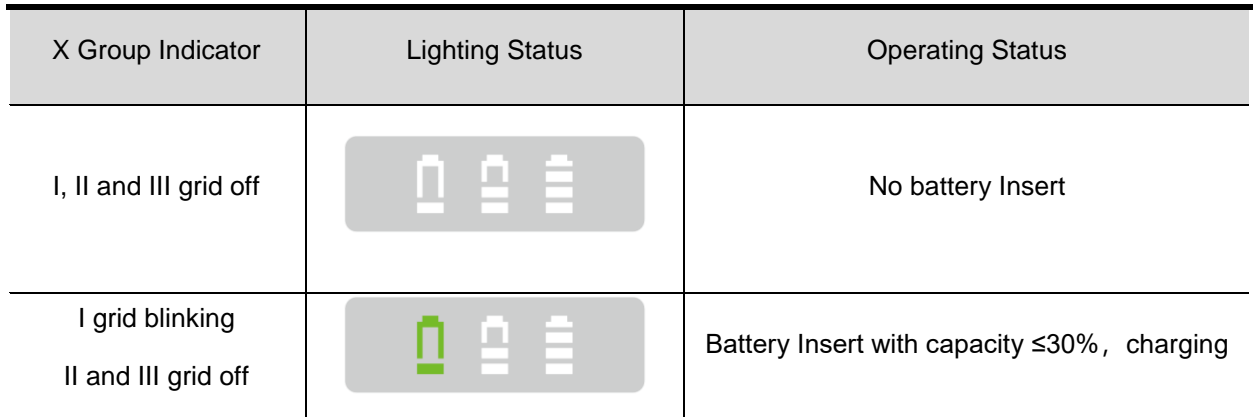

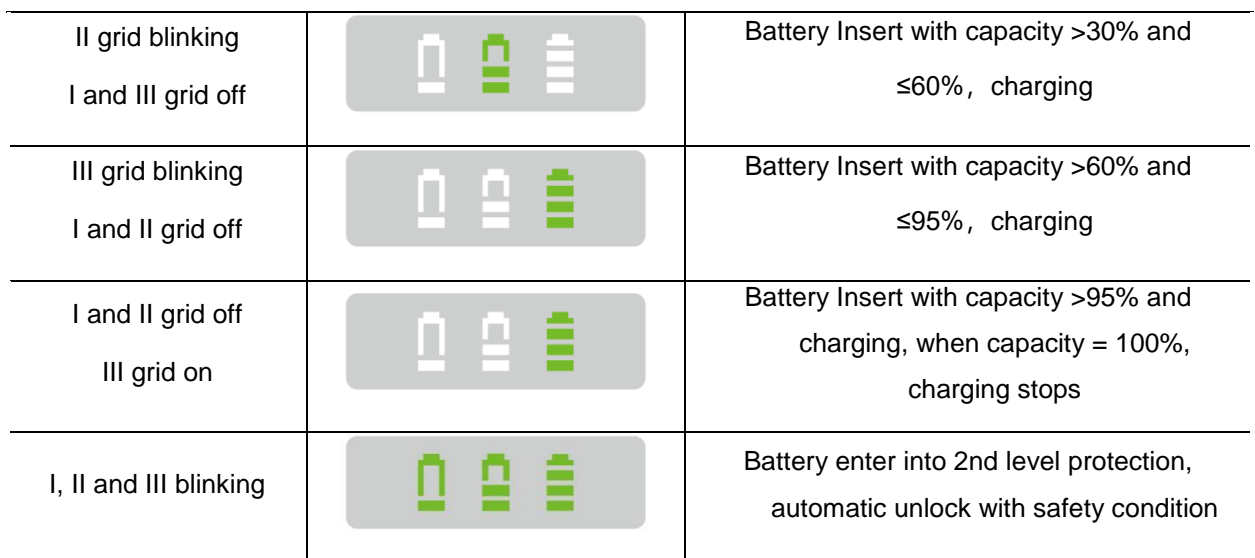

#### **2.9.3.1 Power Supply**

Mars1717V supports both DC Power and Battery package input.

#### **2.9.3.2 Infrared Device**

Mars1717V does not include Infrared Device. User can choose by them; however some basic requirements should be followed.

# <span id="page-25-0"></span>**2.10 Product Specification**

**2.10.1 Detector**

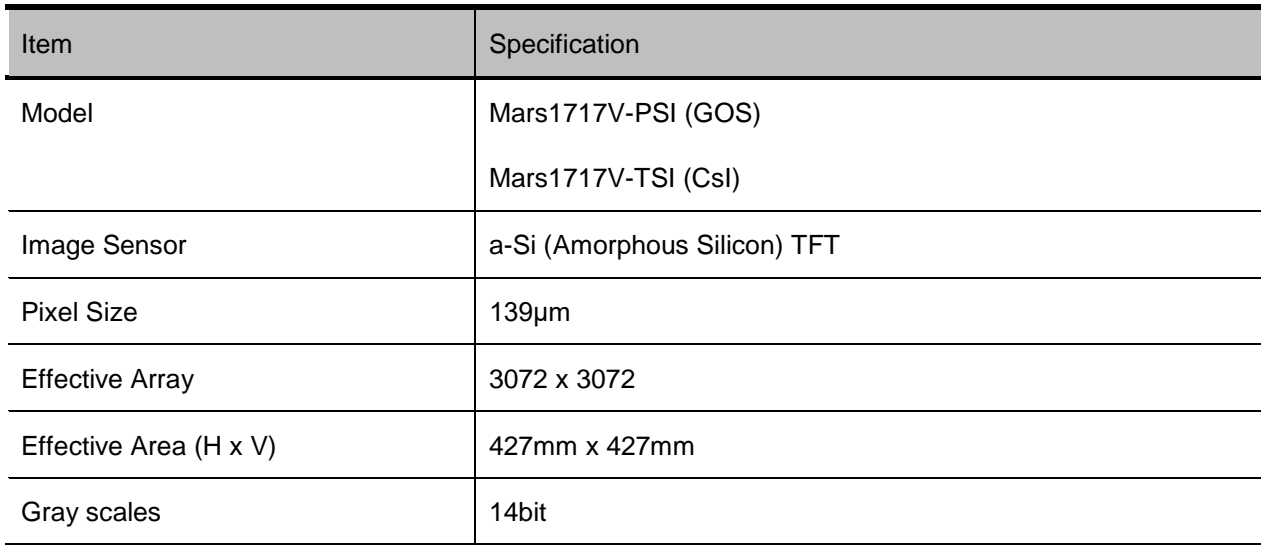

*2.10.1.1 Basic*

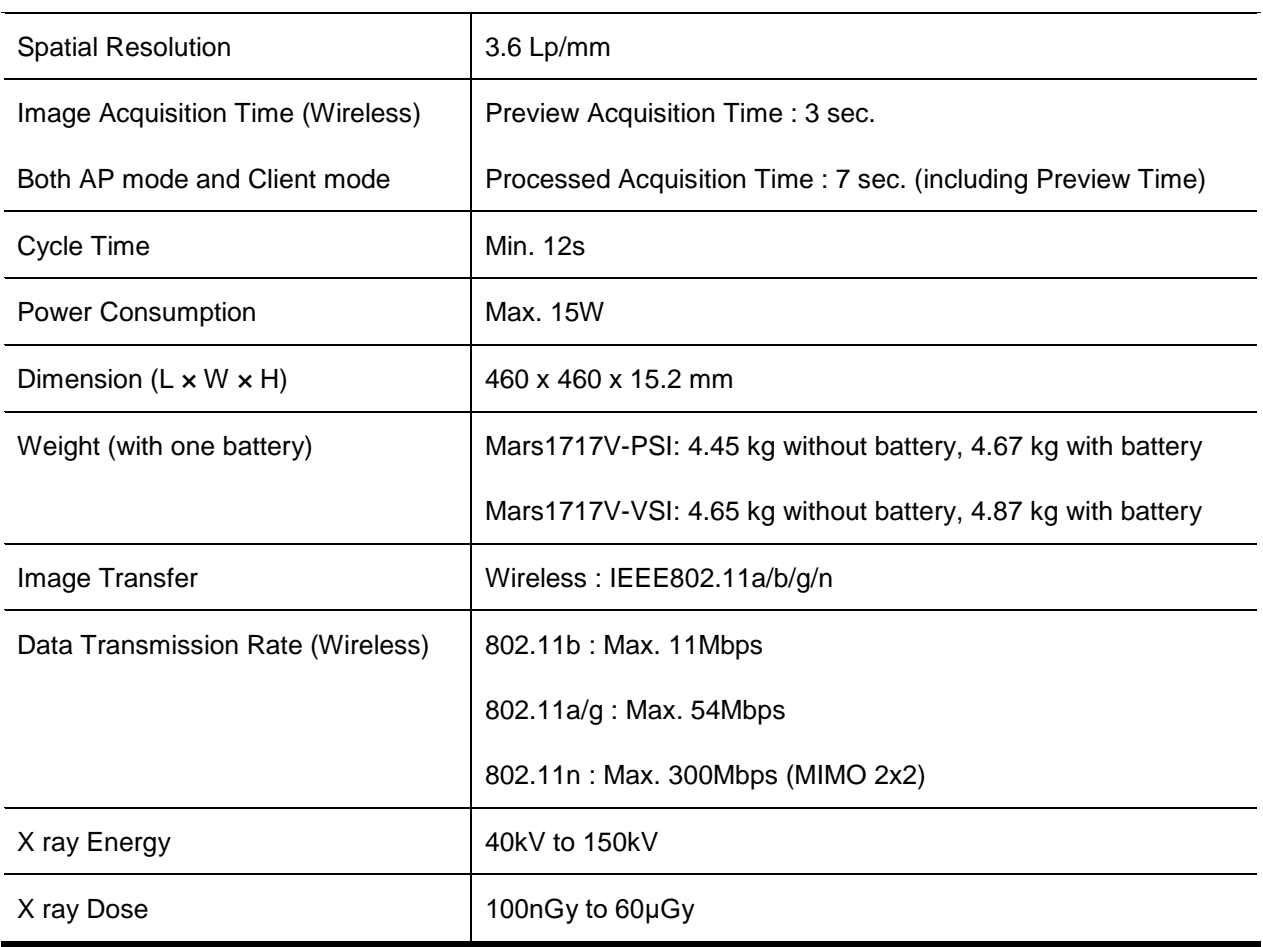

# **2.10.2 Battery**

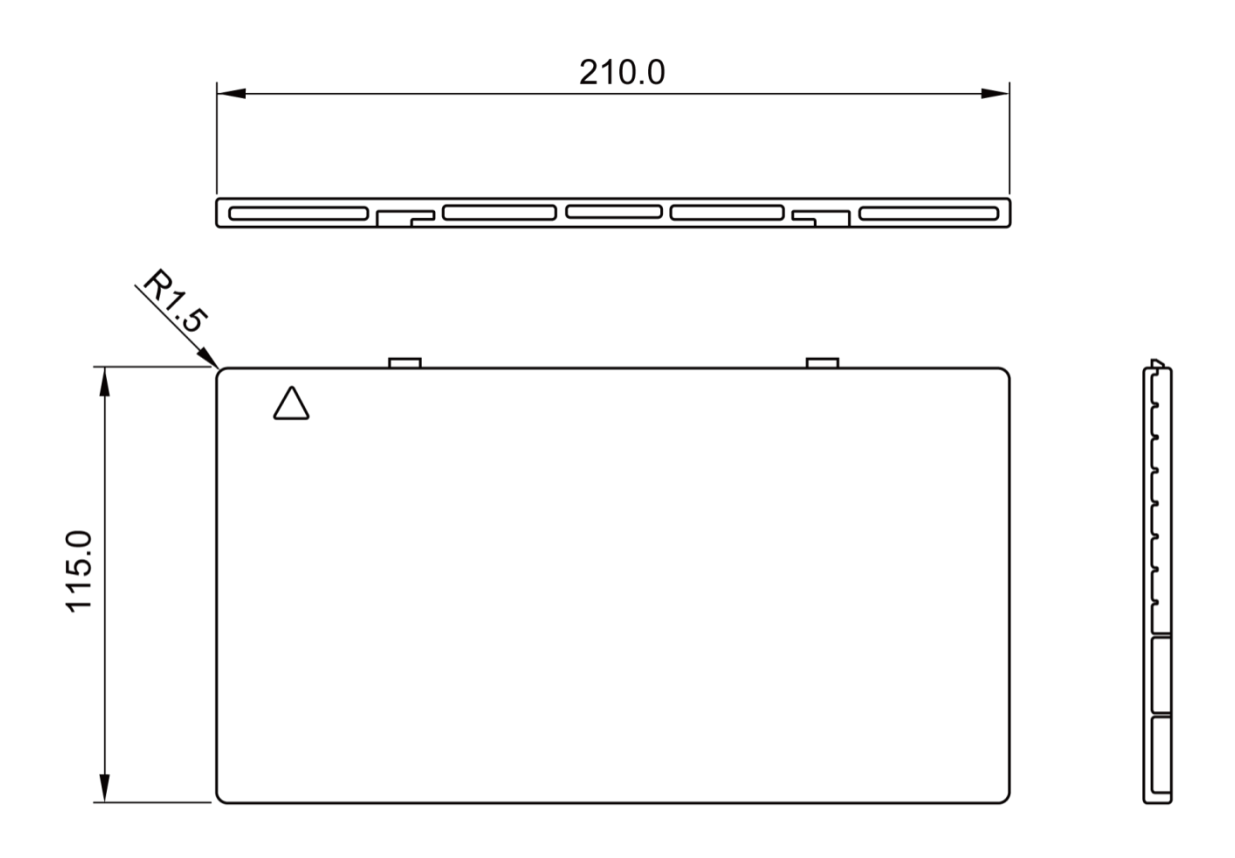

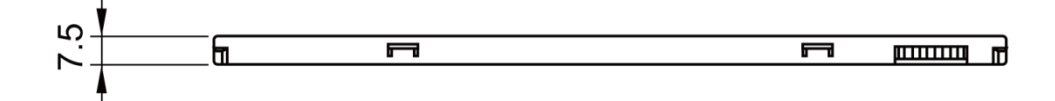

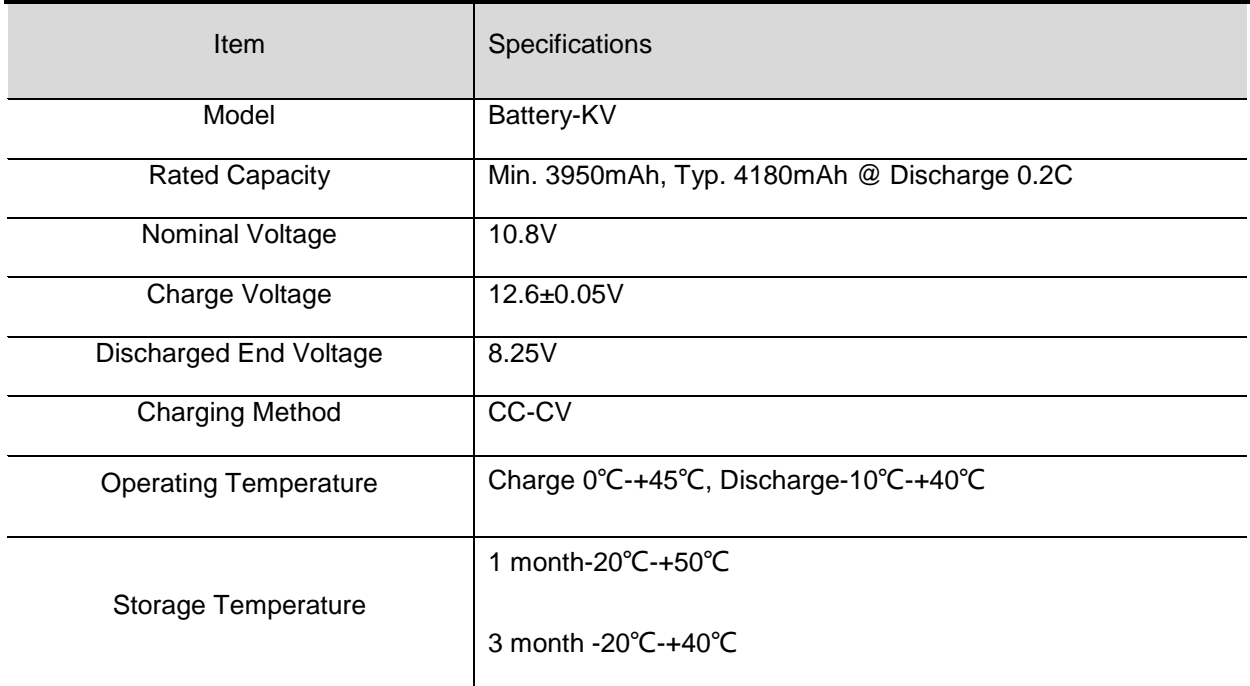

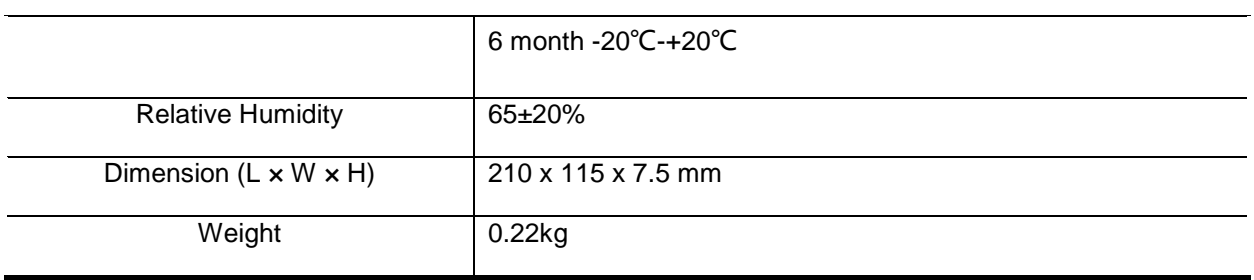

# **2.10.3 Battery Charger**

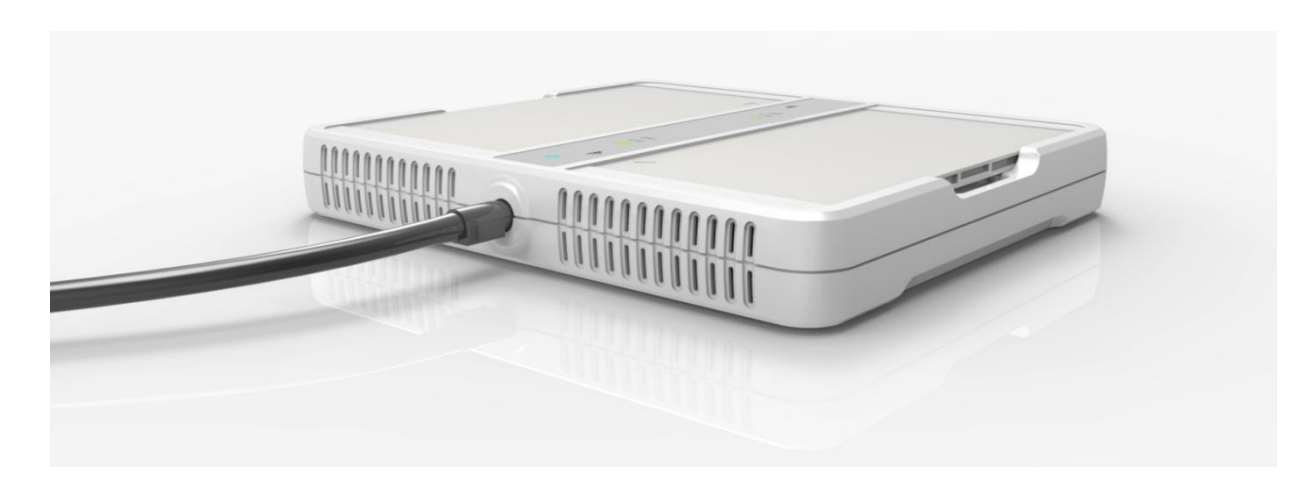

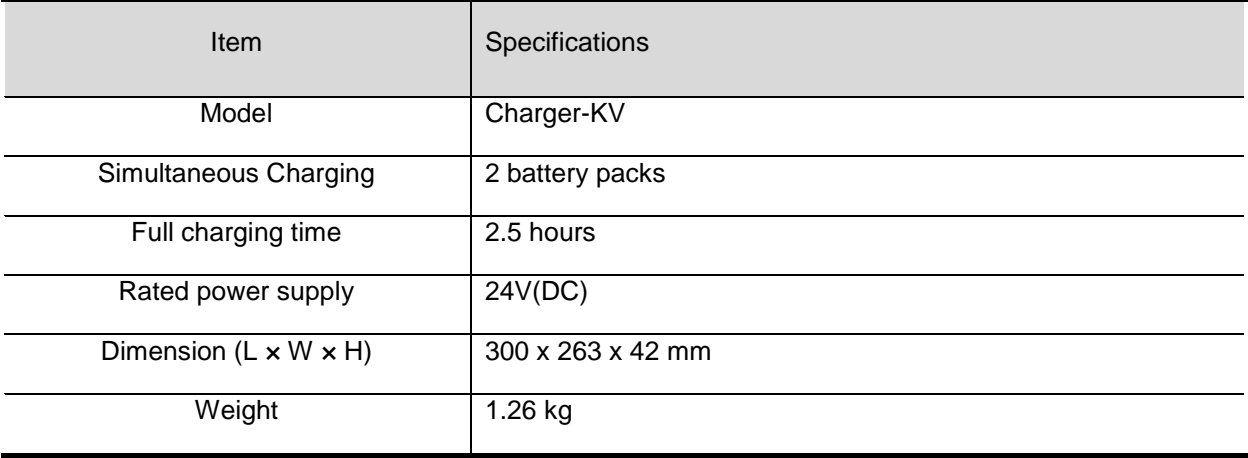

# **2.10.4 Power supply**

Mars1717V supports both DC Power and Battery package input.

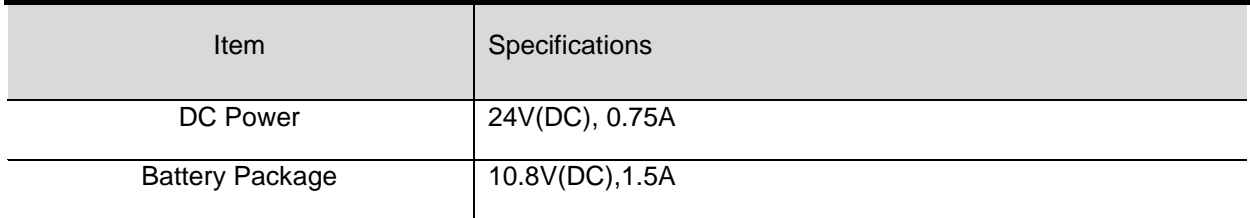

#### **2.10.5 Infrared Device (Optional)**

Mars1717V does not include Infrared Device. User can choose by themself, however some basic requirements should be followed.

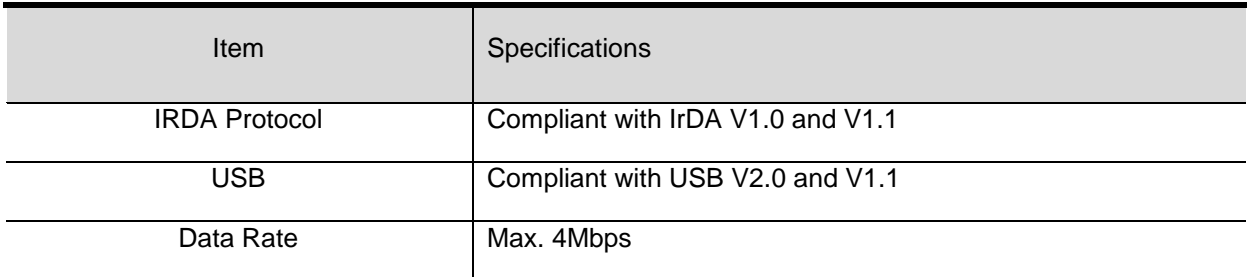

#### **2.10.6 AP Router (Optional)**

Mars1717V do not include AP Router. Users can choose AP Router as they wish, however specification below is a requirement.

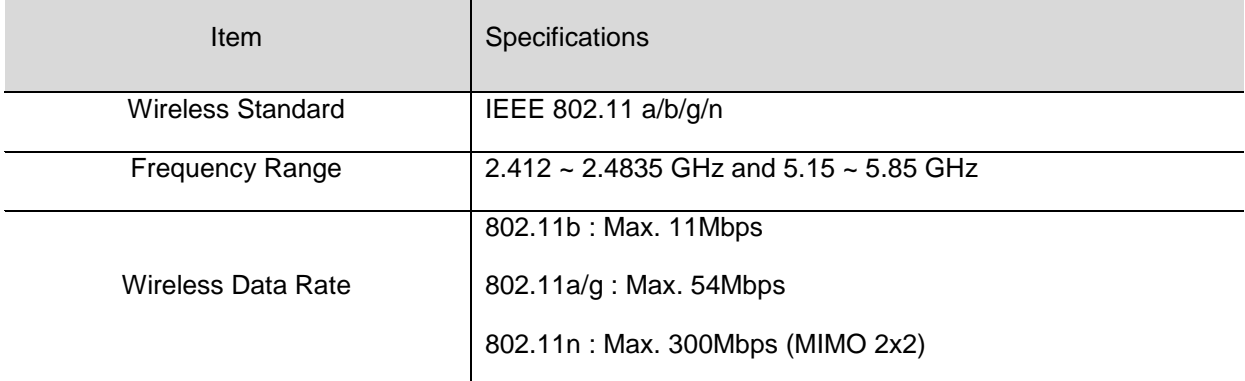

#### **2.10.7 Wireless Communication**

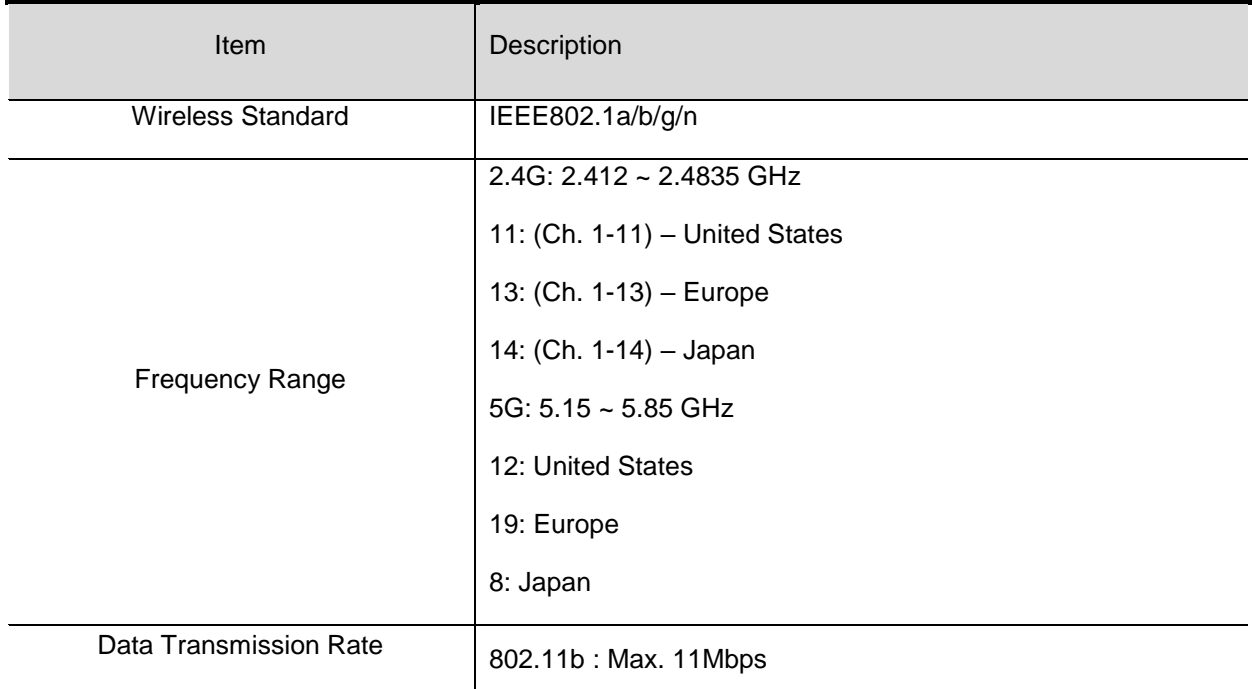

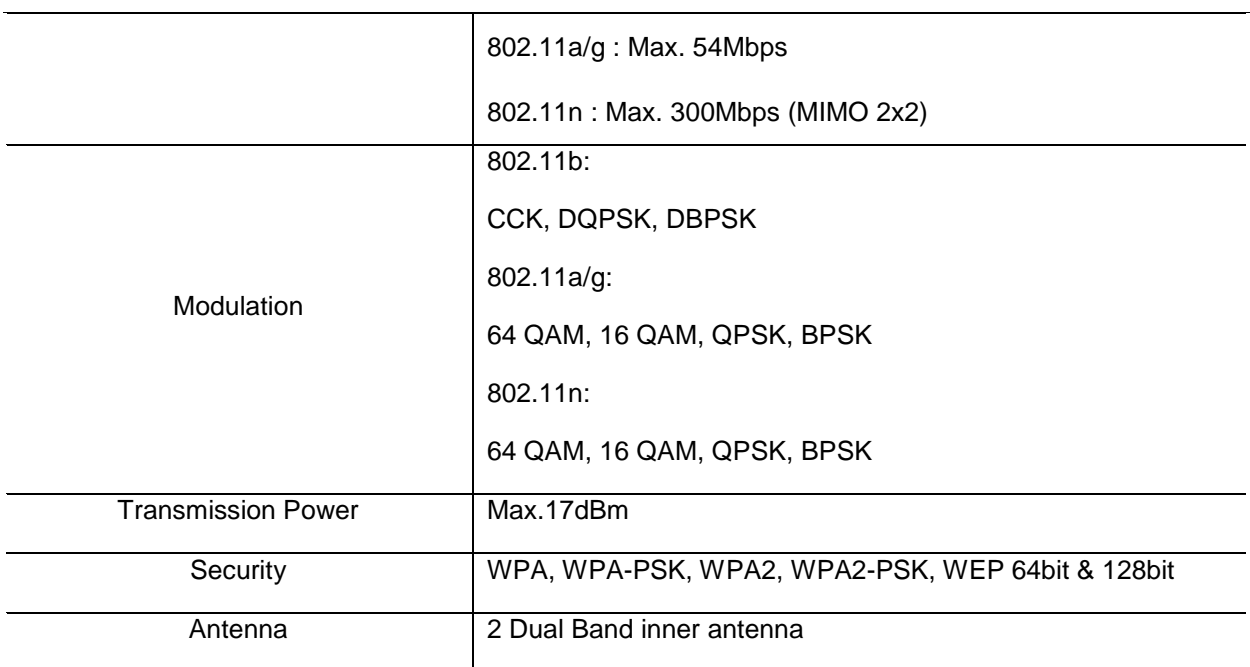

# **2.10.8 Recommended Application Condition**

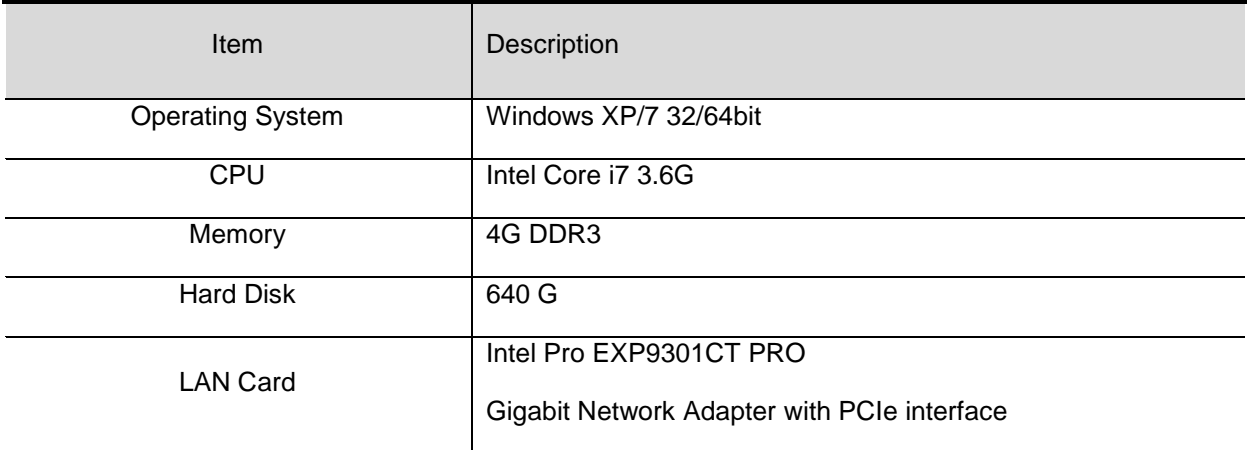

#### **2.10.9 Mechanical Outlines**

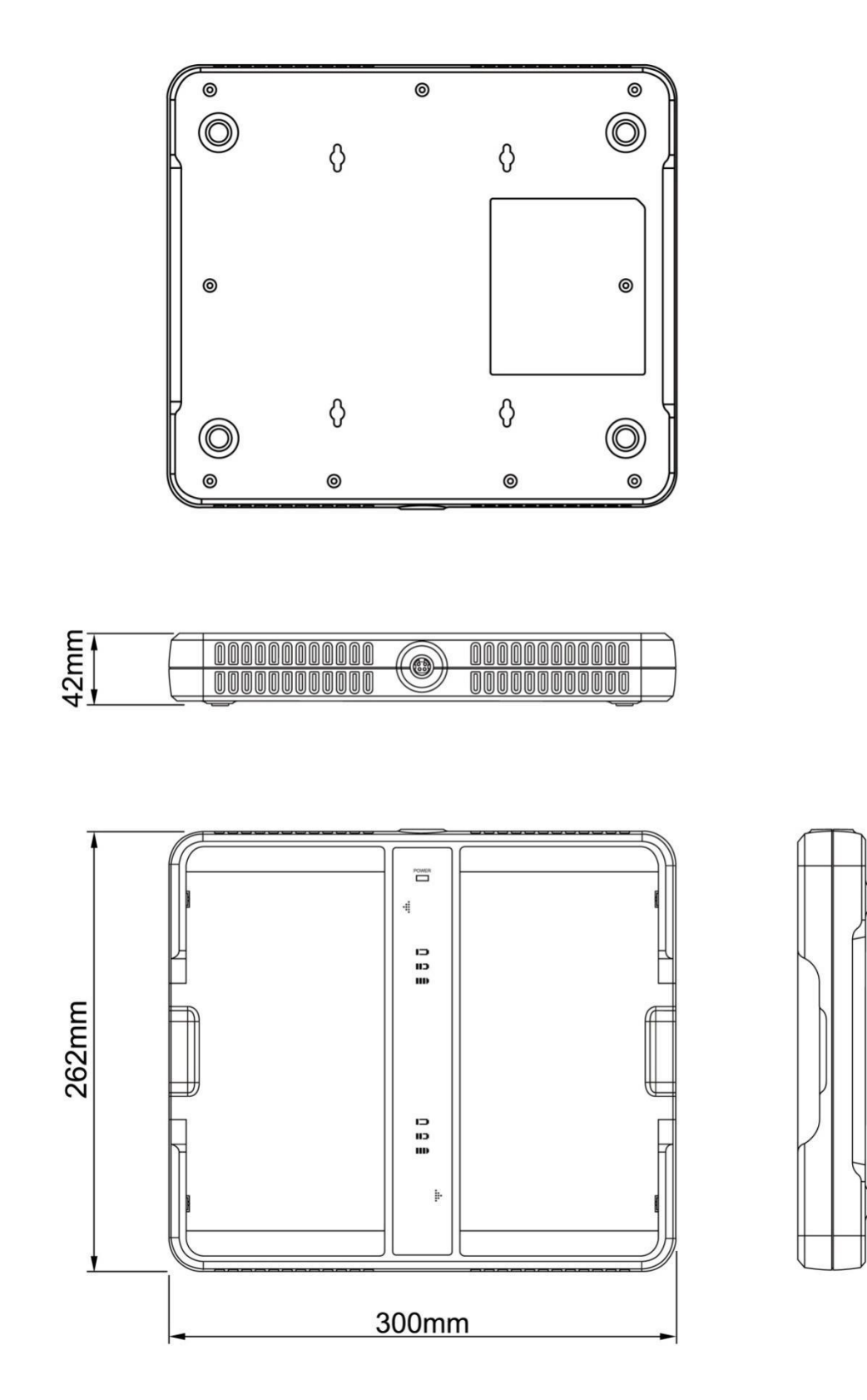

#### **2.10.10 Use Environment**

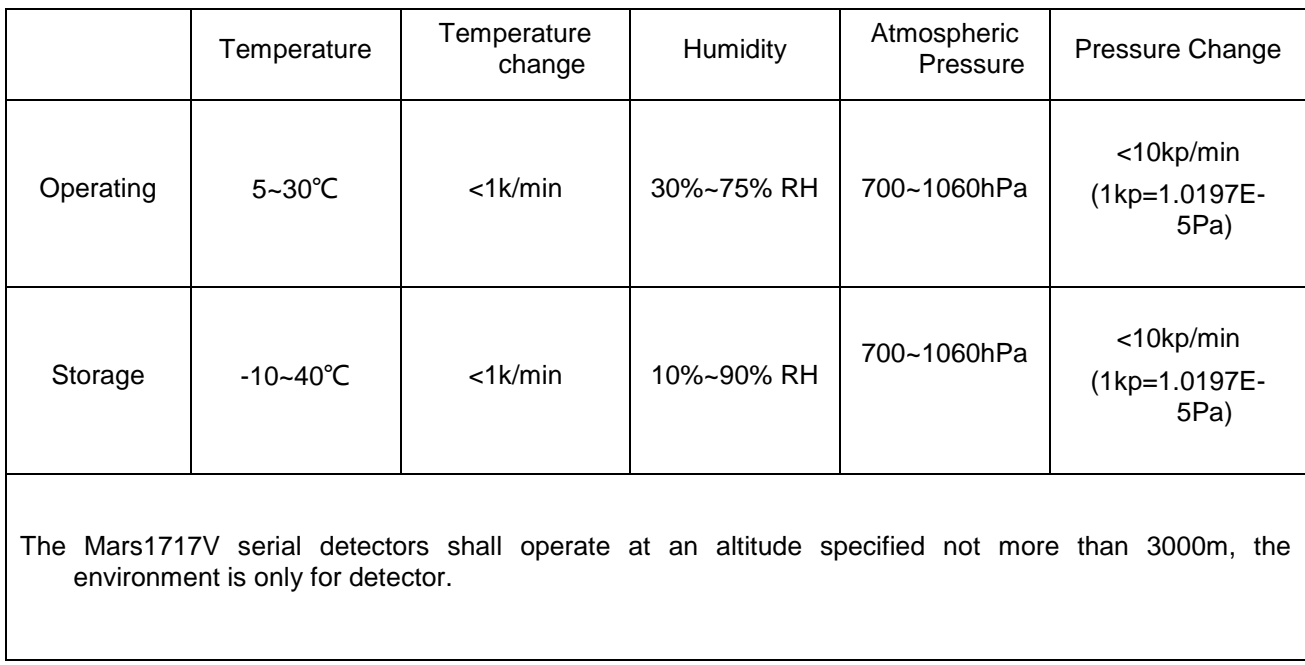

# <span id="page-33-0"></span>3. Installation

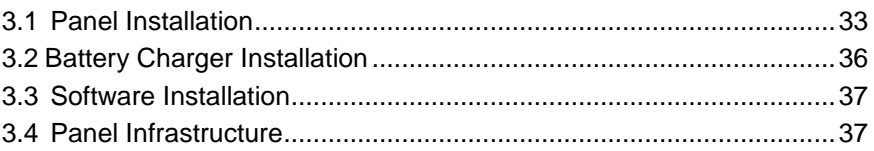

### <span id="page-34-0"></span>**3.1Panel Installation**

#### **3.1.1.1 Attach Battery Pack**

Mars1717V can be powered by both battery package and DC power. Once battery package is inserted or DC power is on, Panel would be activated immediately. If none of battery and DC power is on, Mars1717V would power off. Please see below for battery installation.

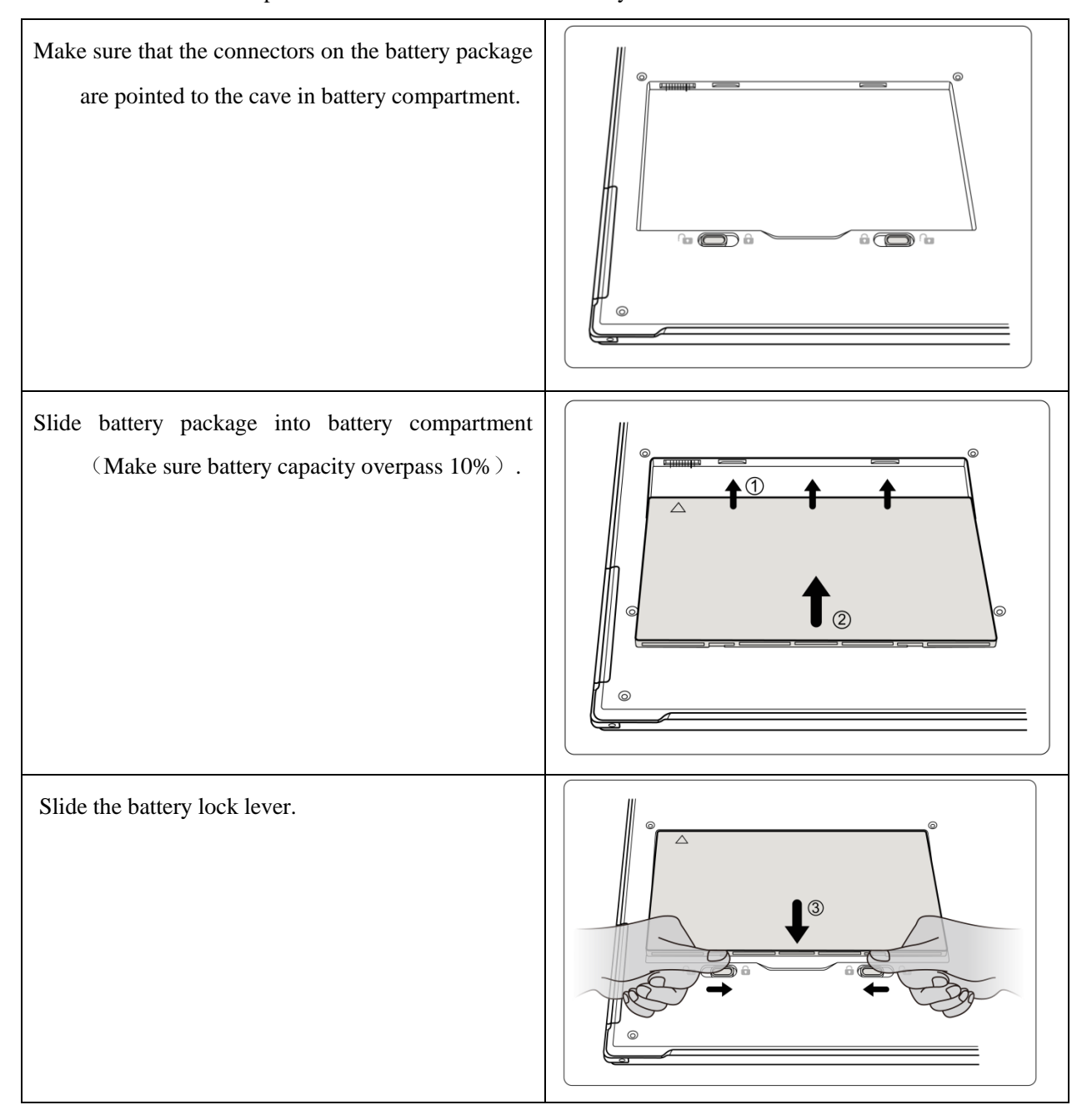

#### **3.1.1.2 Attach DC Power**

Please see below for DC power installation.

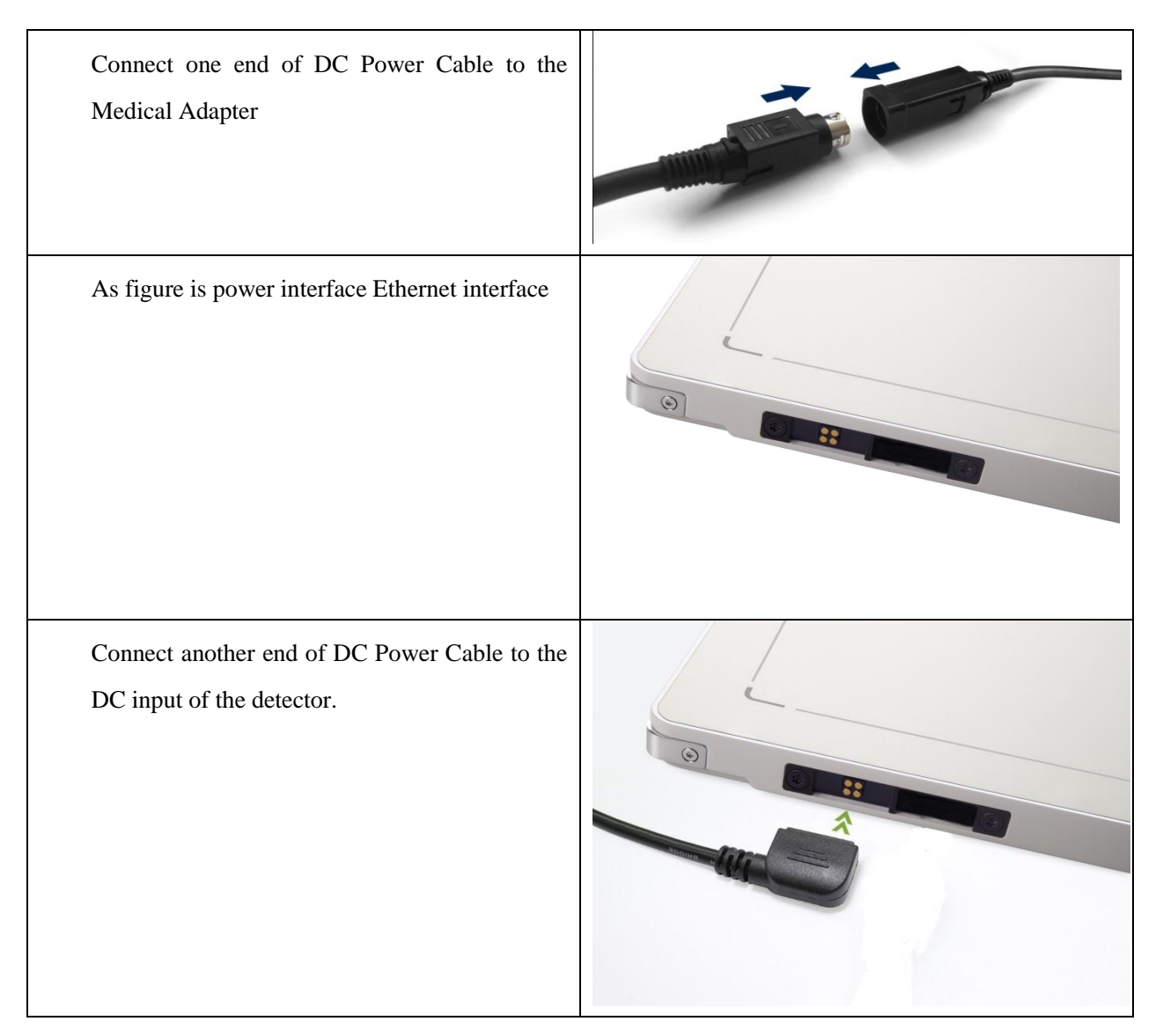

#### **3.1.1.3 Booting Up**

On the control panel, user can press power button to power on/off.

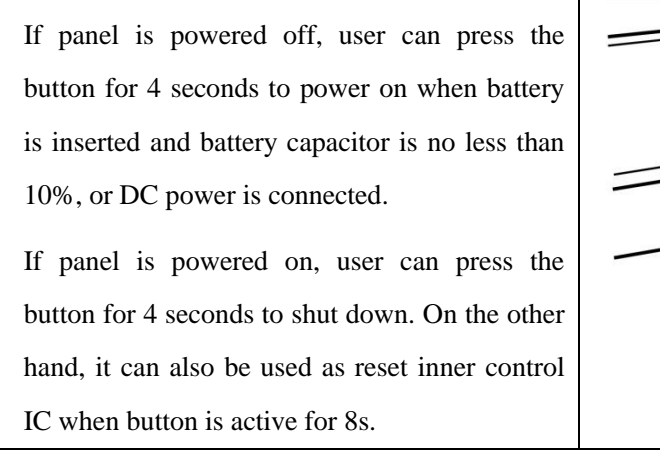

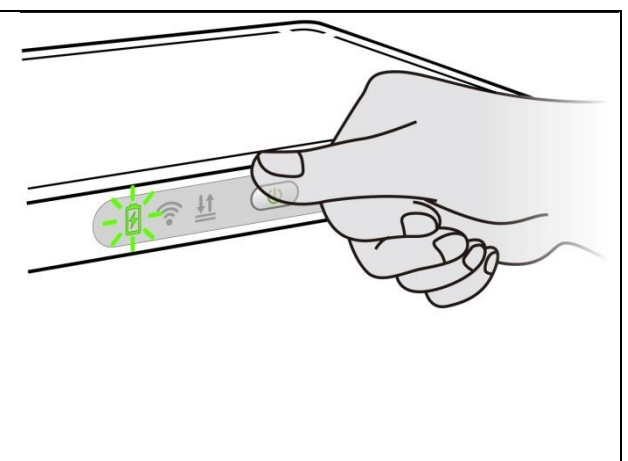
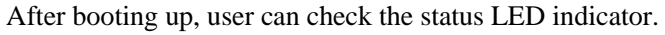

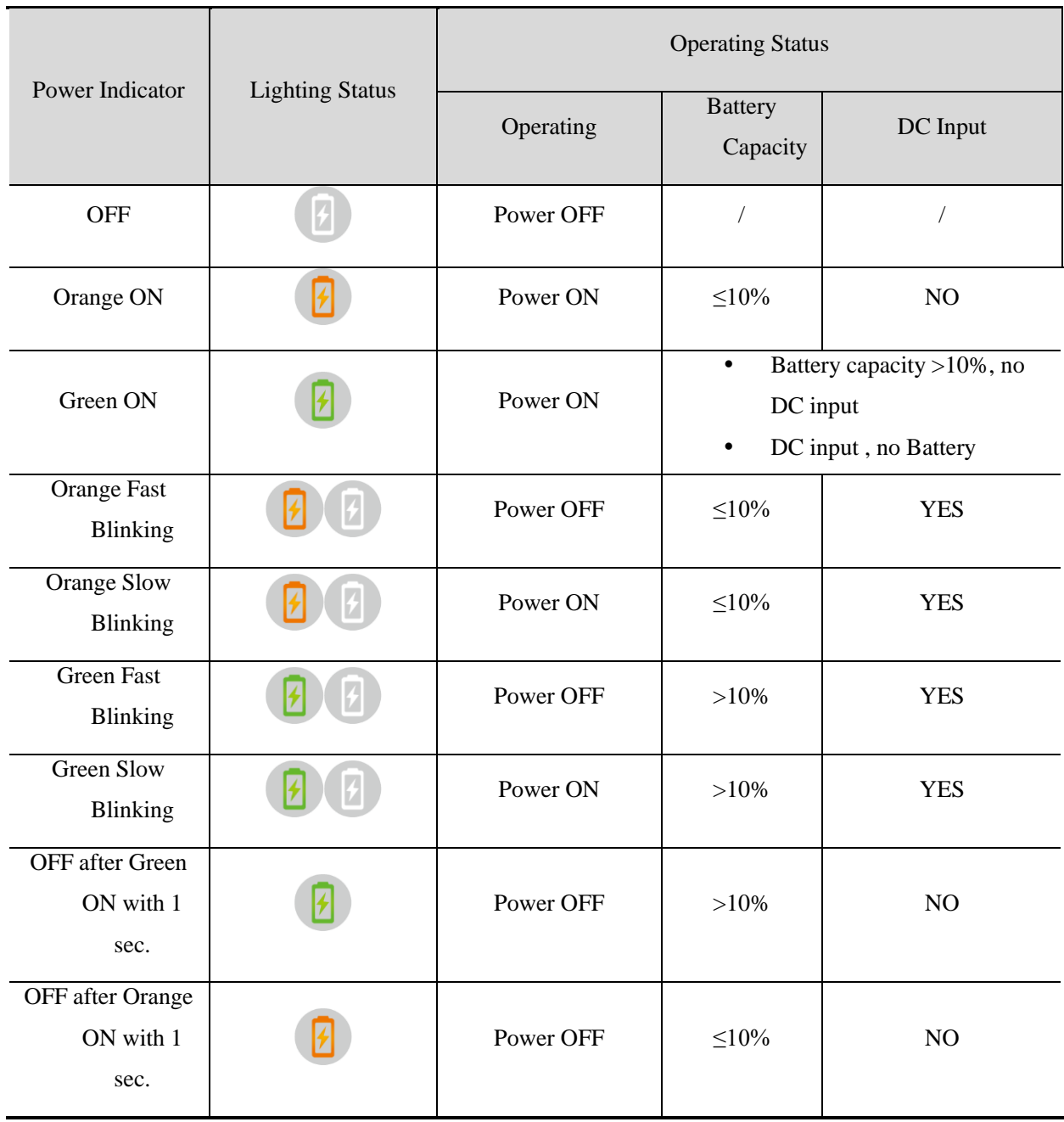

Link indicator is as table:

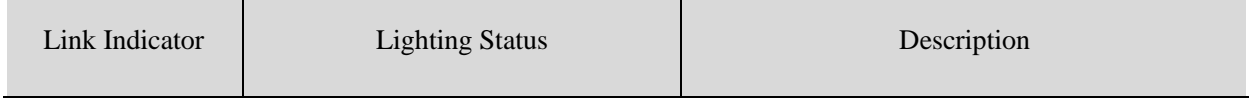

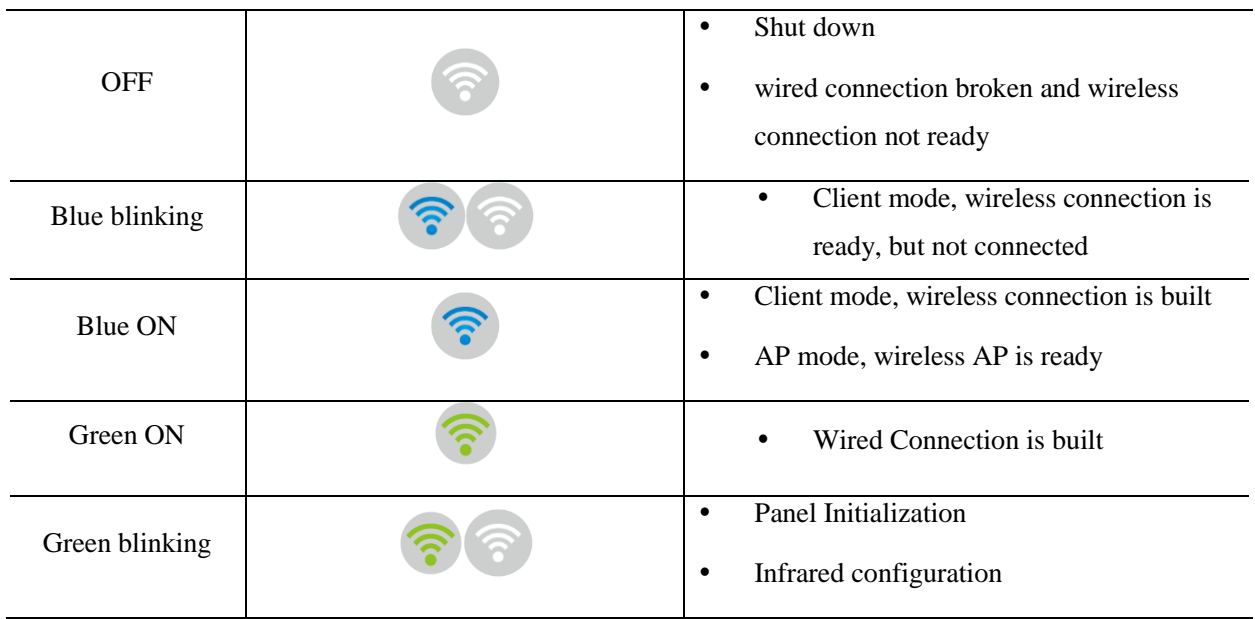

Status indicator is as table:

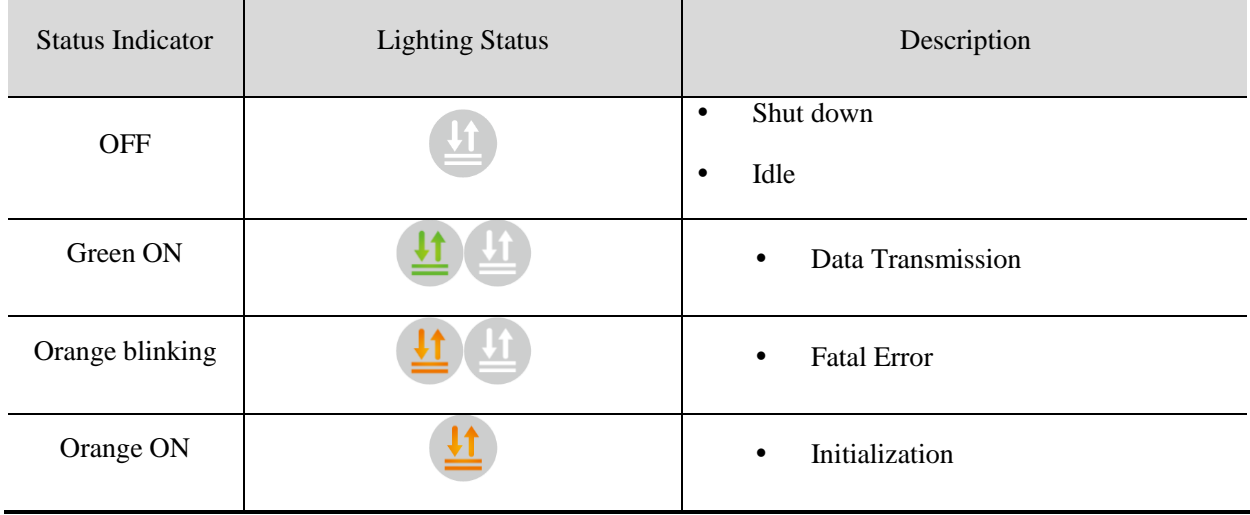

# **3.2 Battery Charger Installation**

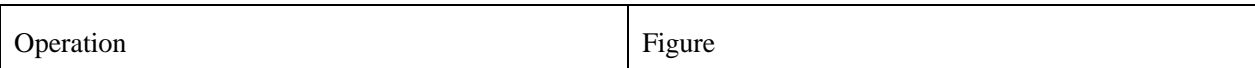

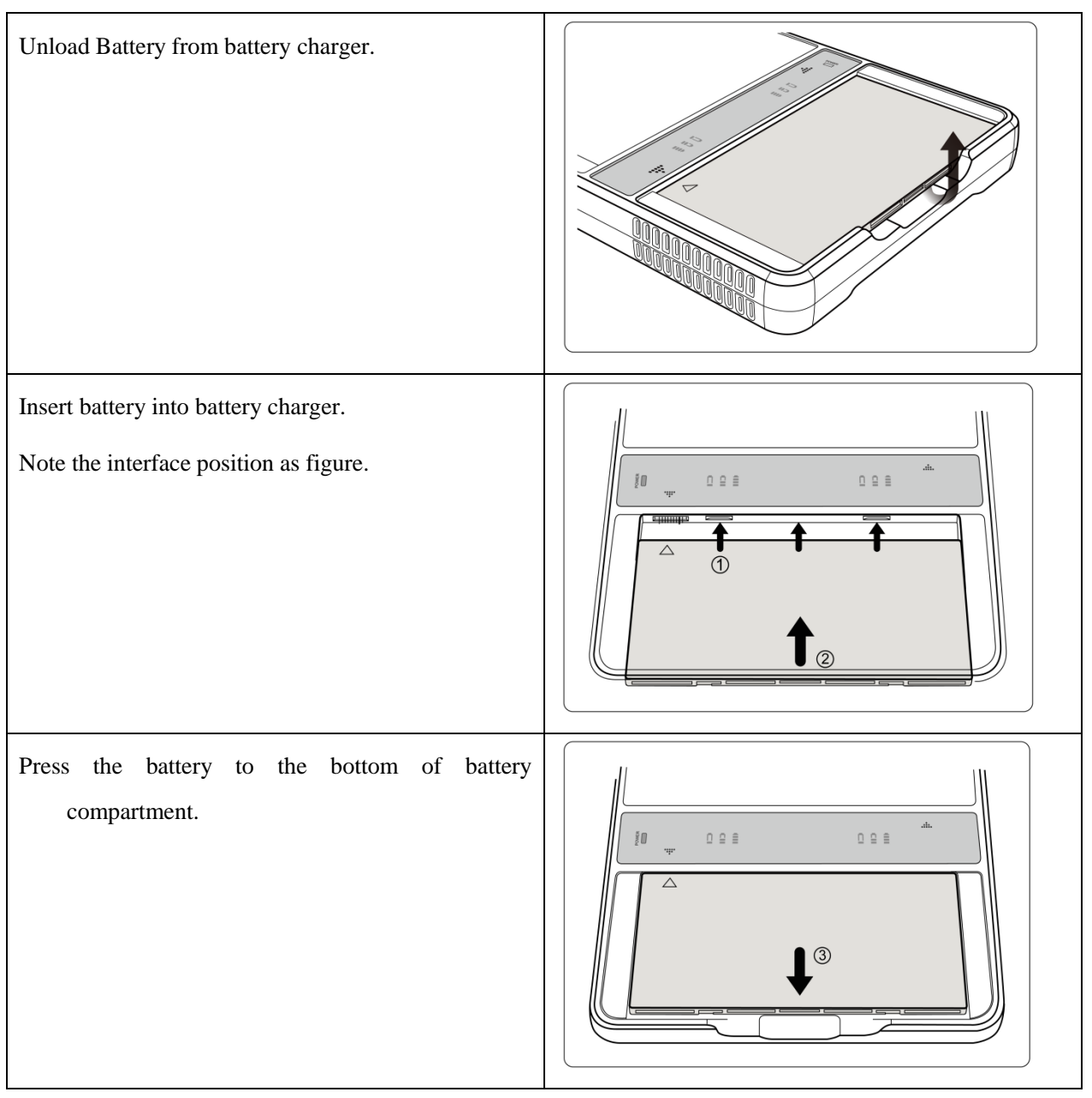

## **3.3 Software Installation**

In the case of iDetector not work, please install Microsoft .NET Framework 4.5 first, then install vcredist\_x86\_2013 (or vcredist\_x64\_vs2013) . (iDetector should not be used for terminal hospital)

## **3.4 Panel Infrastructure**

- Mars1717V supports two connection modes as follows, the IP address and other information mentioned below is as the example, user should configure the connection with the specific requirement.
- 1) Wireless Client Mode

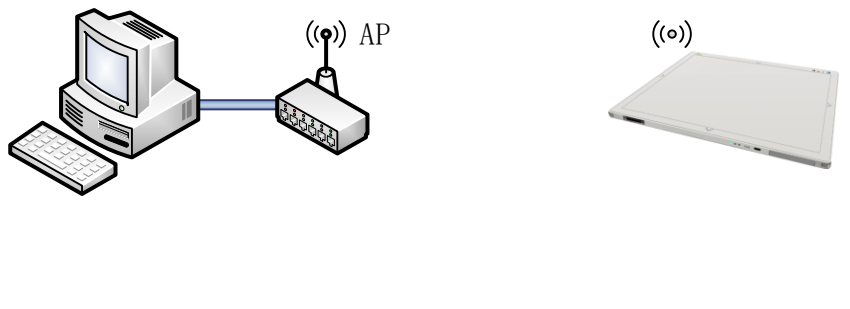

2) Wireless AP Mode

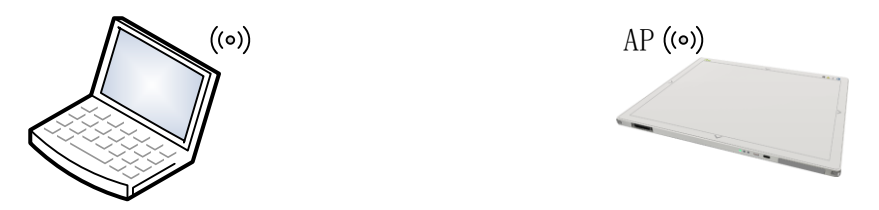

To build connection between workstation and Panel, User should follow steps below.

## **3.4.1.2 Wireless Client Mode**

To complete Wireless Client mode configuration, user has to finish actions listed below.

## **Configuration of External wireless AP**

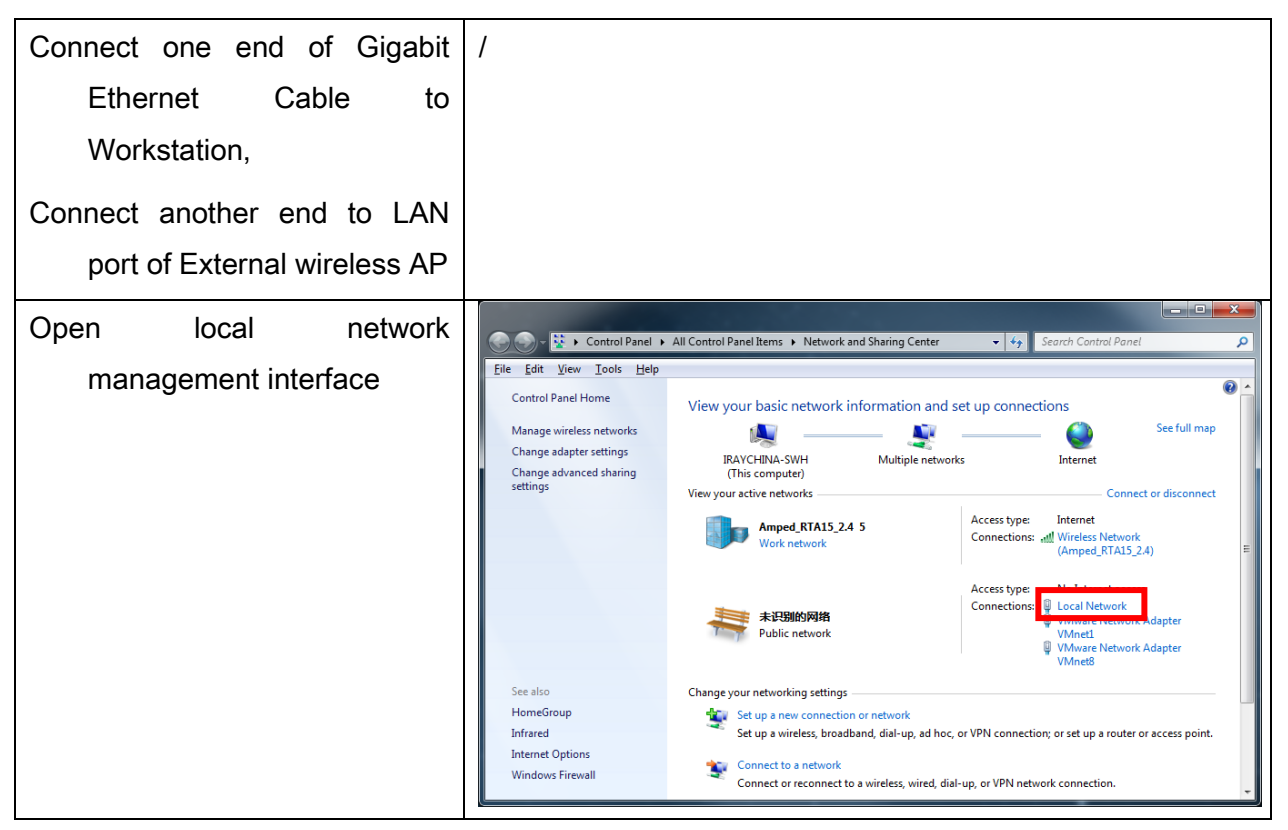

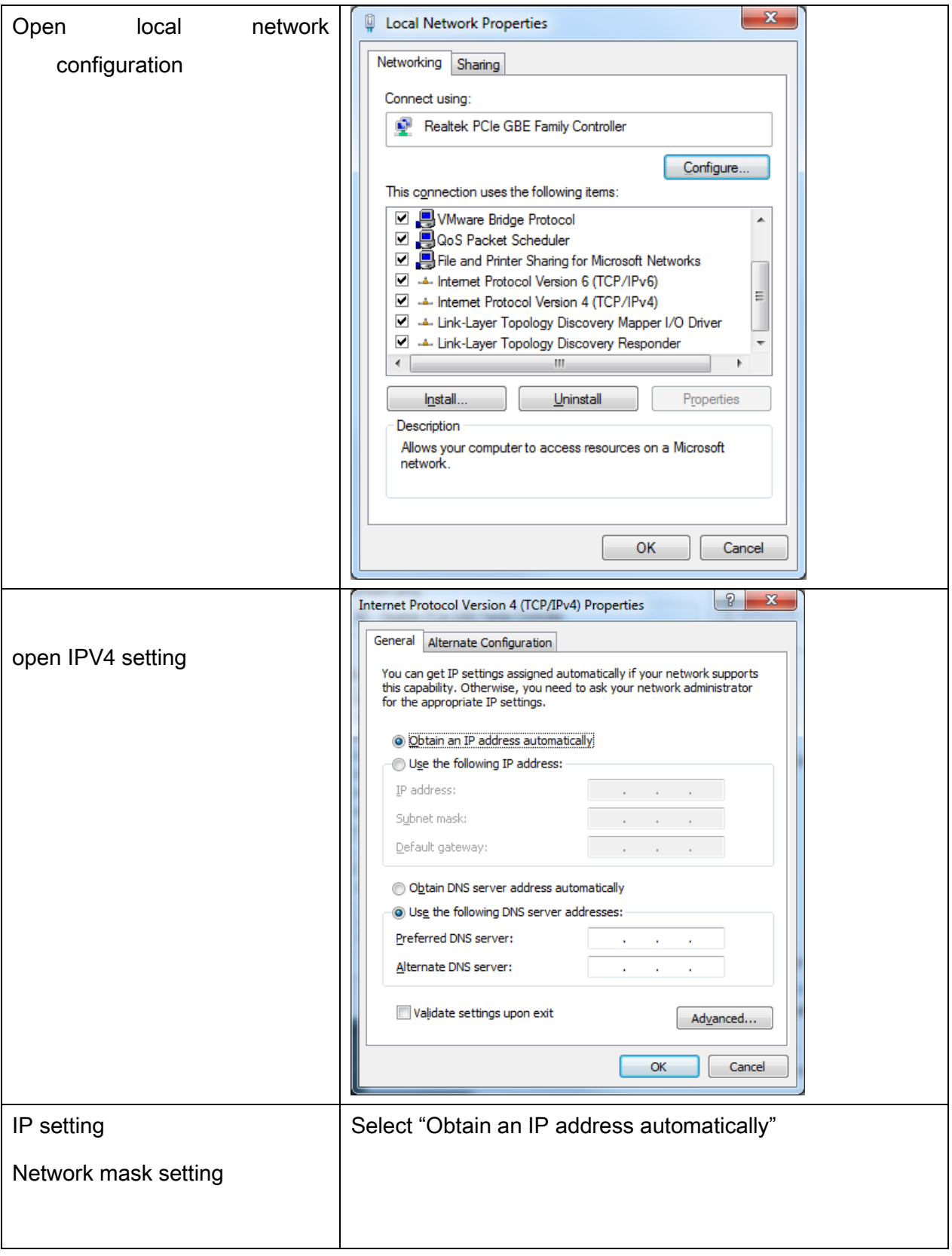

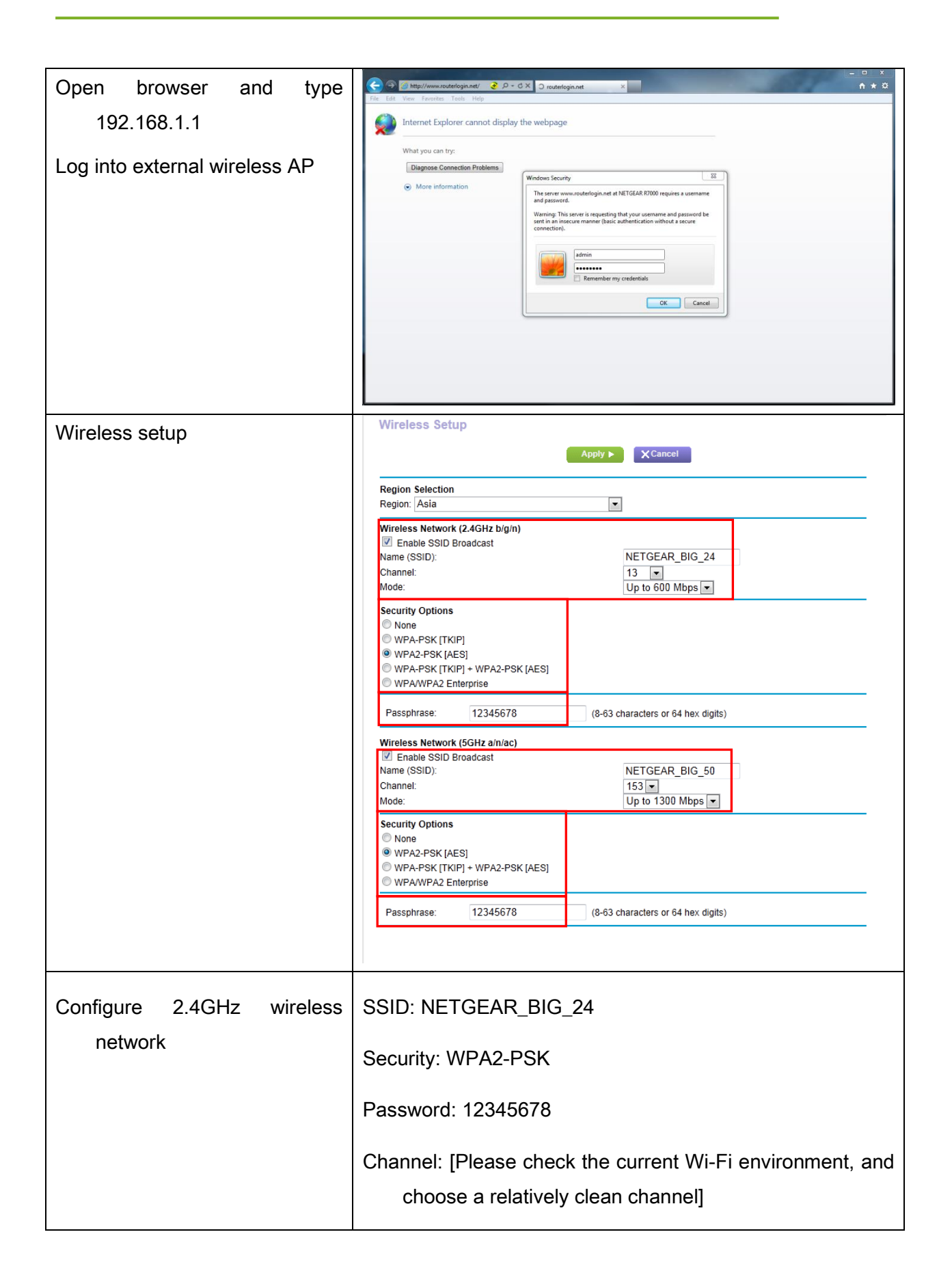

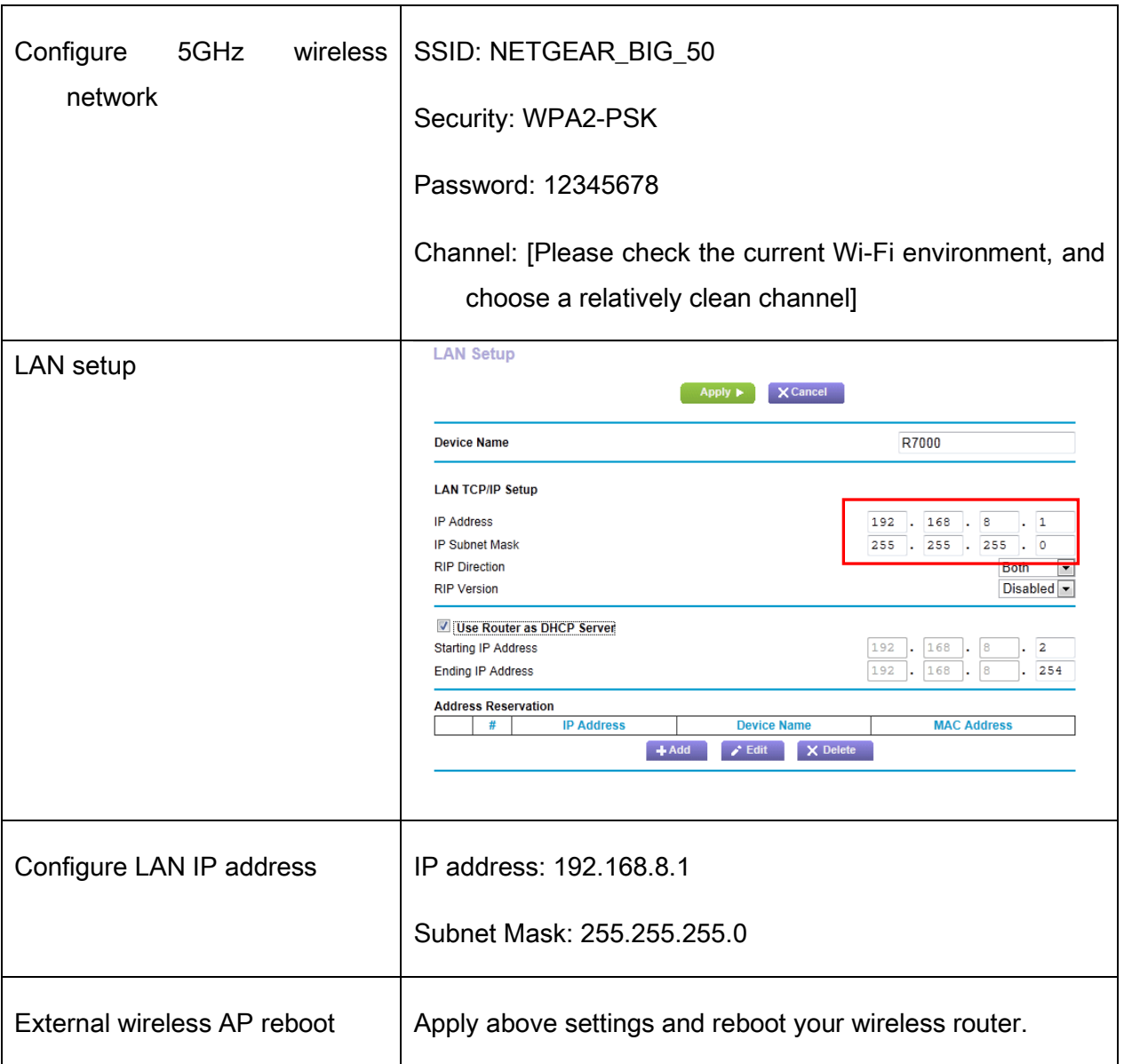

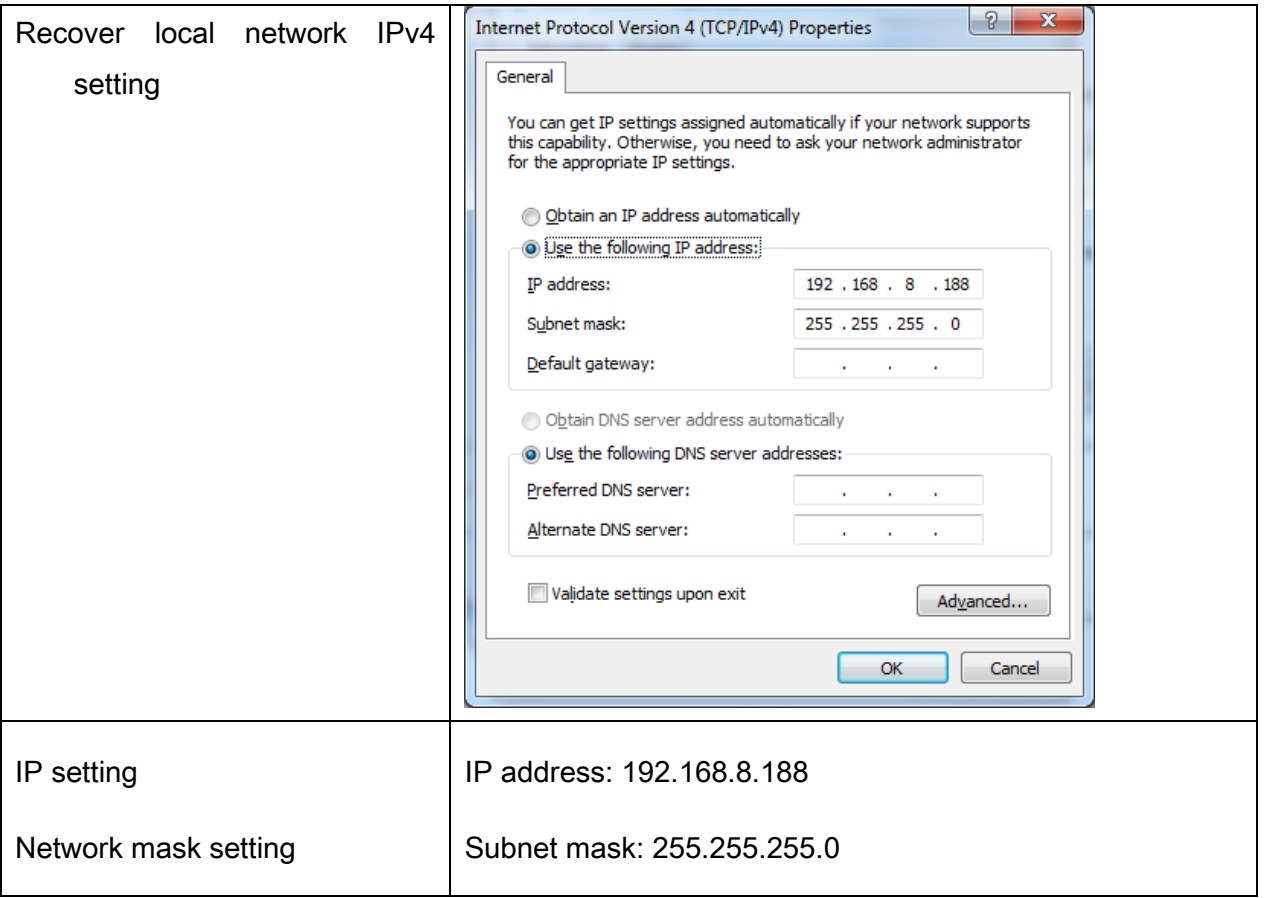

## **Configuration of detector**

Either Wired Cable or Infrared device can be used to configure detector in wireless client mode. The wired connection should be used by the service operator only.

a.To start configuration with wired cable. It is necessary to finish 3.4.1.1, then proceed to the steps below.

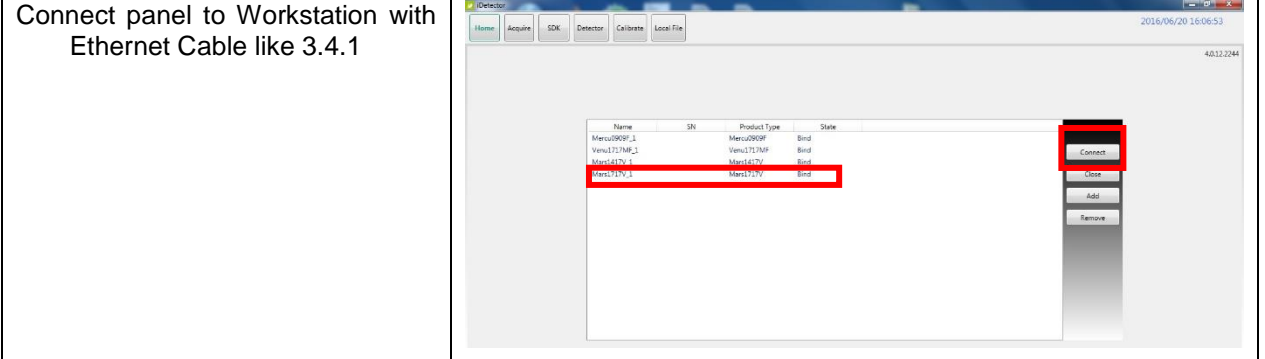

#### 3. Installation

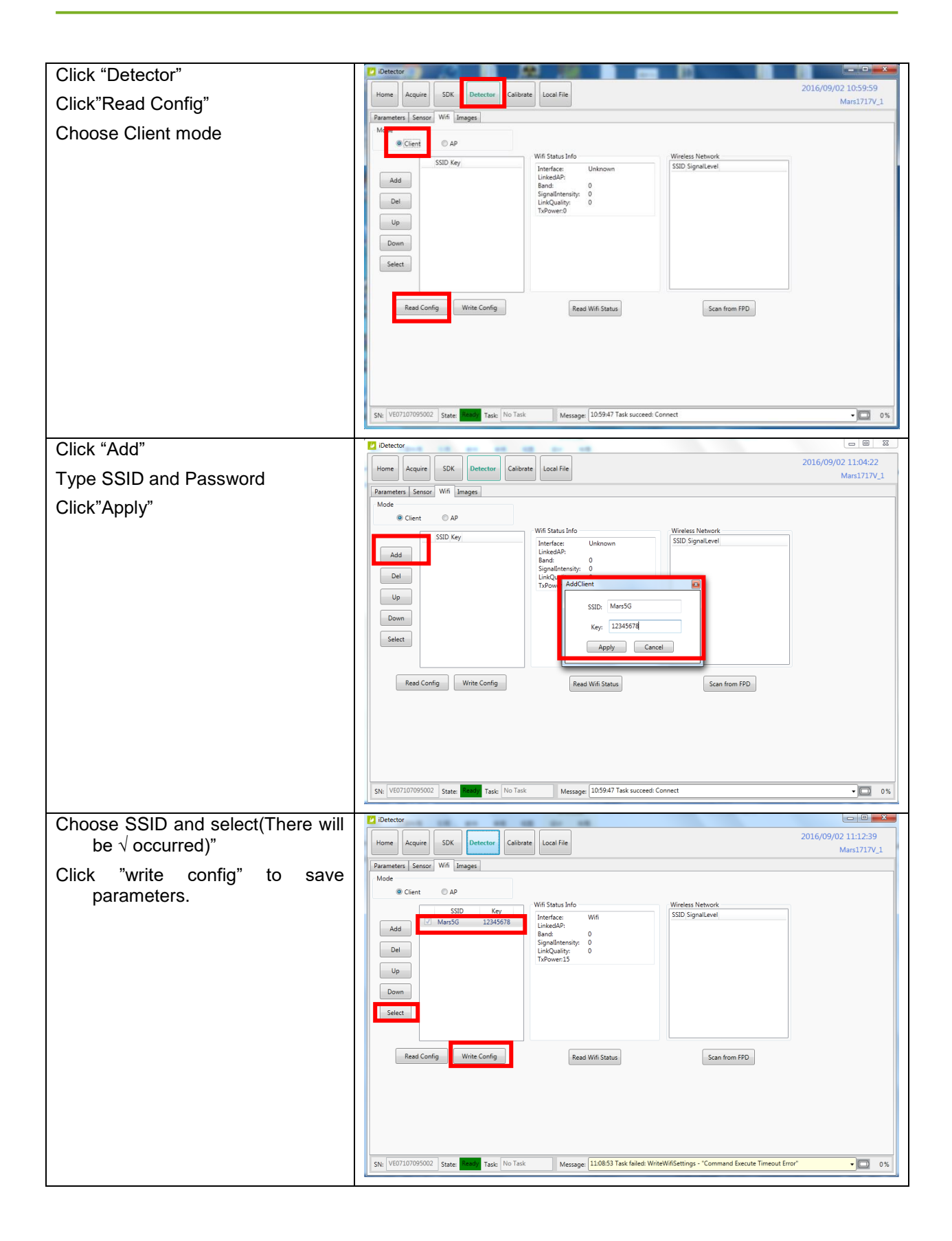

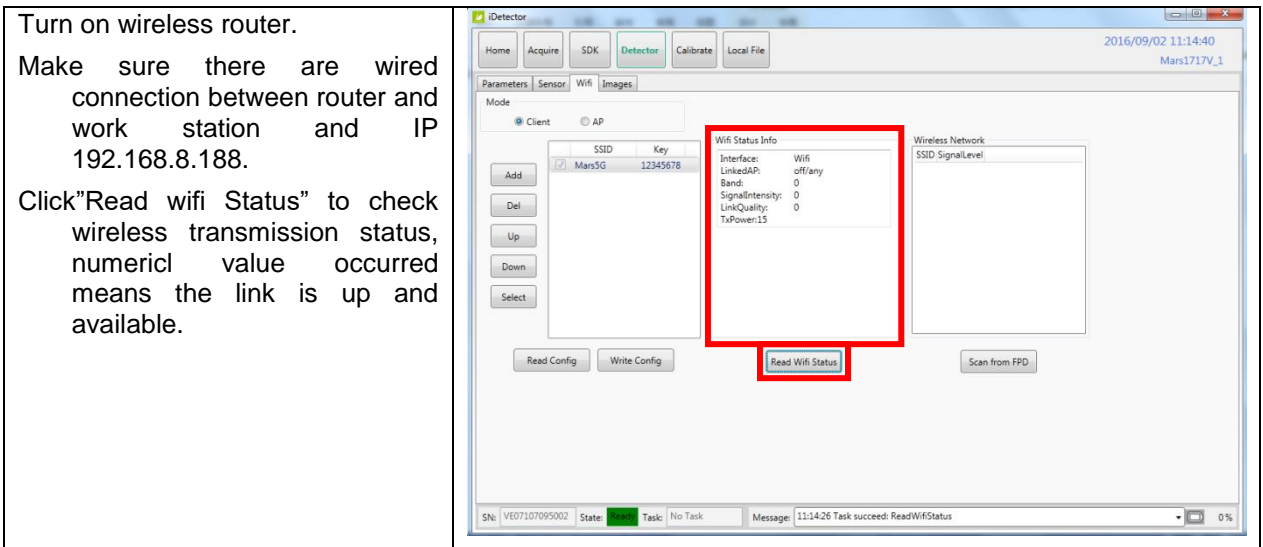

Since we have chosen default SSID and password, it would connect to wireless AP immediately after powered on next time.

B. To start Infrared configuration. Please see below

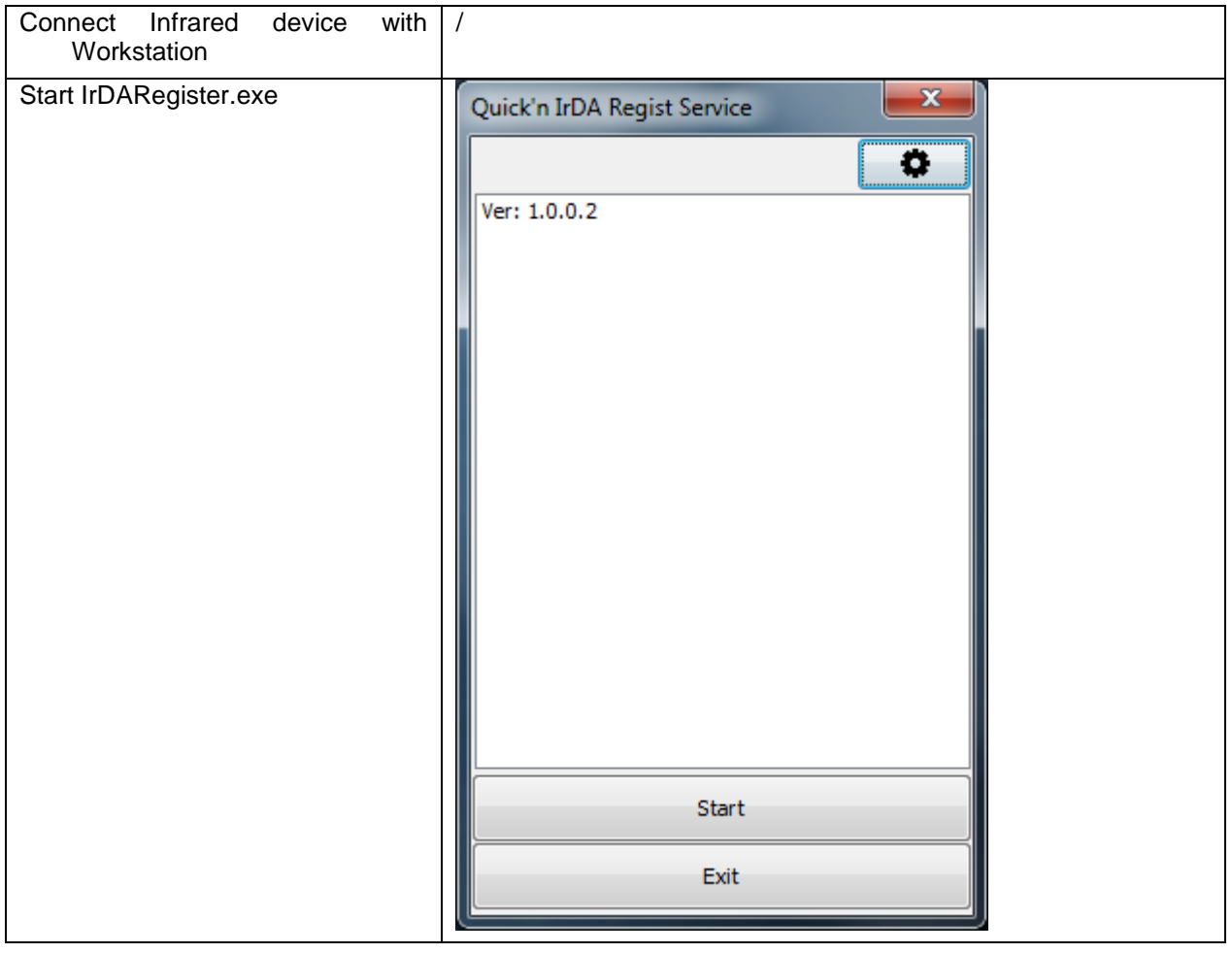

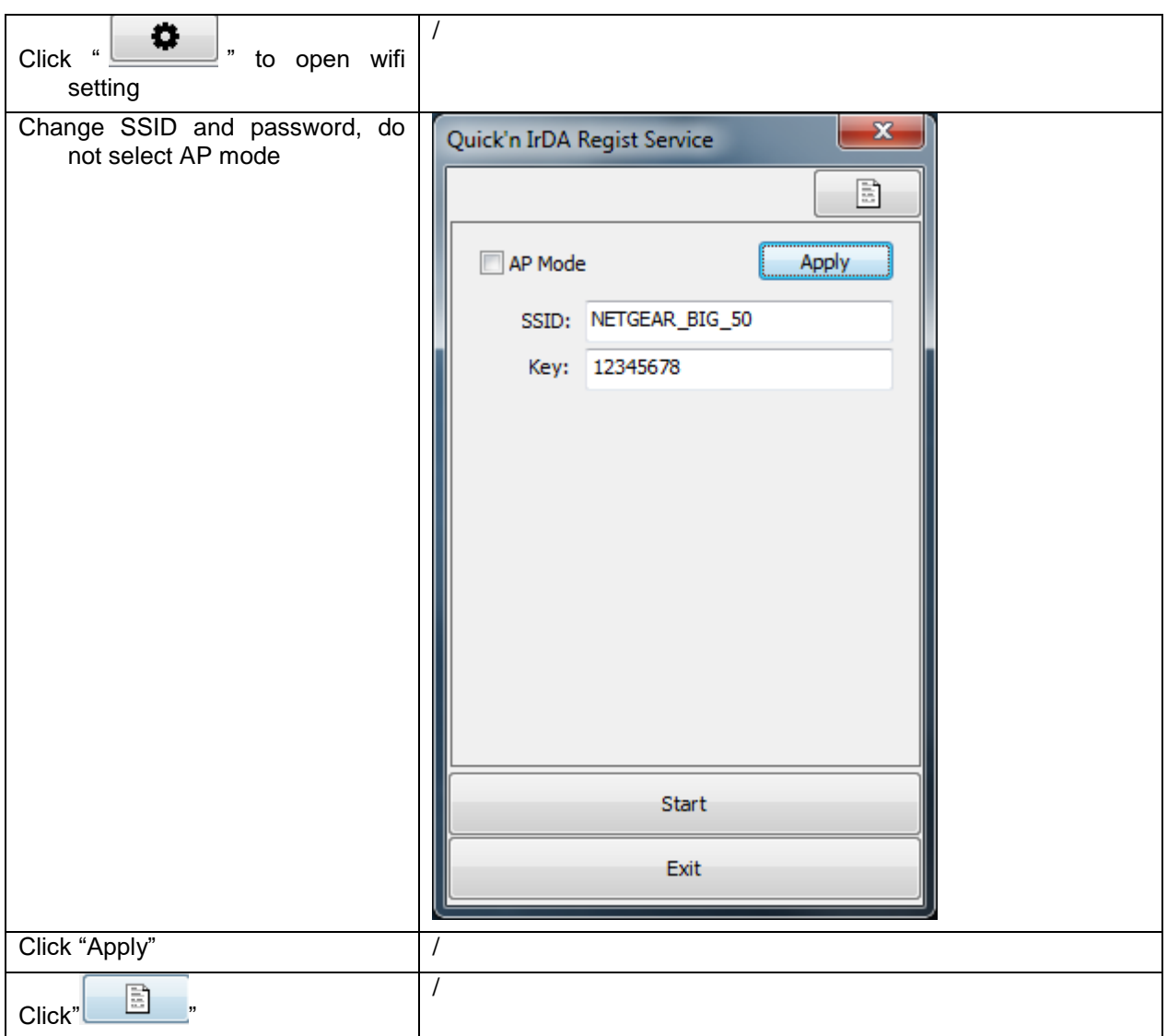

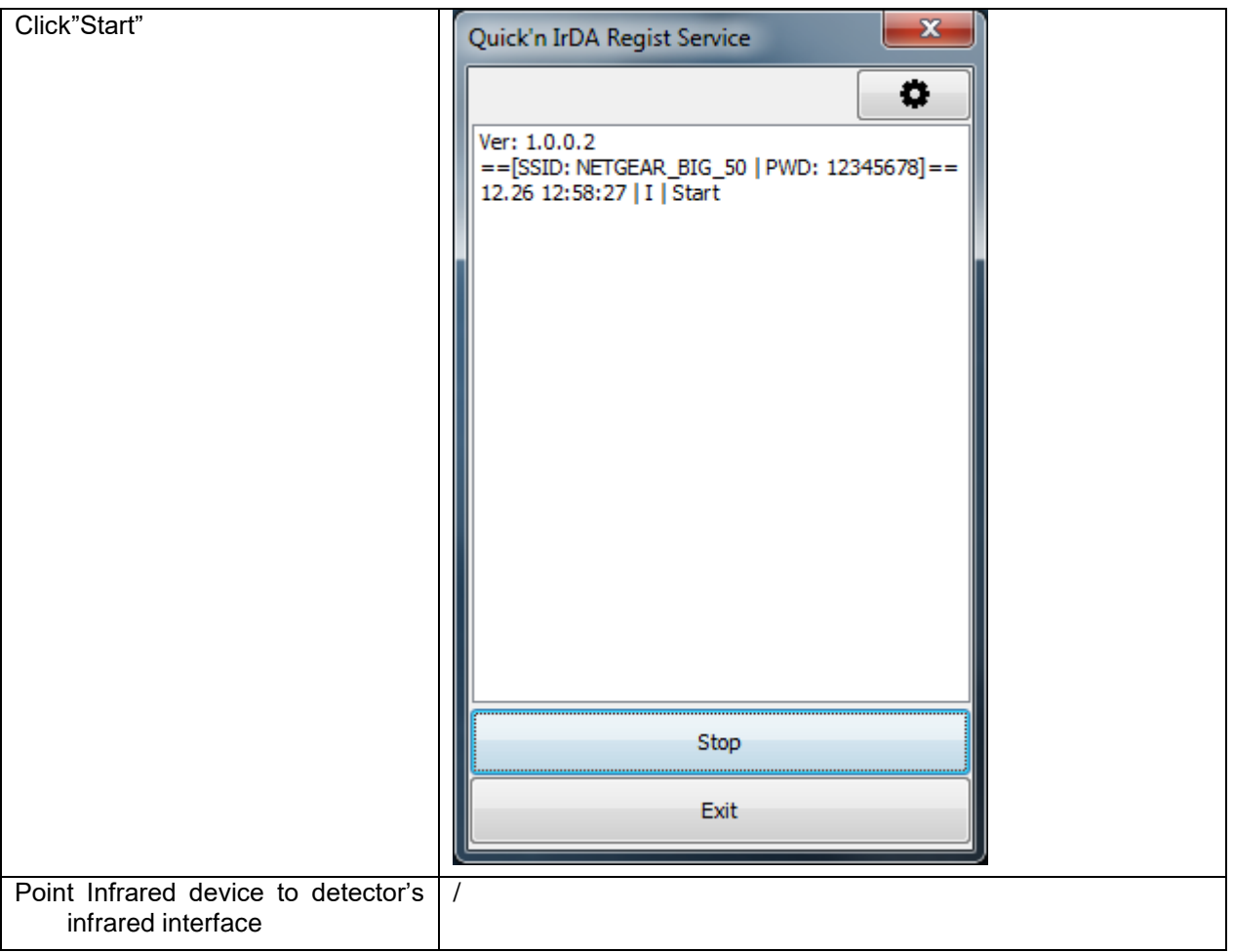

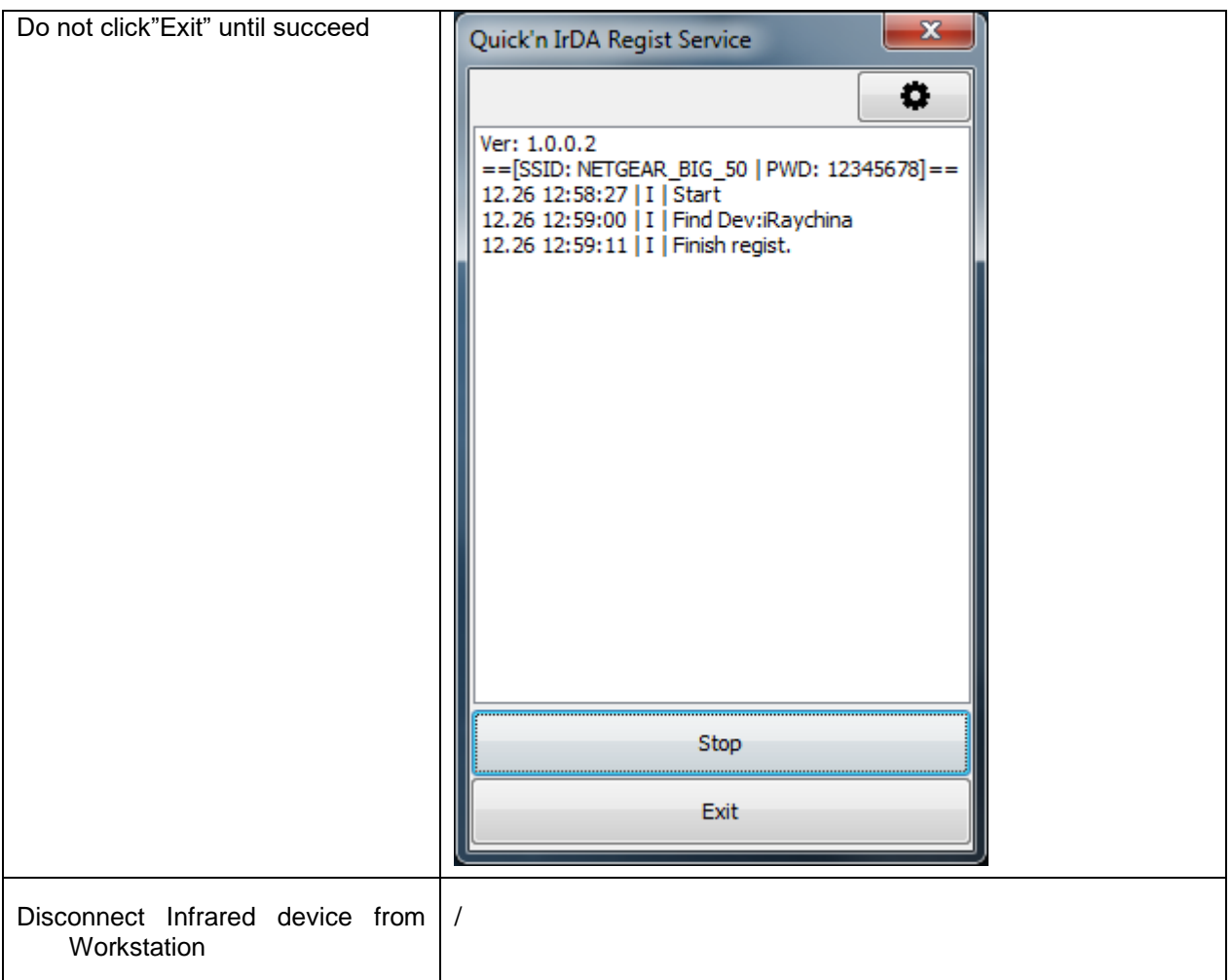

#### **3.4.1.3 Wireless AP Mode**

To complete wired connection configuration, user has to finish actions listed below.

#### **Configuration of detector**

Either Wired cable or Infrared device can be used to configure panel wireless AP mode. The wired connection should be used by the service operator only.

a.To start wired cable configuration, users should finish 3.4.1.1, then proceed to the steps below.

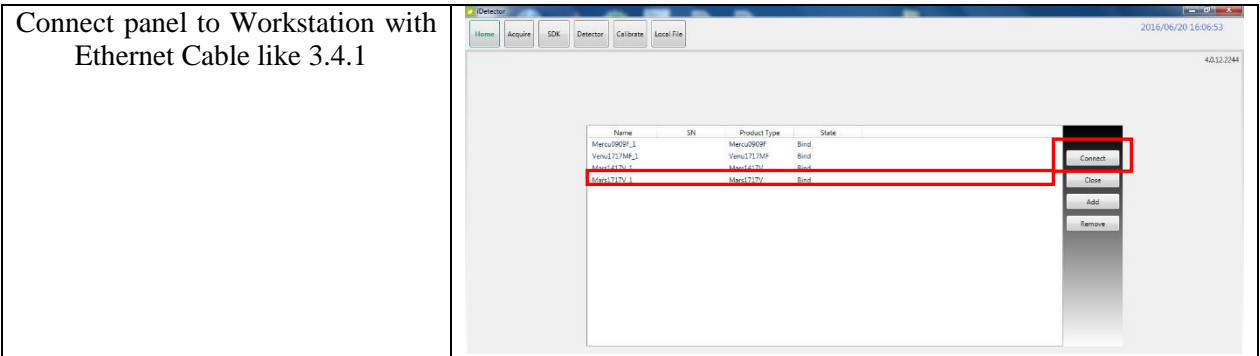

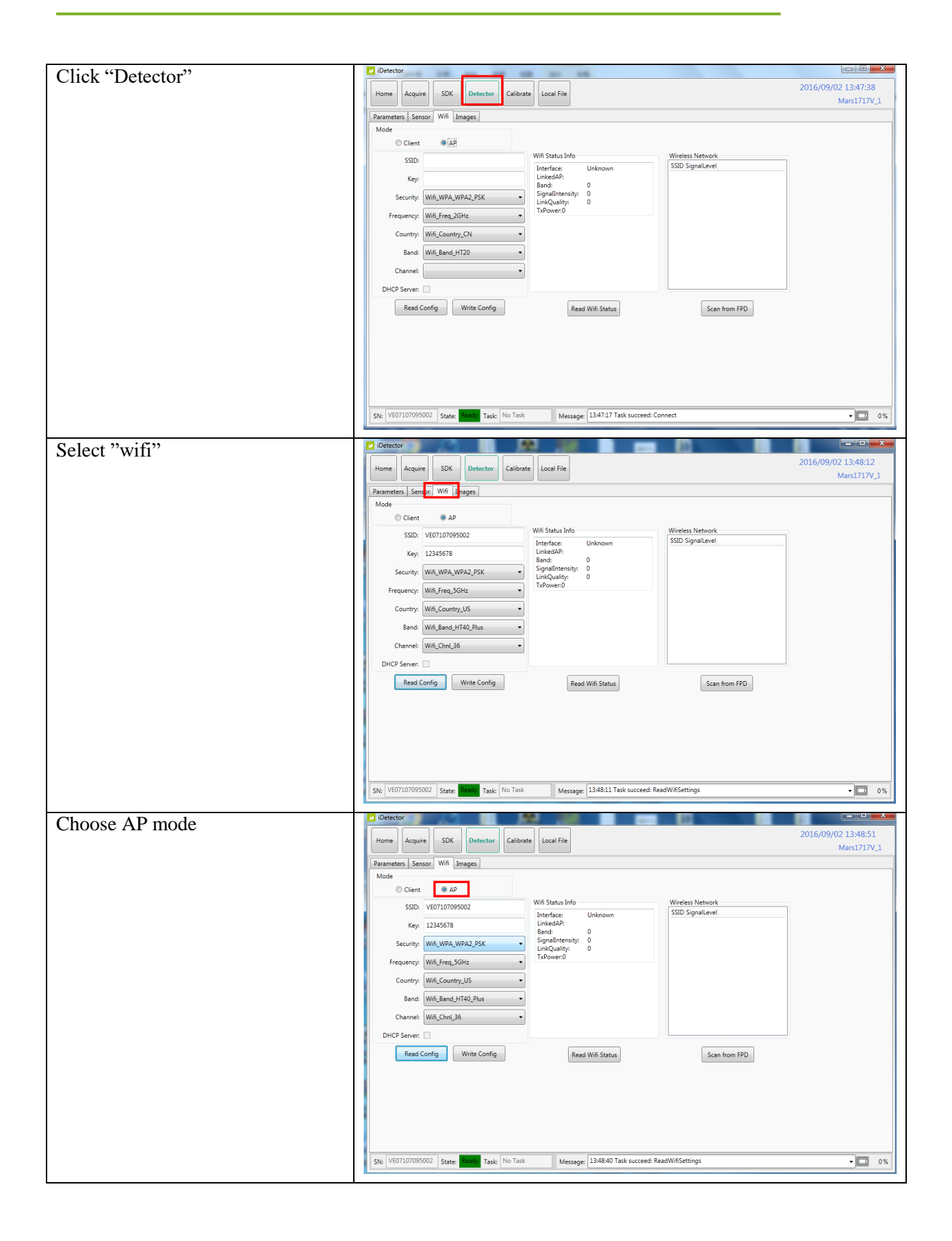

#### 3. Installation

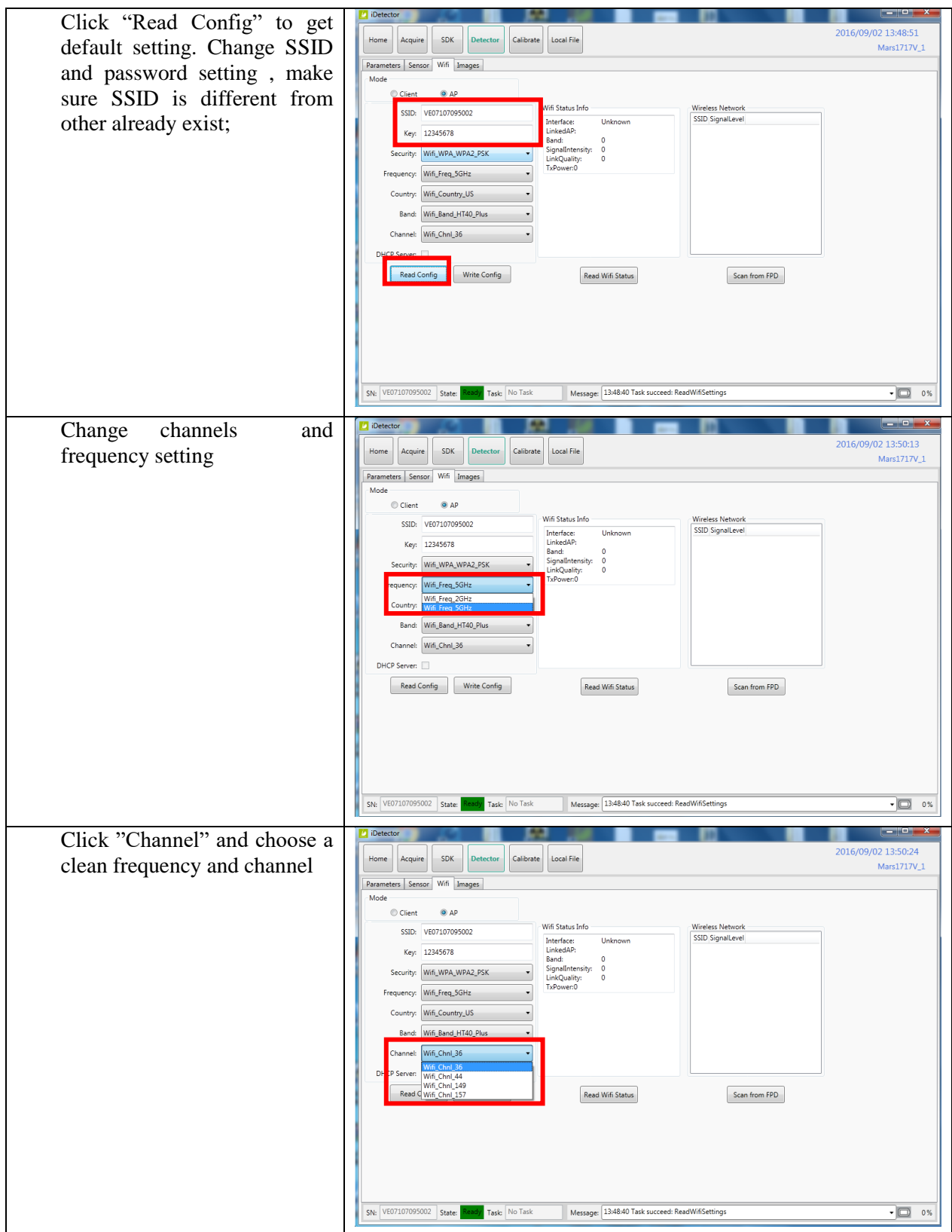

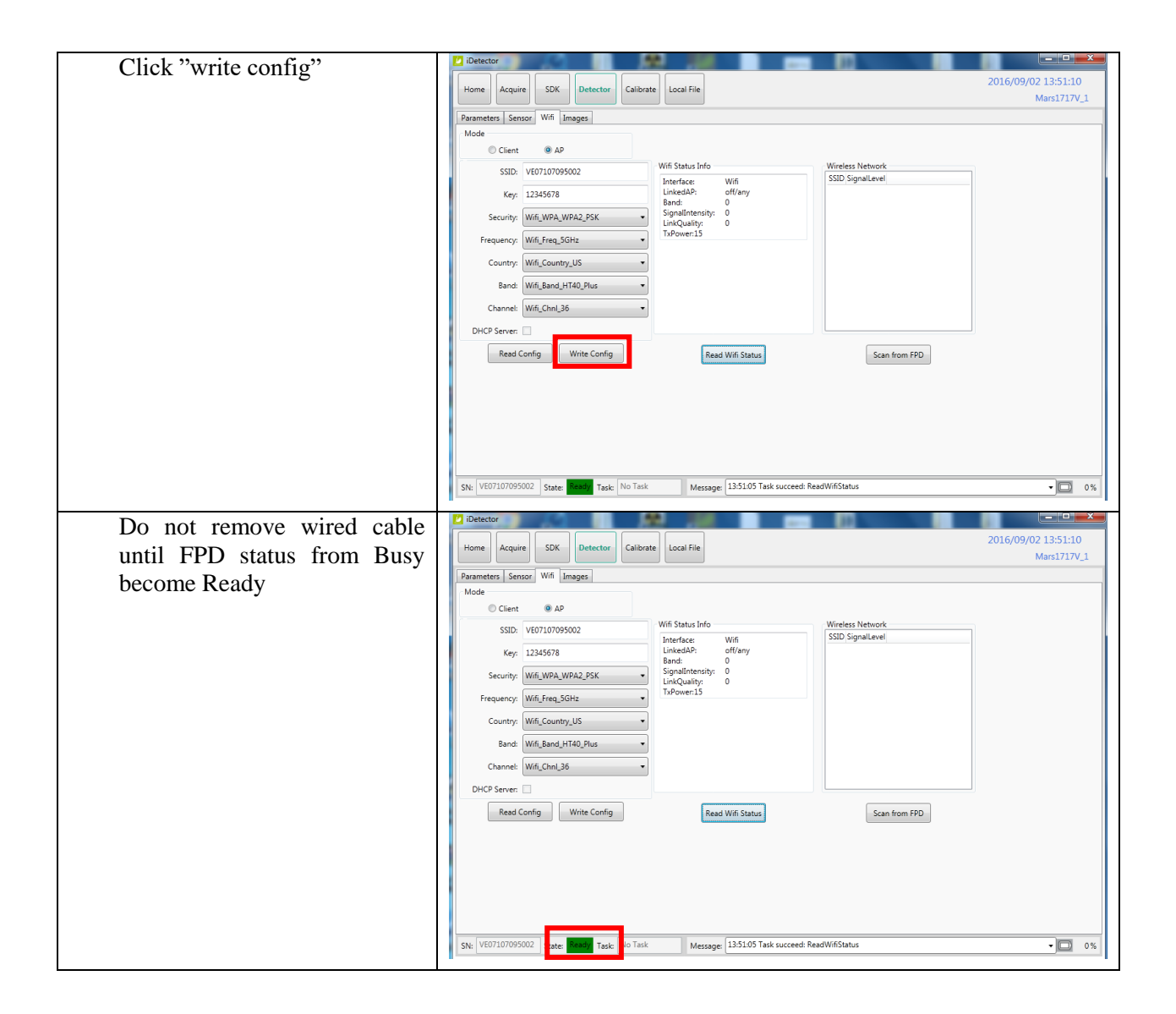

Since we have chosen default SSID and password, it would connect to wireless AP immediately after powered on next time.

#### b.To start Infrared configuration, please see below

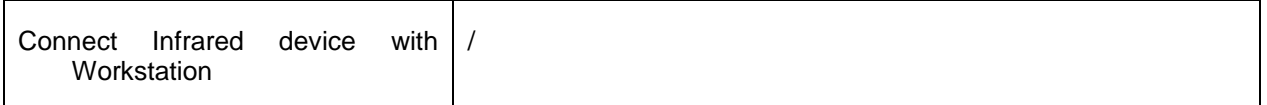

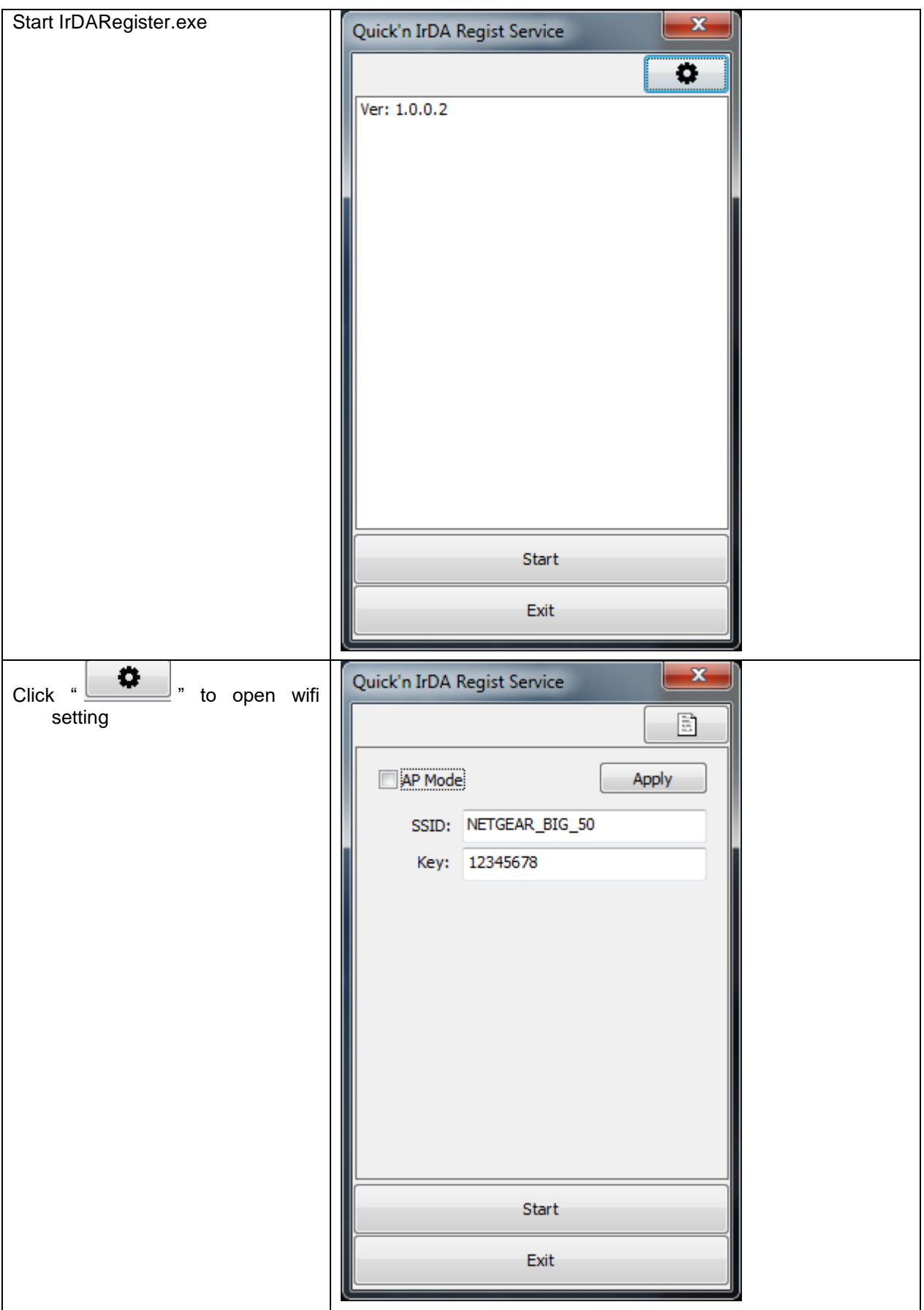

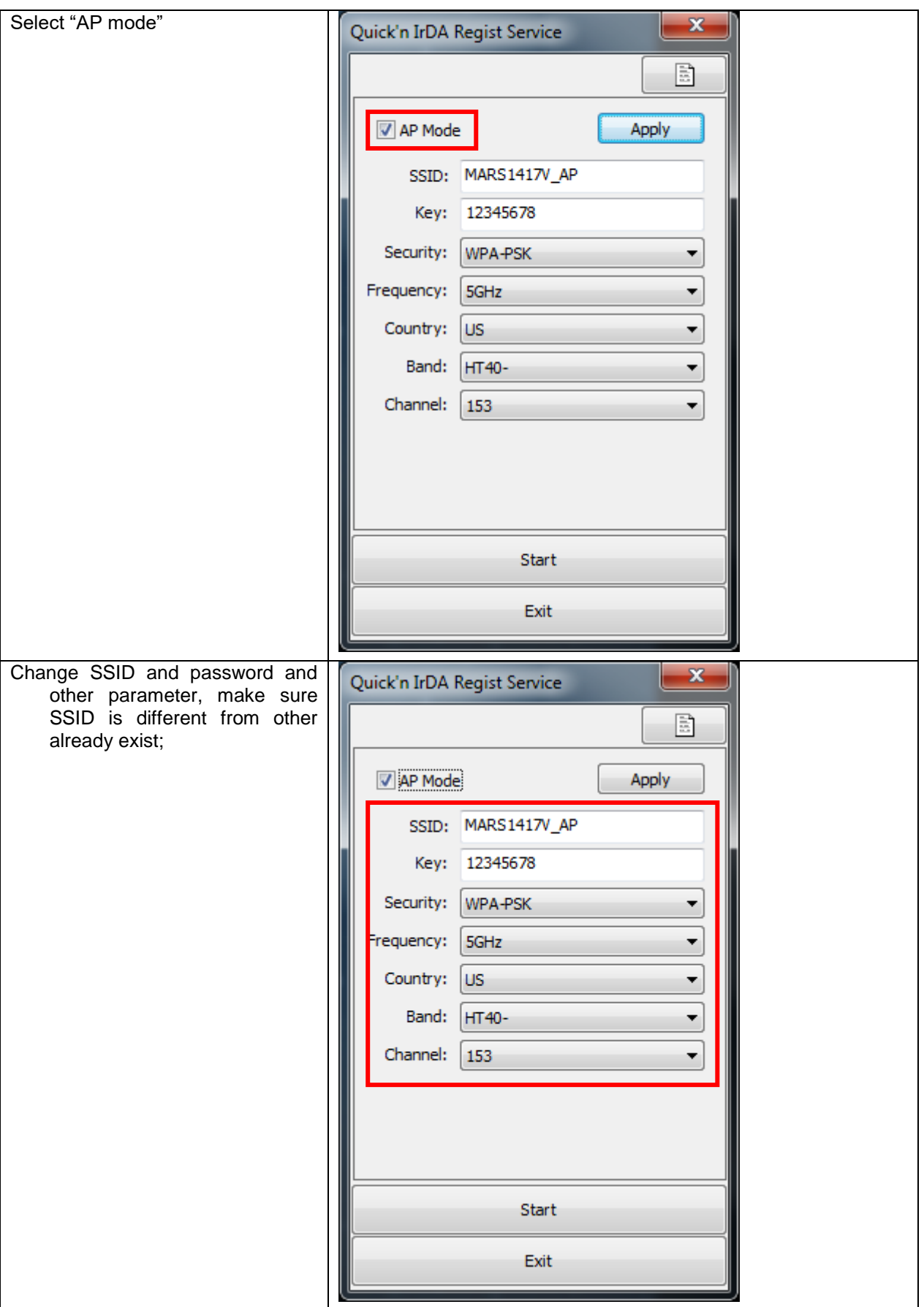

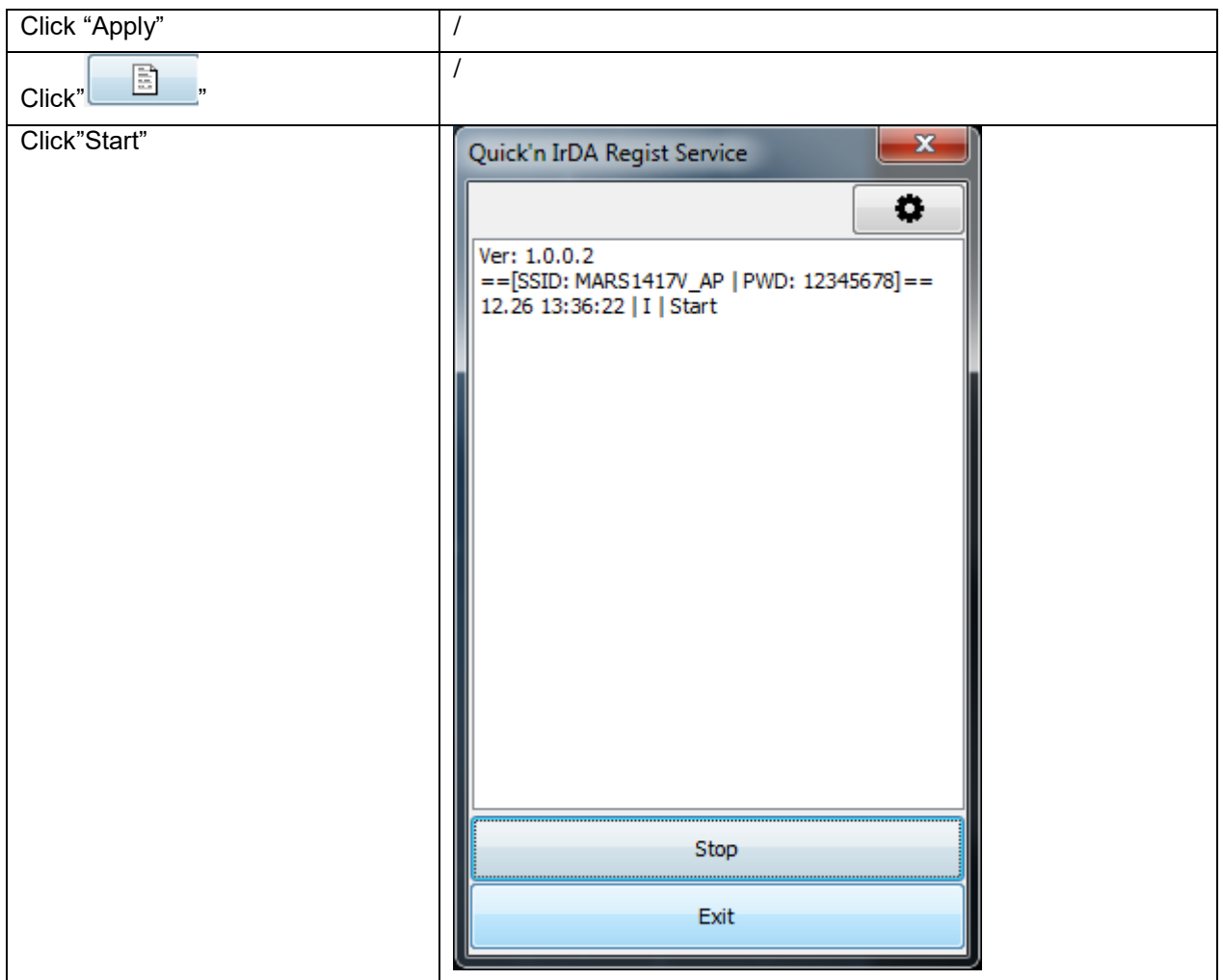

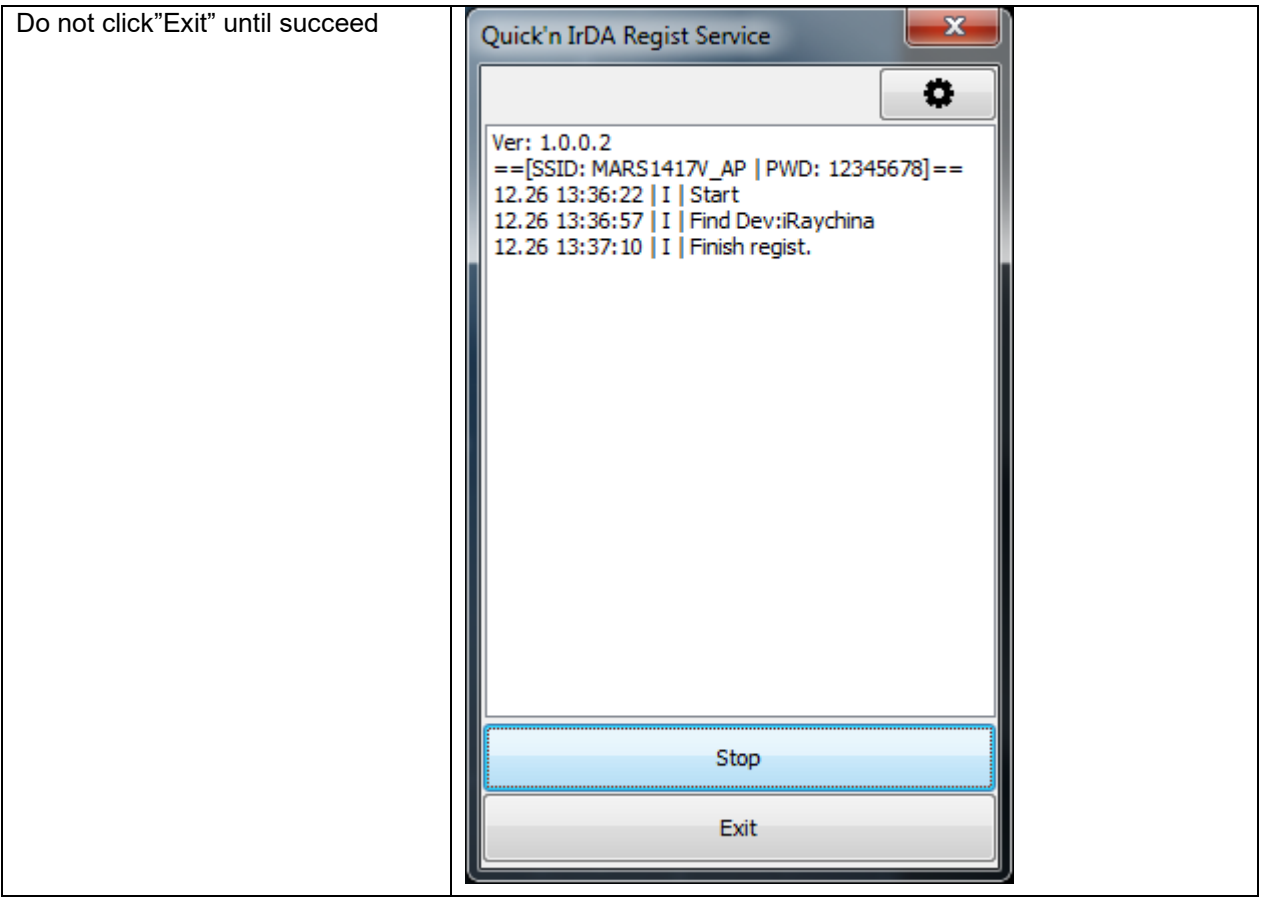

## **Configuration of external wireless card**

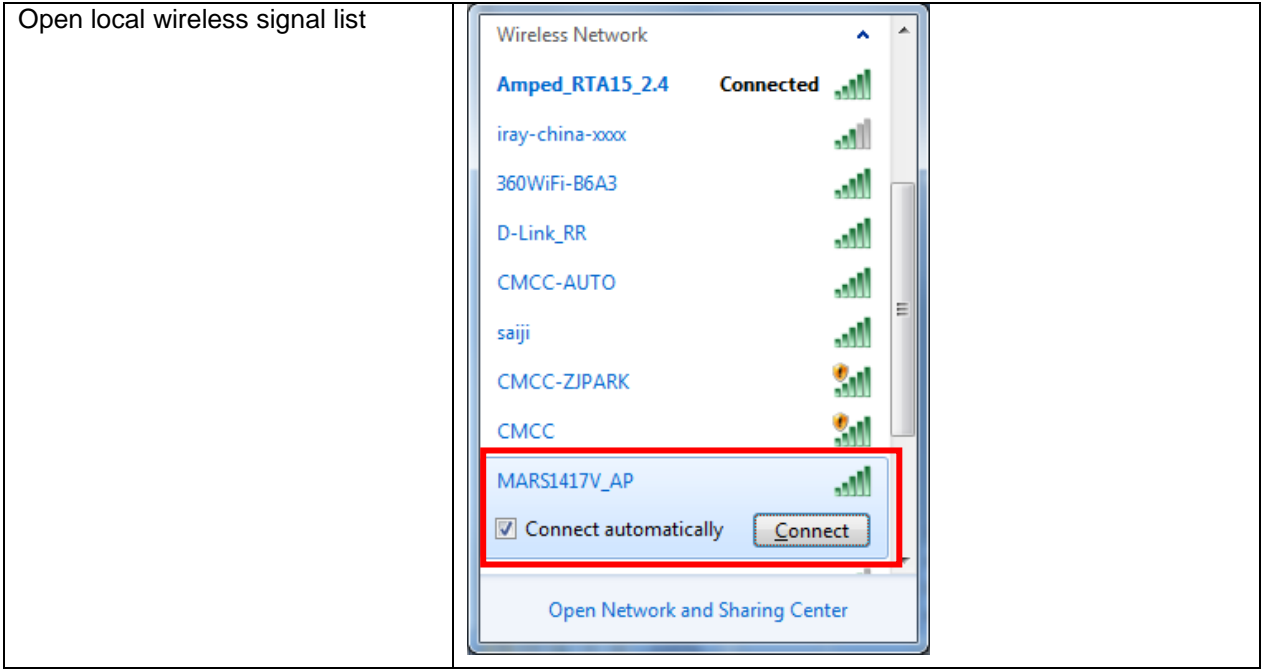

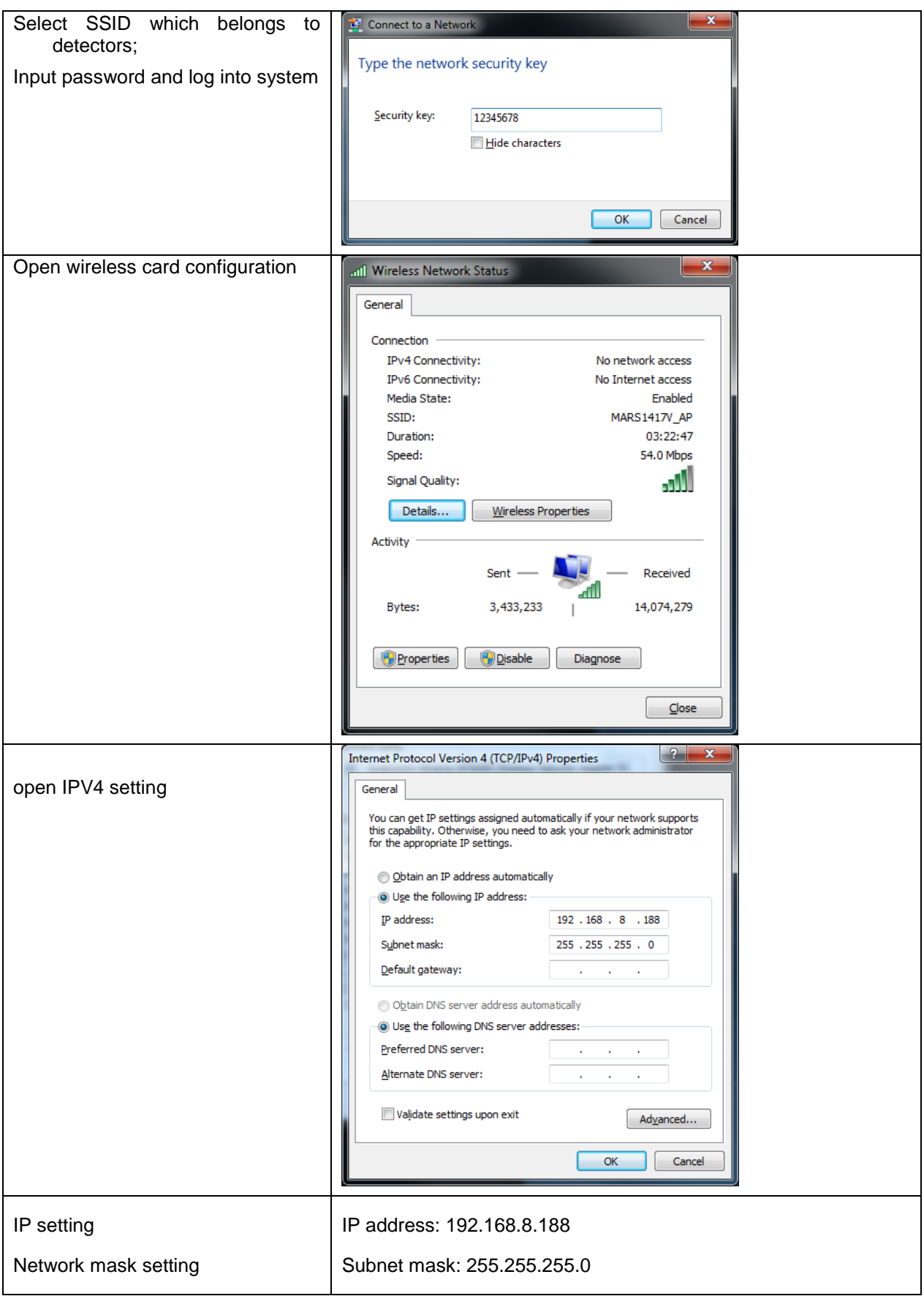

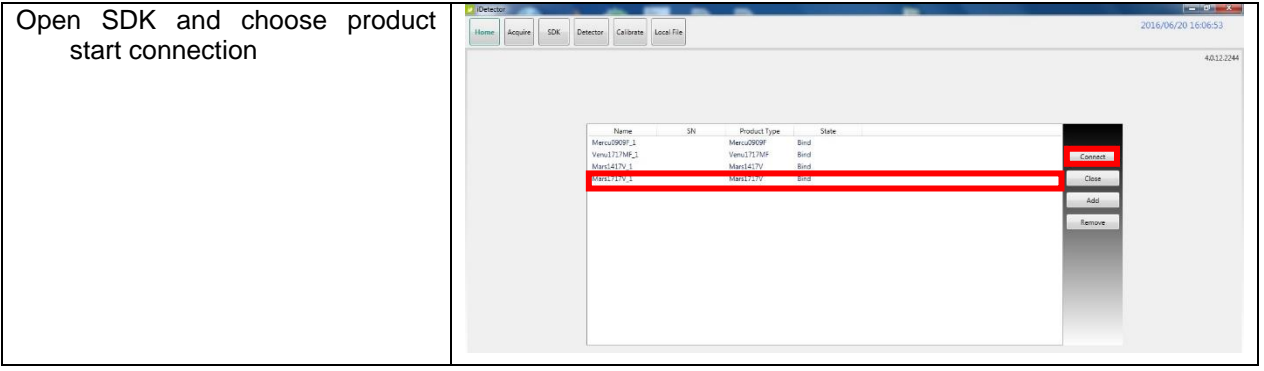

# 4. Operation

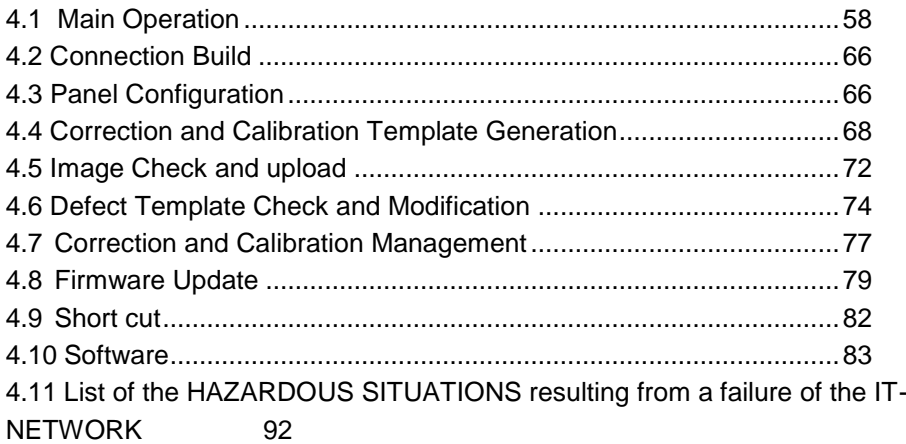

Mars1717V provides SDK for user to integrate panel into their DR system. Additionally, it also provides an application for demonstration, i.e. iDetector. User can use iDetector to control panel without DR system.

## <span id="page-59-0"></span>**4.1 Main Operation**

To Acquire X ray image is the main operation of Mars1717V. Most importantly, panel should build synchronization with X ray generator.Mars1717V is born with four ways to acquire x ray image, that is Software Mode, Inner Mode, Prep Mode and FreeSync Mode.

#### **4.1.1 Software Mode**

#### *4.1.1.1 Block Diagram*

Software mode is the basic way to acquire x ray image. Please see figure below for general feature

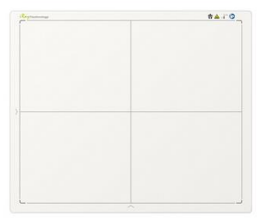

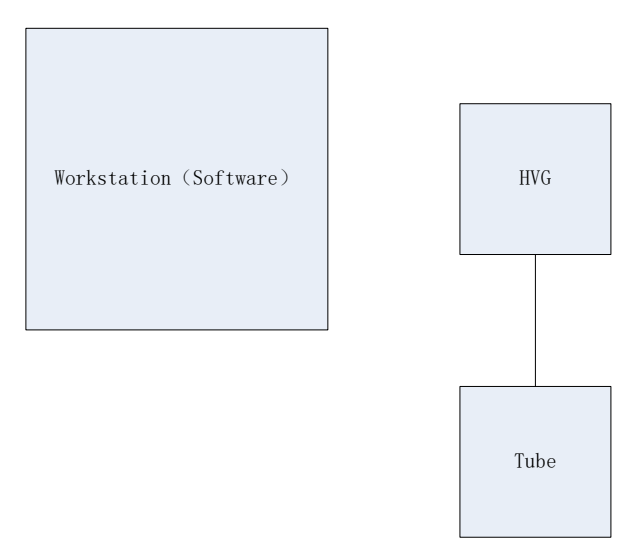

Workstation is a host device installed with iDetector and SDK. Chapter 3 has described how to establish connection between panels and workstation. In software mode, workstation does not control x ray generator. Users would decide when to shoot x ray.

#### **4.1.1.2 Work flow**

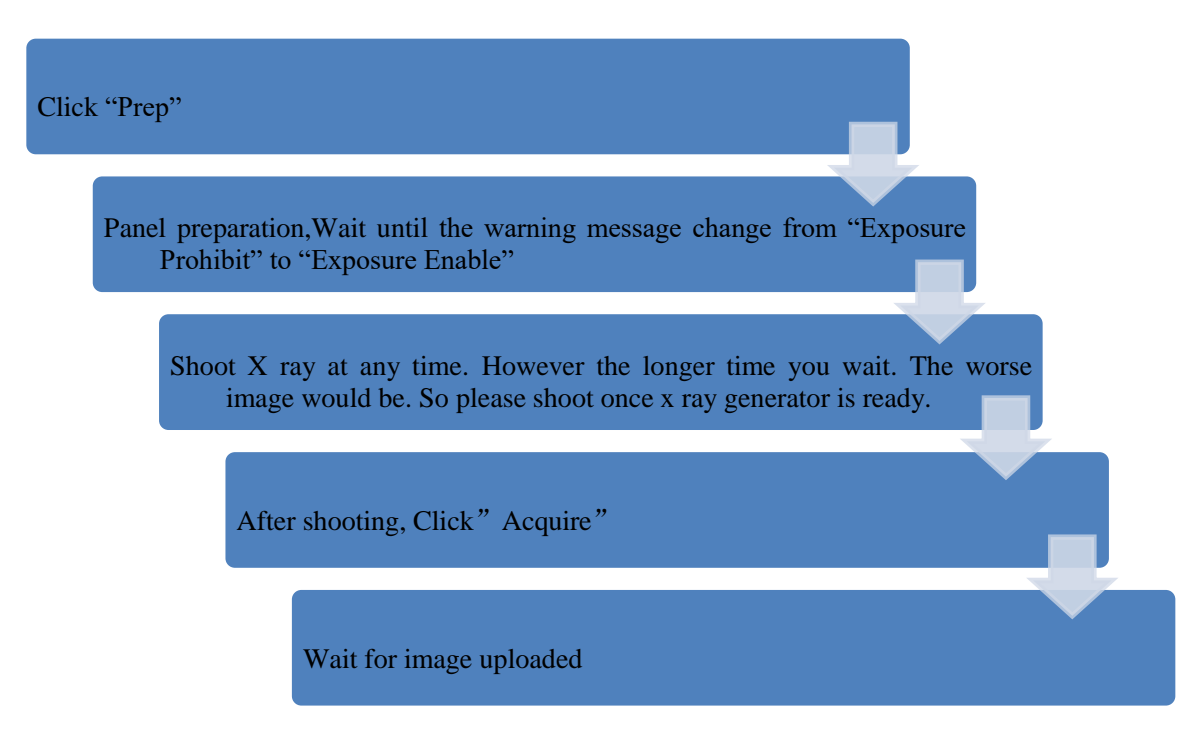

#### *4.1.1.3 Timing Setting*

To set a clear scenario for programming, see diagram below for details

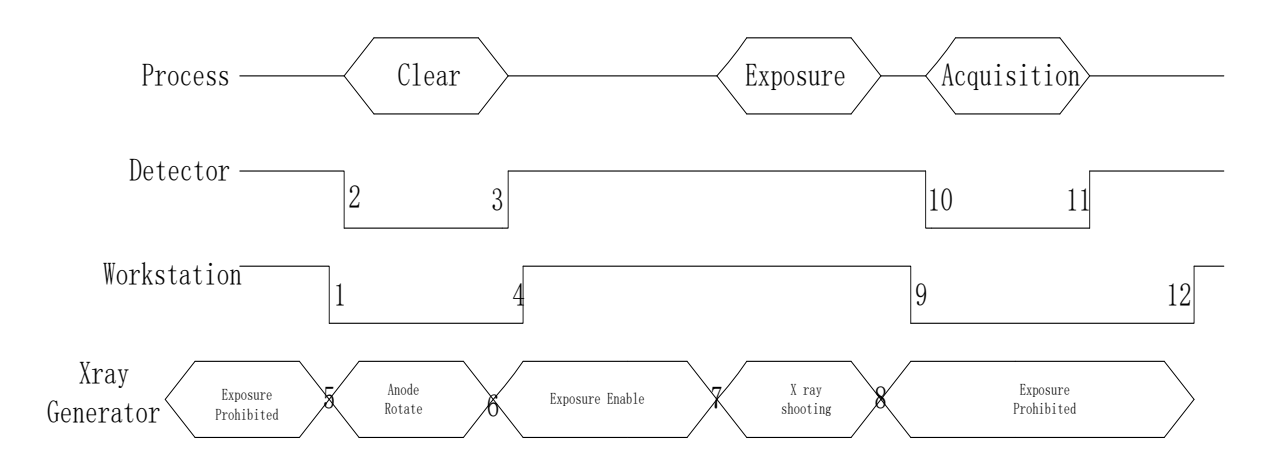

- 1. Workstation receives "prep" request, send command "Clear" to panel.
- 2. Panel receives "clear" from workstation, starts clearing leakage of panel. Meanwhile, panel send a message to workstation "Exposure Prohibited".
- 3. Panel finishes "Clear" and send a message to workstation "Exposure Enable".
- 4. Workstation shows "Exposure Enable" on the IDetector's message bar to tell user shoot X ray now.
- 5. User triggers x ray generator to initialize and do anode rotation to prepare for X ray shooting.
- 6. X ray generator finishes preparation for X ray shooting and reminds user to shoot.
- 7. X ray generator starts releasing x ray
- 8. X ray generator finishes x ray shooting.
- 9. Workstation receives "Acquire" request, send command "Data Acquisition" to panel.
- 10. Panel receives "Data Acquisition" from workstation, start data acquisition operation.
- 11. Panel completes image acquisition and begins to send data to workstation.
- 12. Workstation receives all image data from panel which are after calibration if Hardware calibration is on.

#### **4.1.2 Inner Mode**

## *4.1.2.1 Block Diagram*

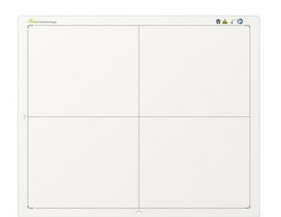

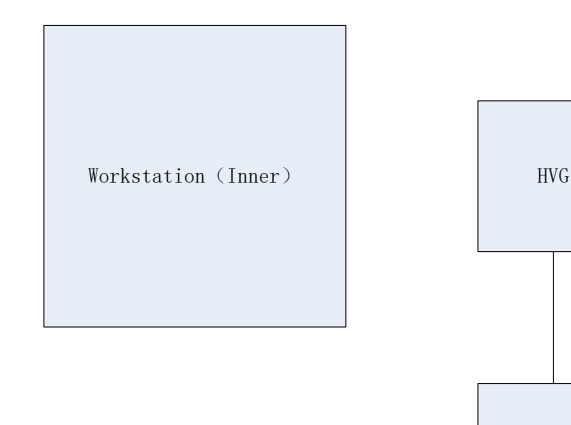

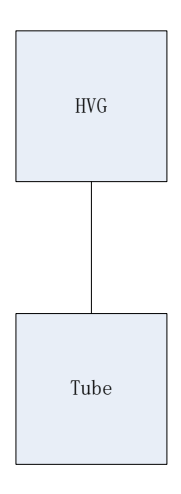

Workstation is a host PC device installed with IDetector and SDK. Chapter 3 has described how to establish connection between panels and workstation. In inner mode, workstation does not control x ray generator. Users would decide when to shoot x ray.

#### *4.1.2.2 Work Flow*

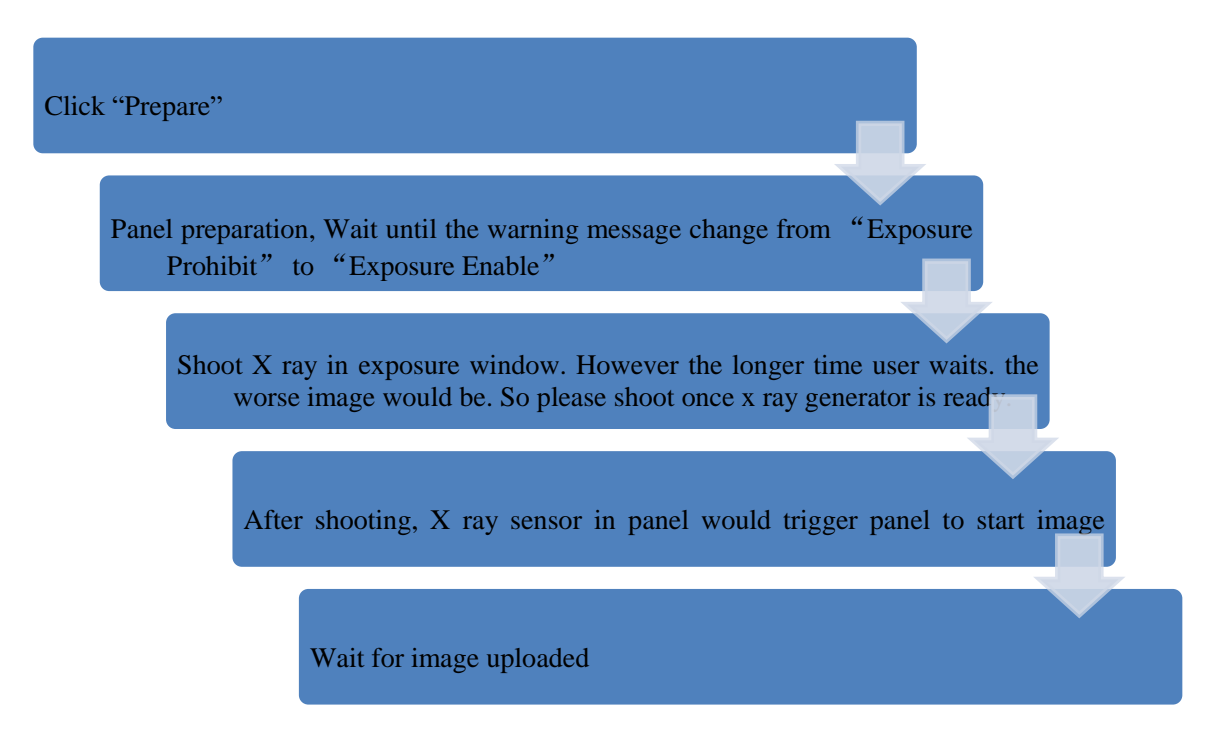

#### *4.1.2.3 Timing Setting*

To set a clear scenario for program, see diagram below for details

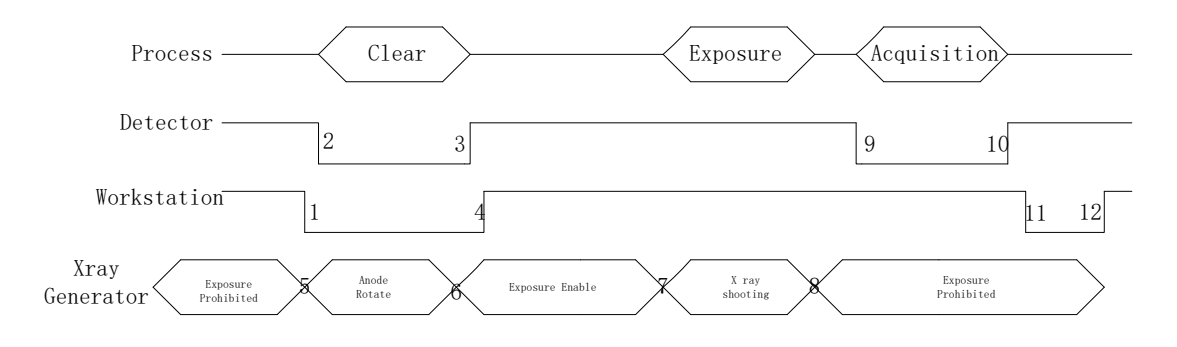

- 1. Workstation receives "prep" request and sends "Clear" to panels.
- 2. Panel receives "clear" from Workstation, start clear operation. Meanwhile, panel would send "Exposure Prohibited" to Workstation.
- 3. Panel finishes "Clear" operation and send "Exposure Enable" to Workstation.
- 4. Workstation shows "Exposure Enable" on the iDetector's message bar to tell user shoot X ray.
- 5. User triggers x ray generator to initialize and do anode rotation to prepare for X ray shooting
- 6. X-ray generator finishes preparation and reminds users.
- 7. X ray generator begins releasing x ray
- 8. X ray generator finishes x ray shooting.
- 9. X ray sensor in panel triggers panel to start image acquisition operation.
- 10. Panel completes image acquisition and begins to send data to Workstation.
- 11. Workstation starts receiving image data from panel.
- 12. Workstation receives all image data from panel which are after calibration is Hardware calibration is on.

#### **4.1.3 Prep Mode**

## *4.1.3.1 Block Diagram*

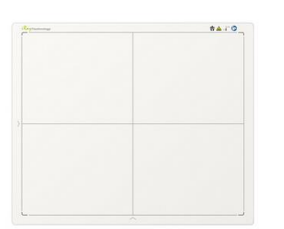

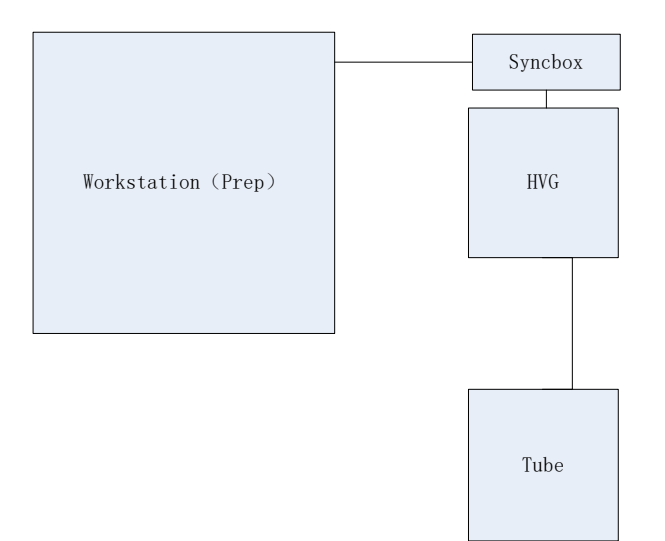

#### *4.1.3.2* **WorkFlow**

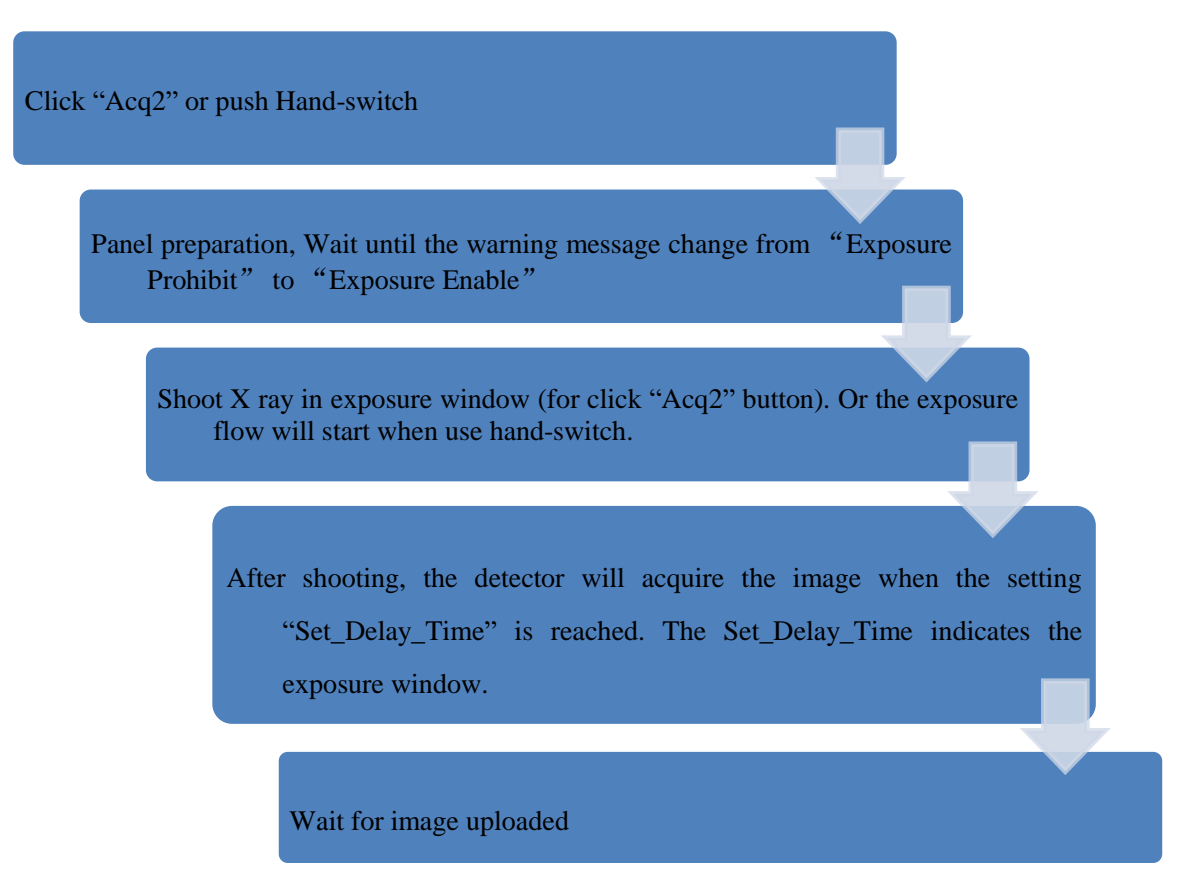

#### *4.1.3.3 Timing Setting*

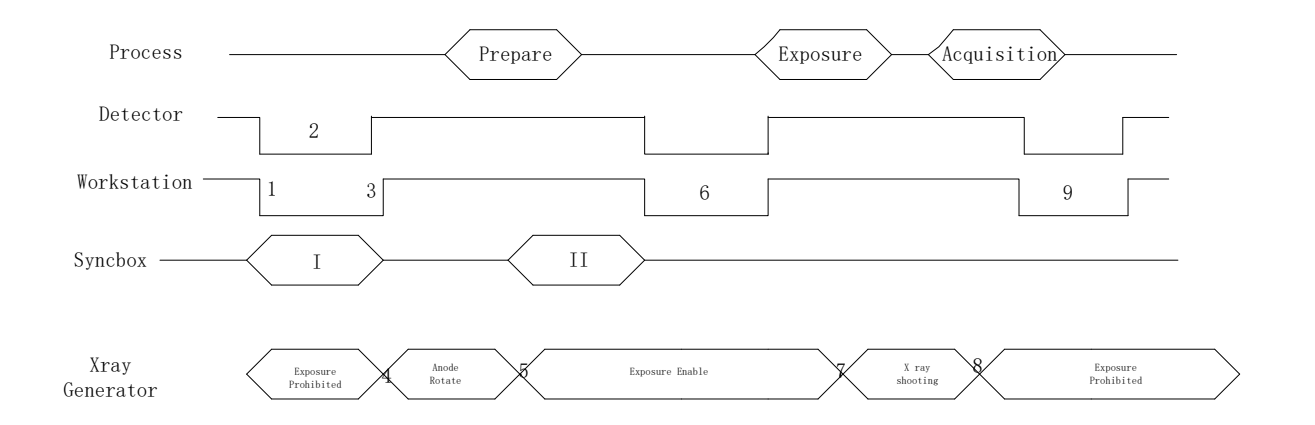

1. Workstation receives "I" information from the syncbox and check the state if the exposure flow is permitted from the panel.

- 2. Panel receives the check information and send the "OK" reply, after that it will wait for the acq2 command.
- 3. Workstation receives the "OK" information and replies to the syncbox to open the prepare process of the HVG.
- 4. Syncbox trigger the prepare of the HVG to start the process.
- 5. After preparation of the HVG, the syncbox send the "II" information to the workstation to start the prepare process of the detector. And the HVG enters the exposure waiting state.
- 6. Workstation receives the "II" information and sends the "Acq2" command to the panel, after get the reply of "Exposure Enable" from the detector, it replies the syncbox to start the exposure.
- 7. X ray generator begins releasing x ray
- 8. X ray generator finishes x ray shooting.
- 9. Panel acquire the image and sends to the workstation.
- If Hardware Pre-offset and Hardware calibration is selected, image got is the final image.
- If Software Pre-offset and Software Calibration is selected, image got would be raw image, Workstation would finish image processing and image is shown on screen.

#### **4.1.4 FreeSync Mode**

#### *4.1.4.1 Block Diagram*

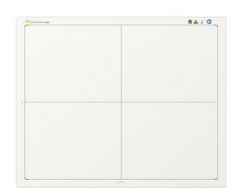

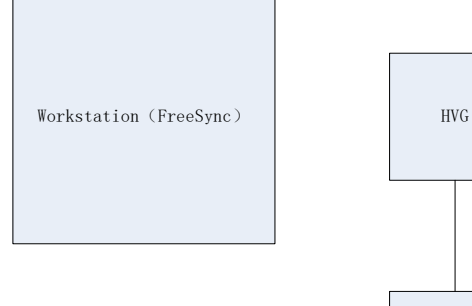

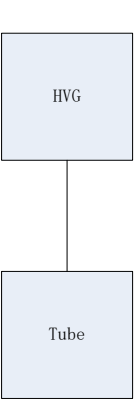

Workstation is a host PC device installed with iDetector and SDK. Chapter 3 has described how to establish connection between panel and Workstation. In FreeSync mode, User doesn't interact with Workstation. After shooting, images would be shown on screen immediately.

#### *4.1.4.2 Work Flow*

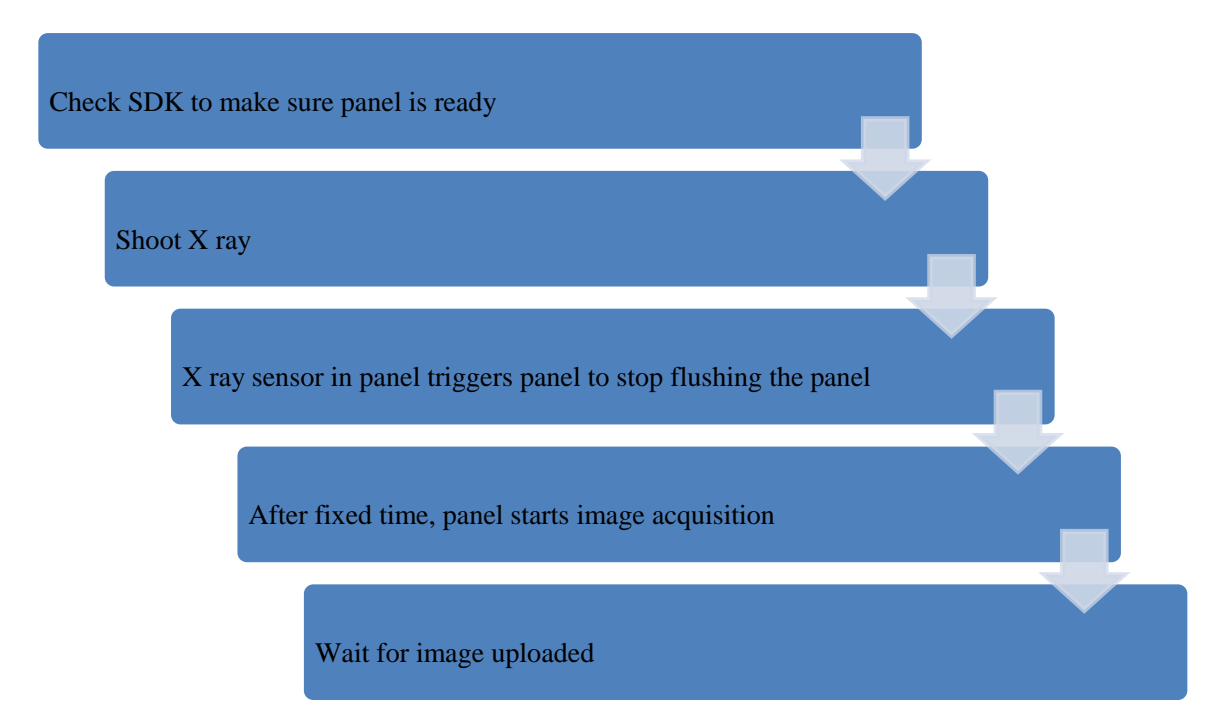

#### *4.1.4.3 Timing Setting*

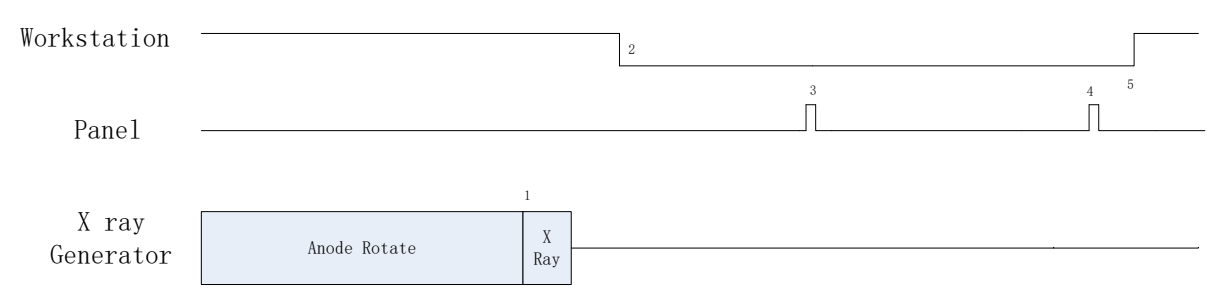

- 1. X ray generator is ready for X ray shooting and begins to release X ray.
- 2. Workstation receives "Exposure Prohibited" from Panel.
- 3. Panel starts uploading Pre-dark image and Light image to Workstation for preview. If hardware offset is selected, panel would do offset first, and then upload preview image (2X2 binning).
- 4. Panel starts uploading Post-dark image to Workstation. If hardware offset is chosen, panel would do correction and calibration first, then upload processed image to Workstation.
- 5. Workstation receives "Exposure Enable" from Panel.

## <span id="page-67-0"></span>**4.2 Connection Build**

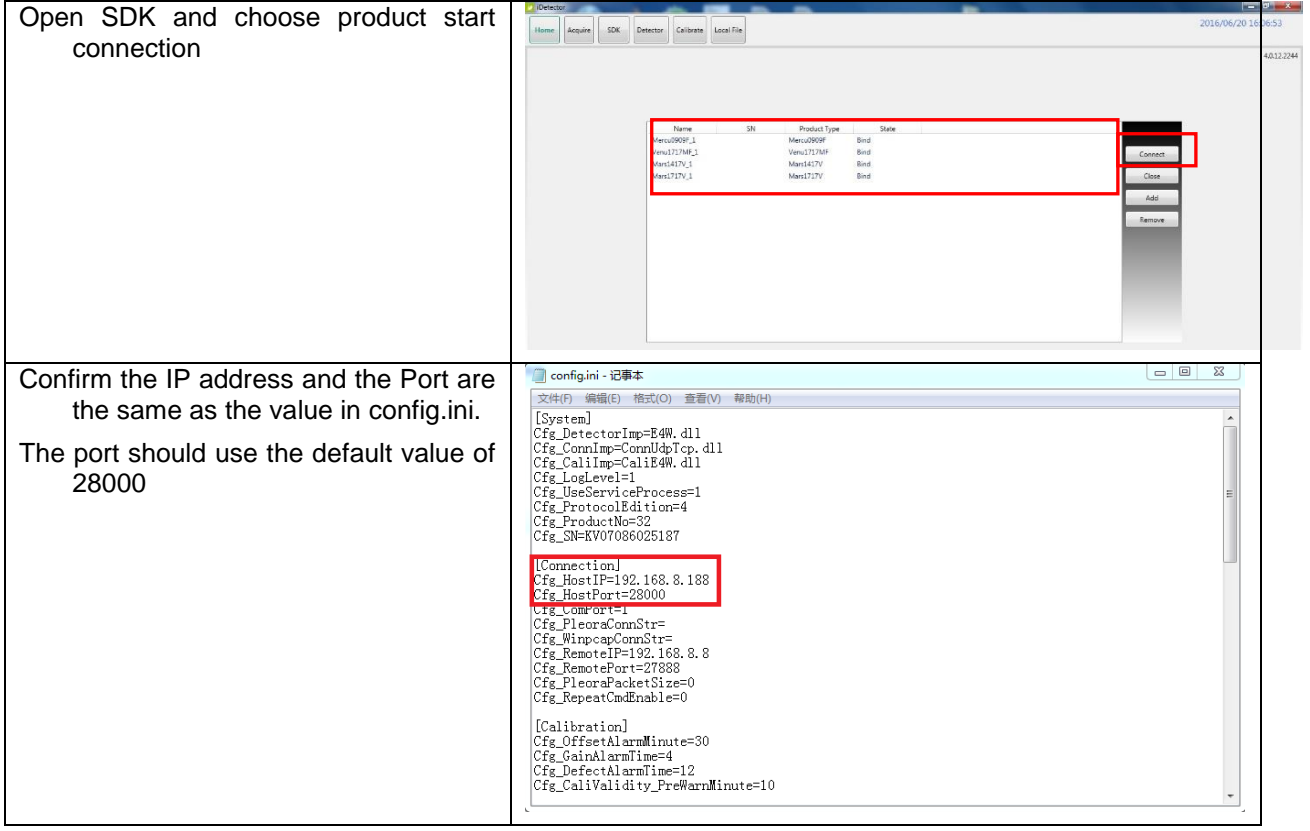

Note:

- 1. Once changing connection from different network card, user must re-connect panel with different IP address.
- 2. The rule of Multi-Share control is based on IP address. The second terminal with different IP address is not allowed to operate panel after the first one connected. If there is no command transmission between panel and Workstation over 5 minutes, panel releases access authority.

## <span id="page-67-1"></span>**4.3 Panel Configuration**

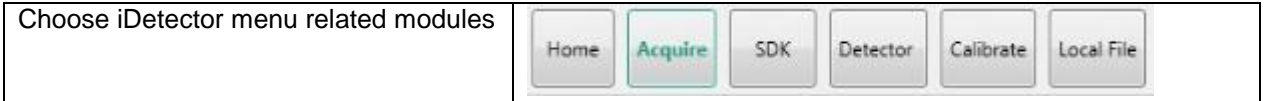

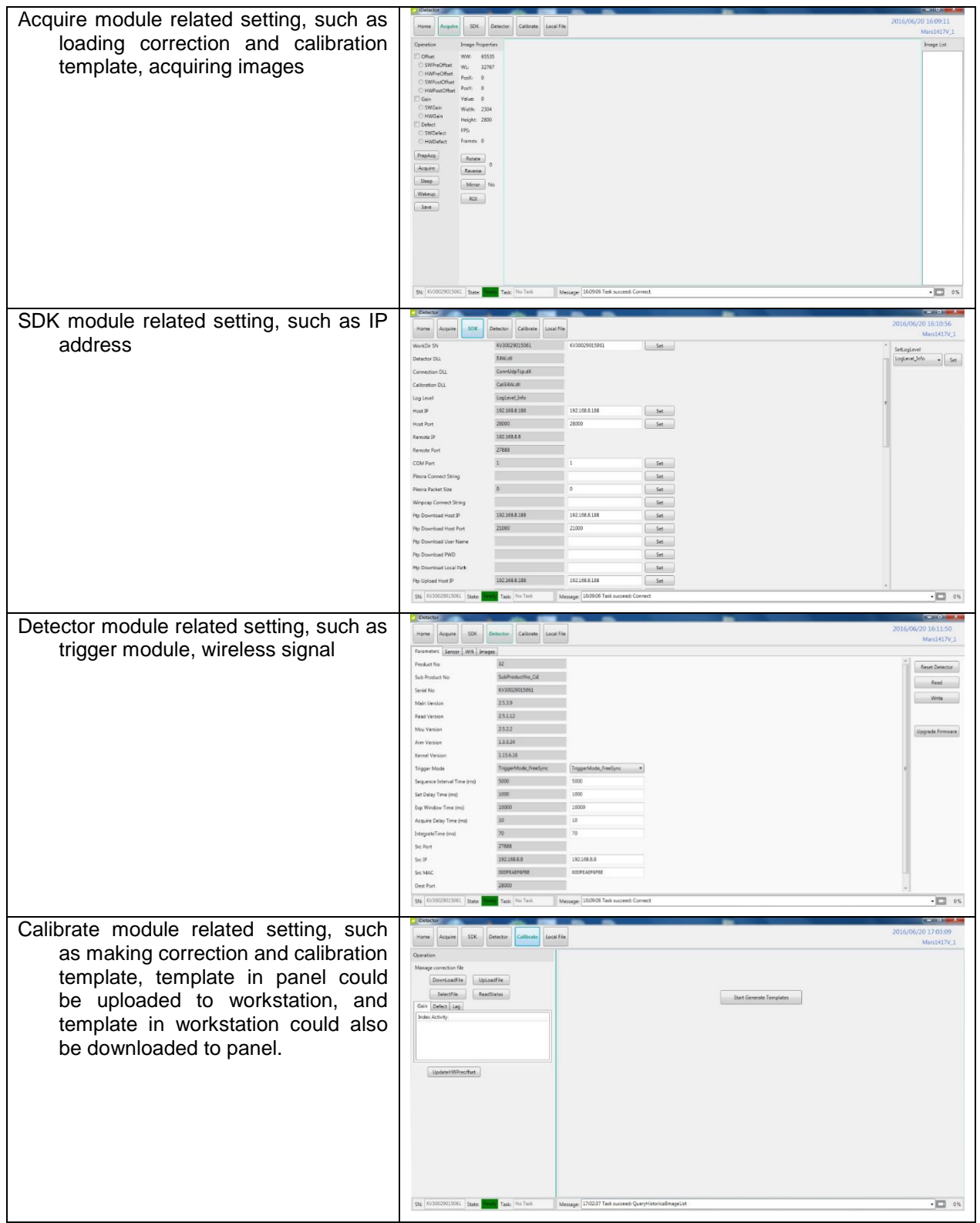

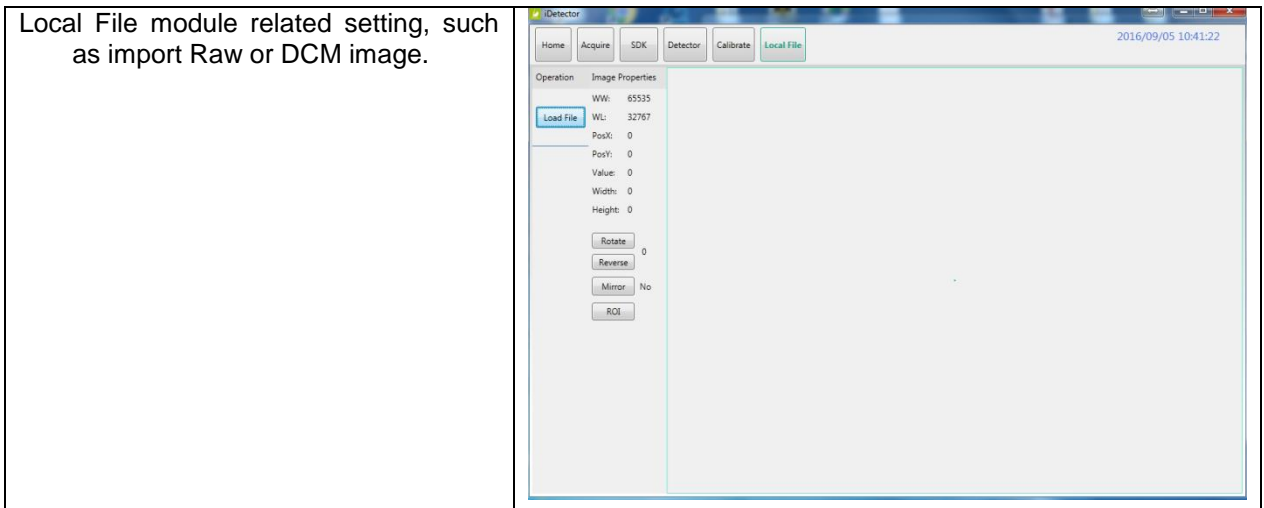

## <span id="page-69-0"></span>**4.4 Correction and Calibration Template Generation**

The correction and calibration should be performed after installation and it is recommended to perform the new correction and calibration after any major change on the system settings and hardware configuration. On the other hand, it is also recommended to do the correction and calibration in each 6 months.

#### **4.4.1 Pre-offset Template Generation**

If panel is configured to do Pre-offset correction, Pre-offset Template is necessary. See below

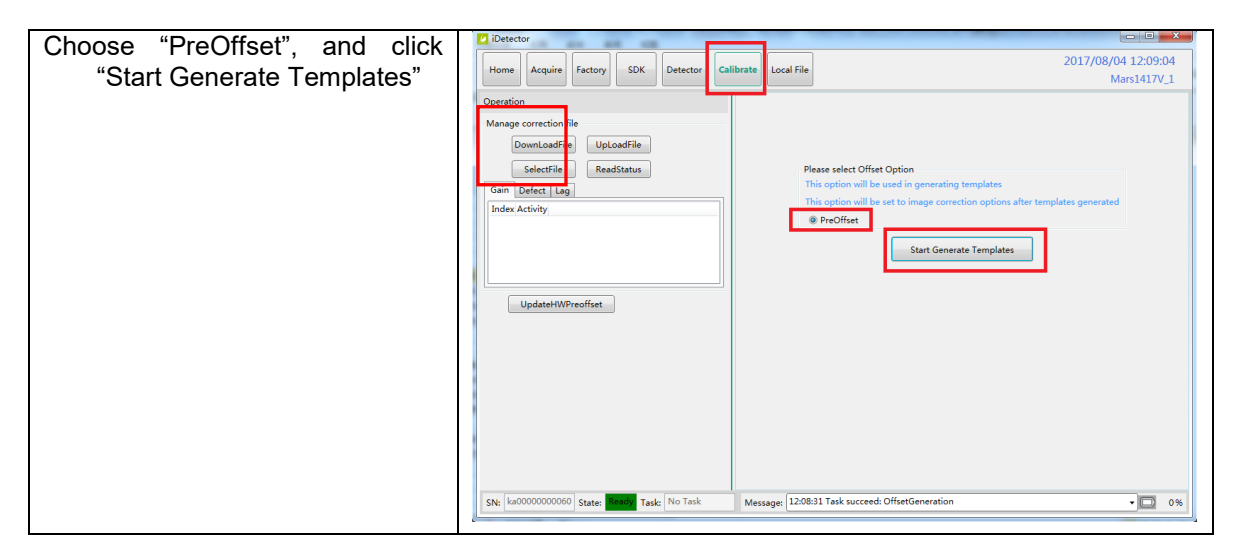

#### 4. Operation

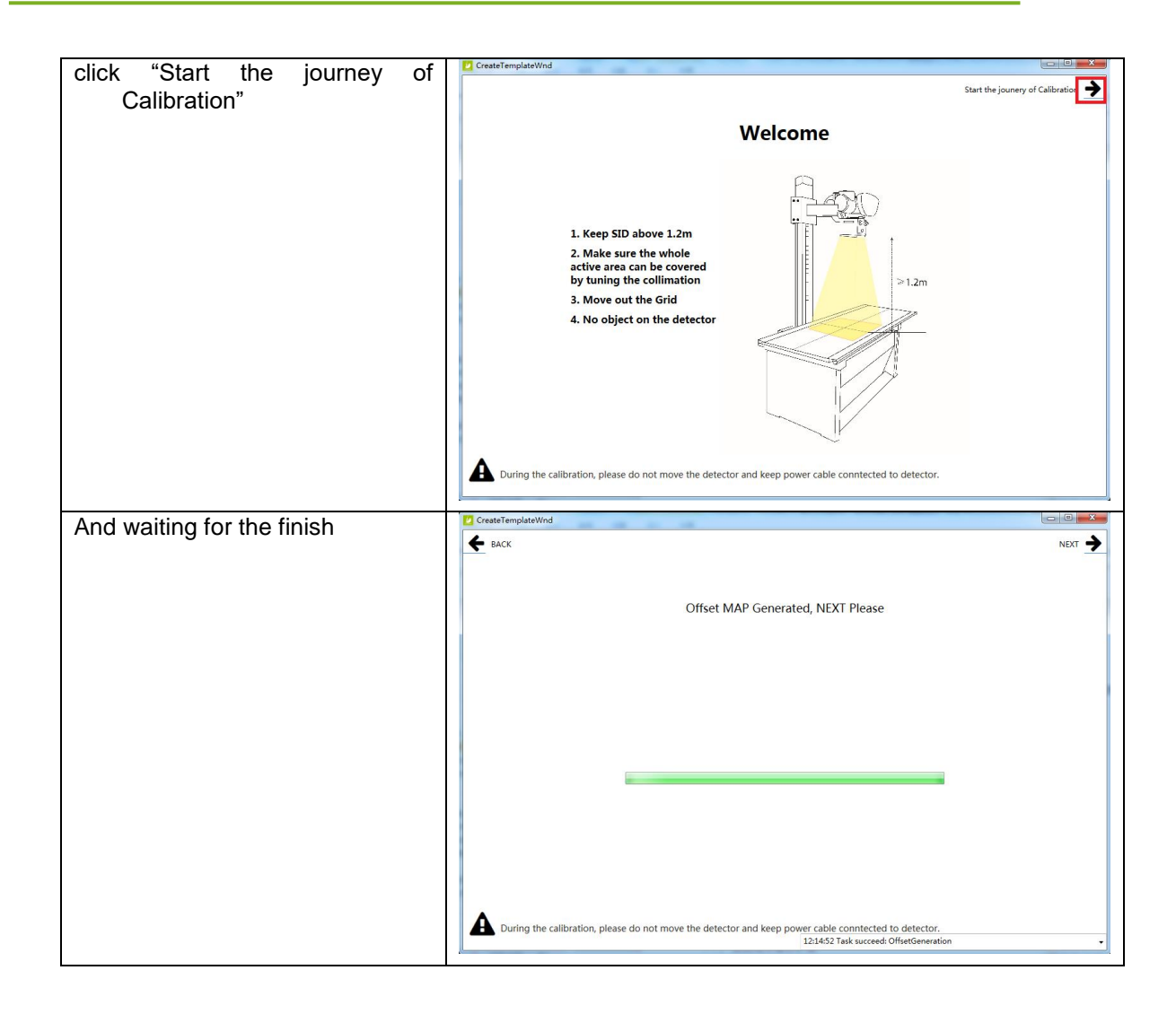

#### **4.4.2 Gain Calibration Template Generation**

#### *4.4.2.1 Gain Calibration Template Generation*

Before Gain template generating, make sure SID1.2m, no copper is required, the GUI of the software maybe different with the below figures.

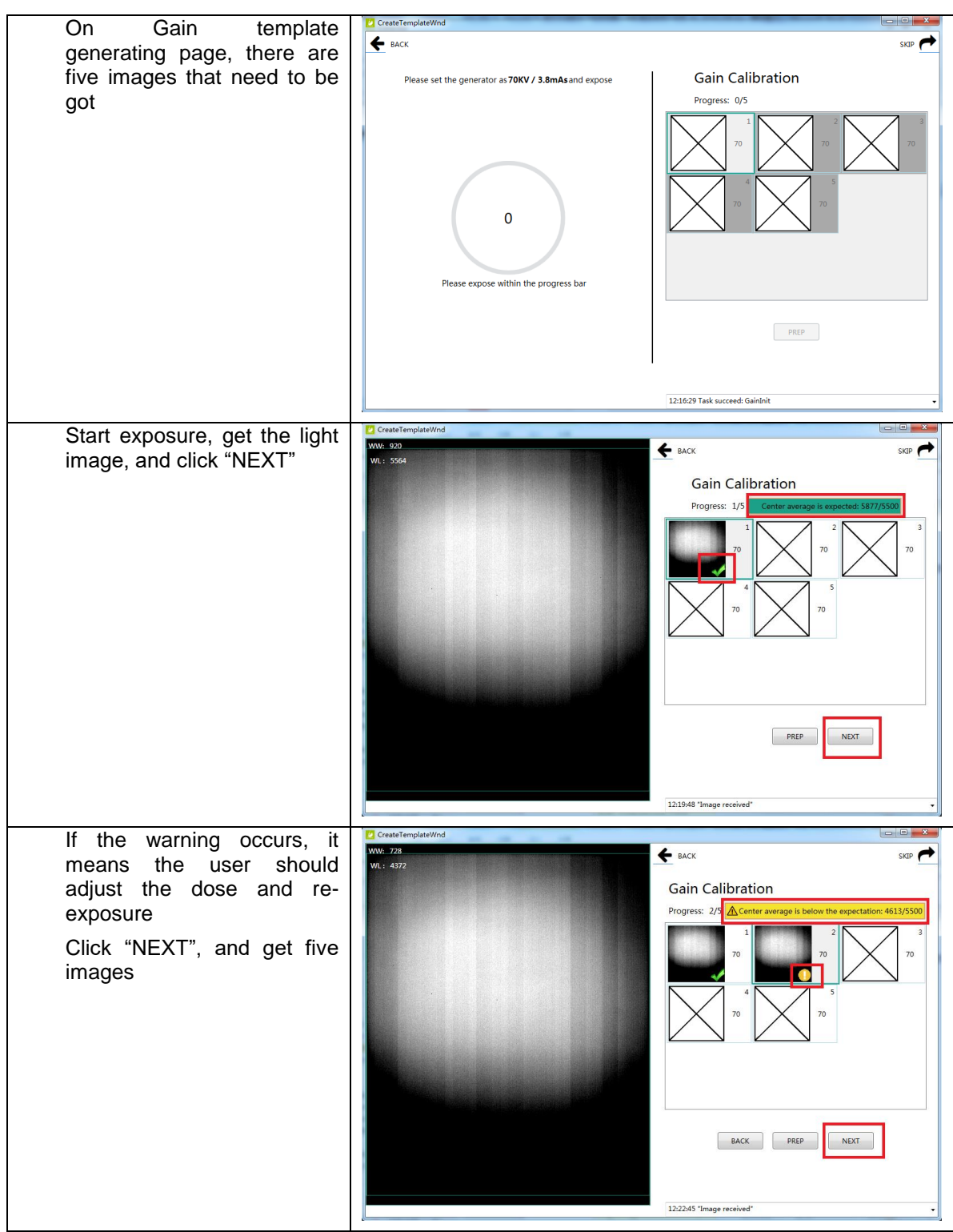
#### 4. Operation

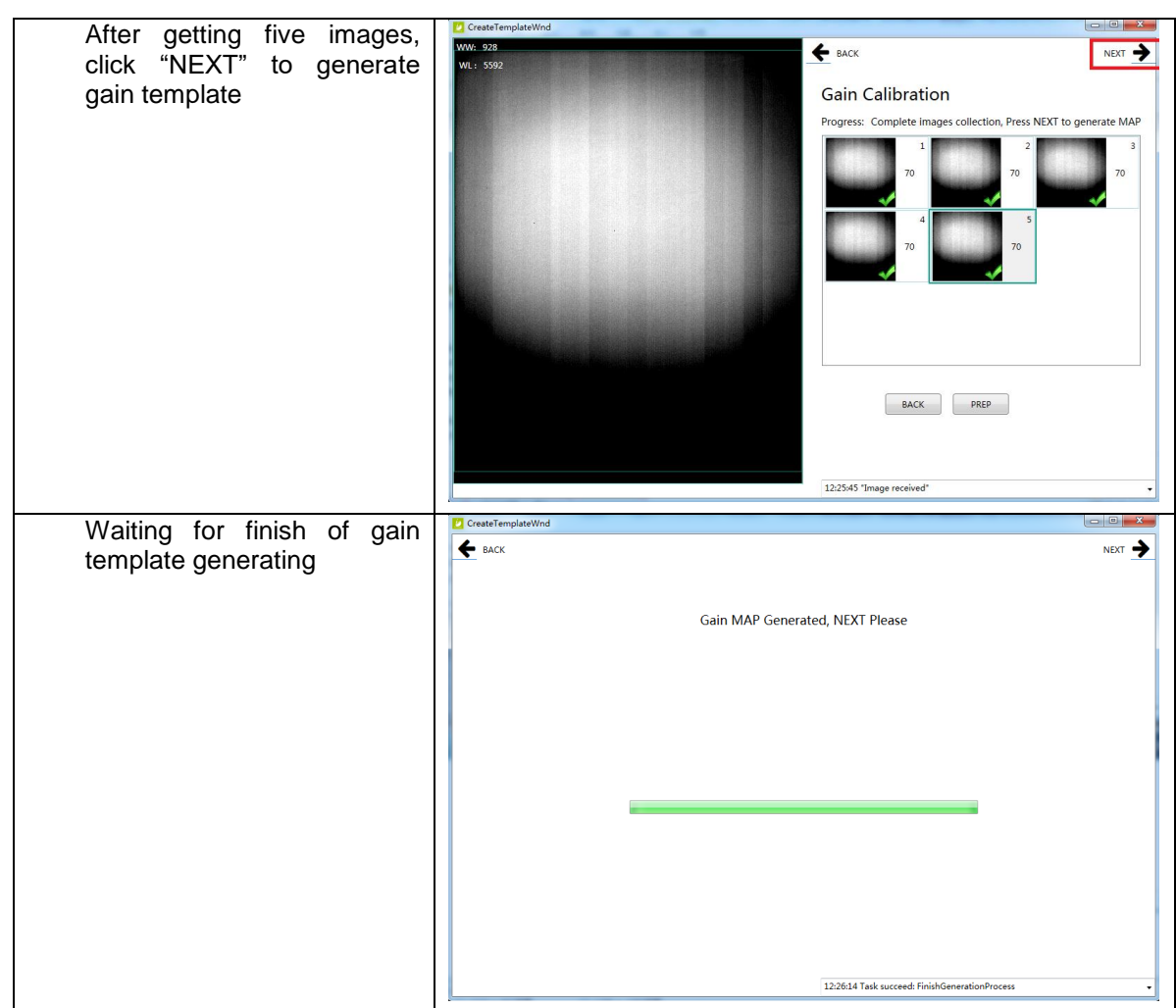

Notes:1 please use software post offset correction.

### **4.4.2.2 Defect Correction Template Generation**

Before Defect template generating, make sure SID1.2m, no copper is required, the GUI of

software maybe different with the below figures.

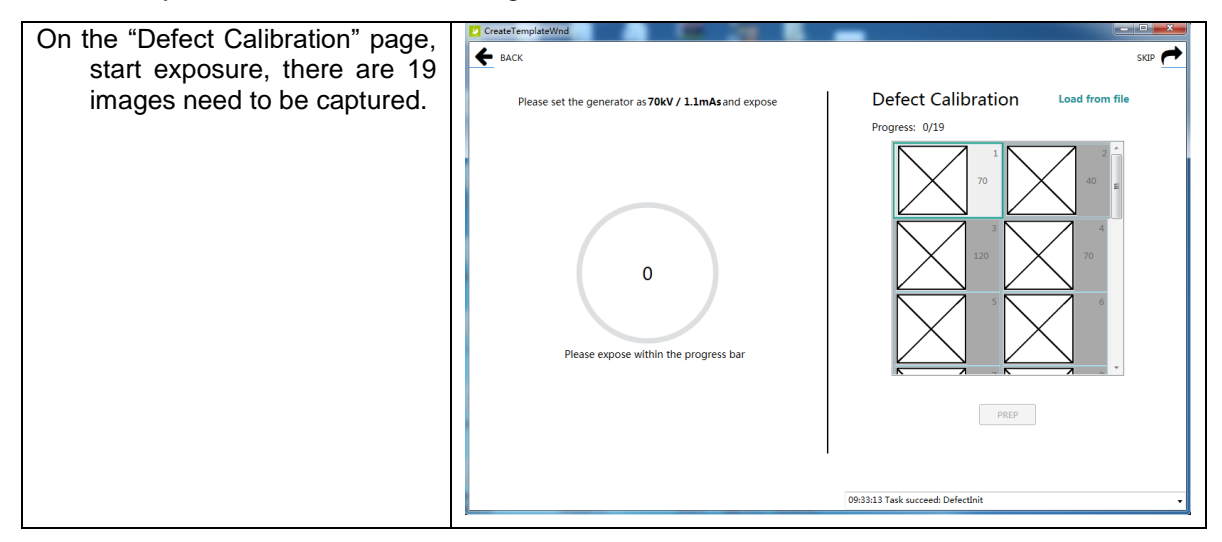

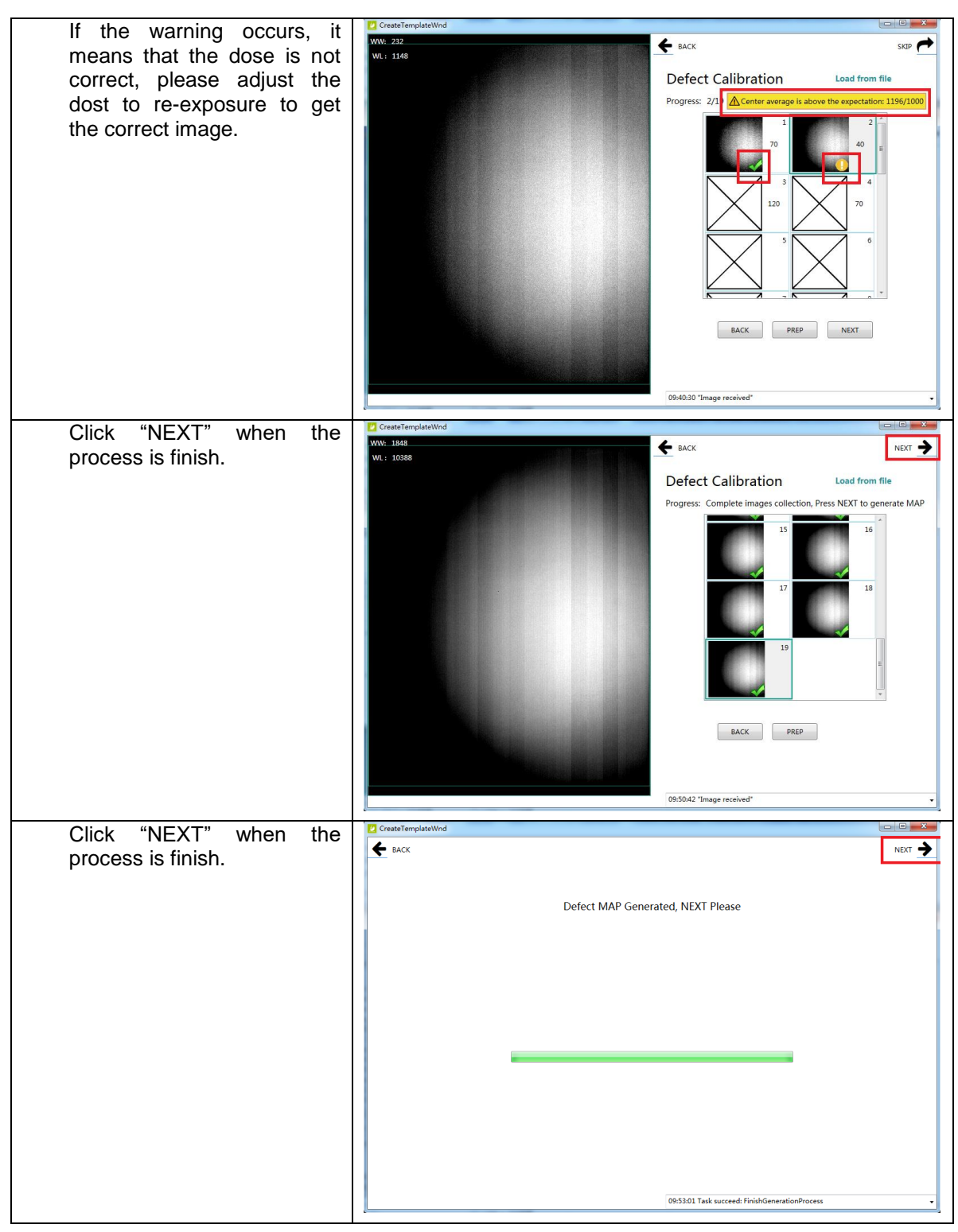

Note:1 please use software post offset mode.

- 2. Make sure your x ray dose is right, if your dose is out of the range, IDetector will remind you to adjust the dose. Then you can click "start creating" and try again.
- 3. If users operate with two panels, SDK has a probability of quit automatically.

### **4.5 Image Check and upload**

"OPEN" provides two features for image check and uploading. Local Image Check, Panel Image Upload. Local Image Check defines function to check image saved in Workstation. Panel Image Upload defines function to upload images stored in panel.

### **4.5.1 Local Image Check**

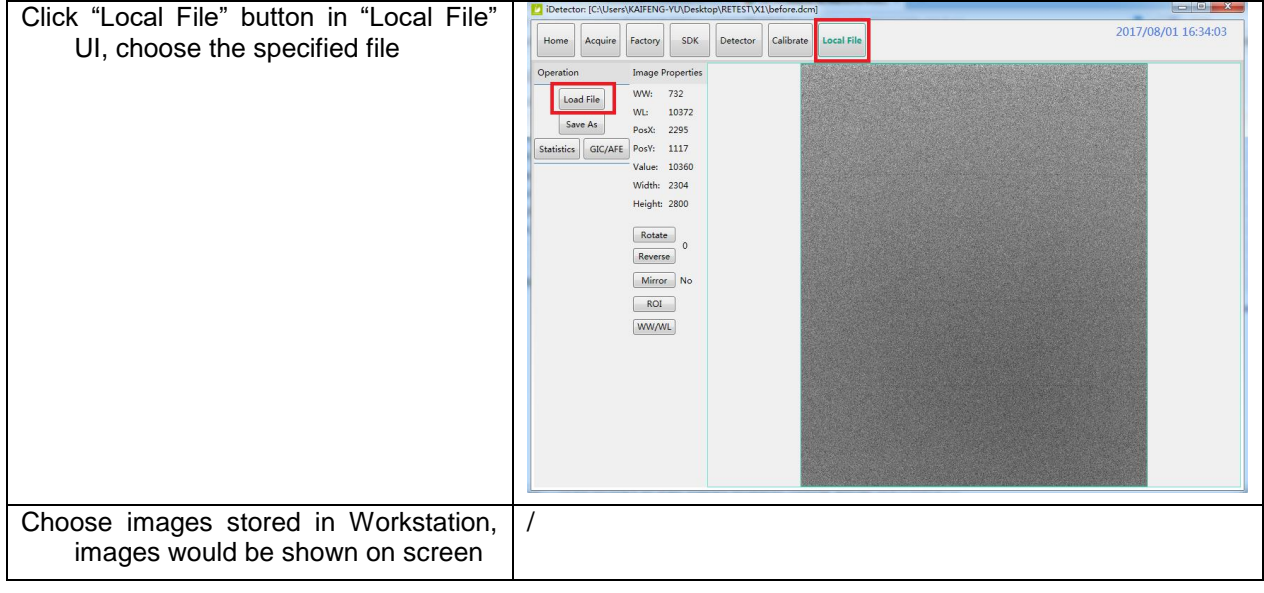

### **4.5.2 Panel Image Upload**

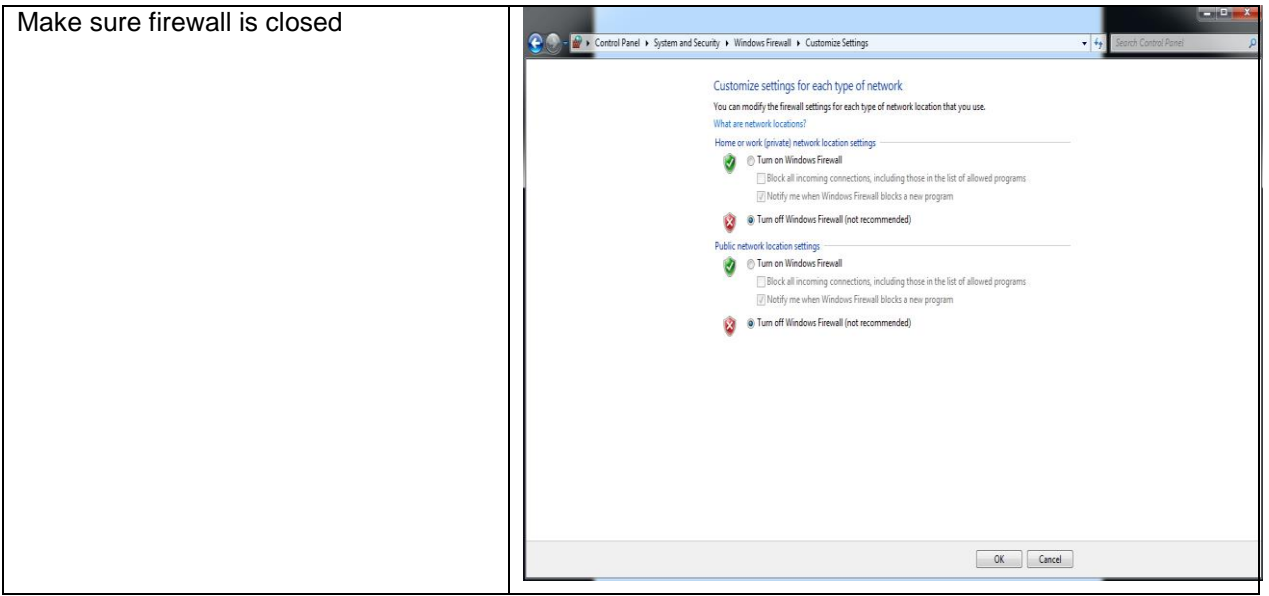

Panel Image is uploaded as following.

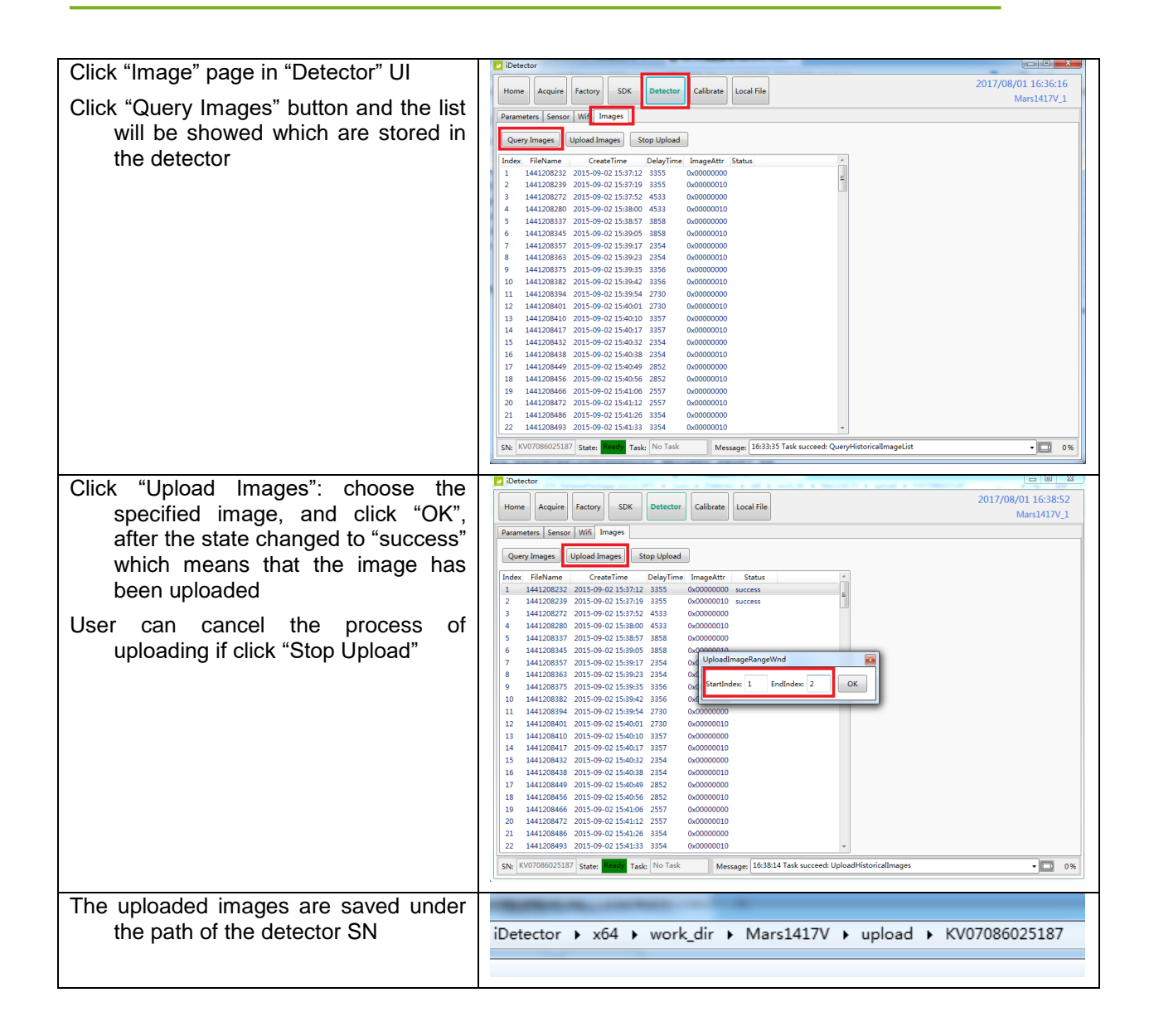

# **4.6 Defect Template Check and Modification**

iDetector provides function to check defect template. If defect template has updates, user could add and delete defect pixel or defect lines by modifying defect template opened.

# **4.6.1 Defect Template Check**

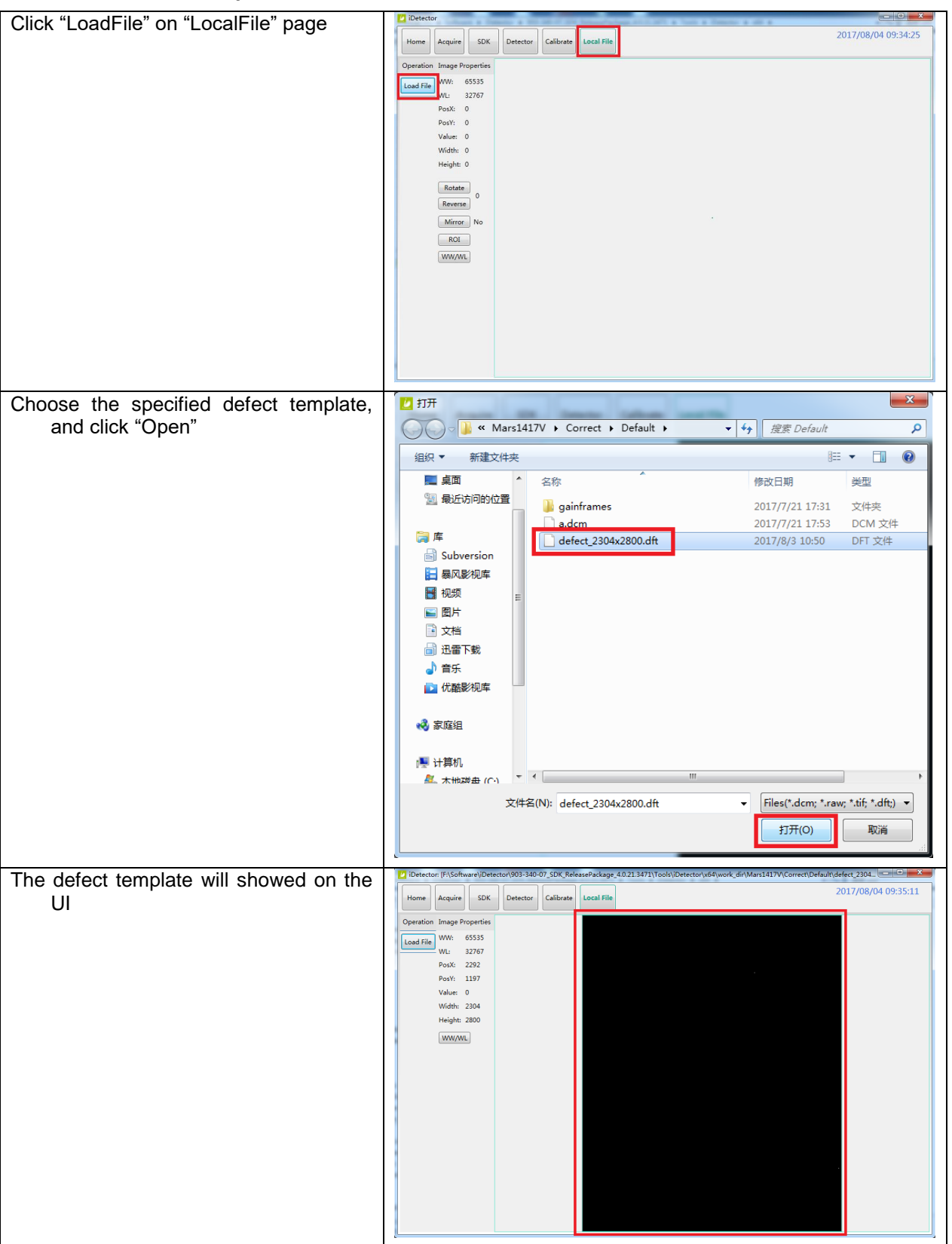

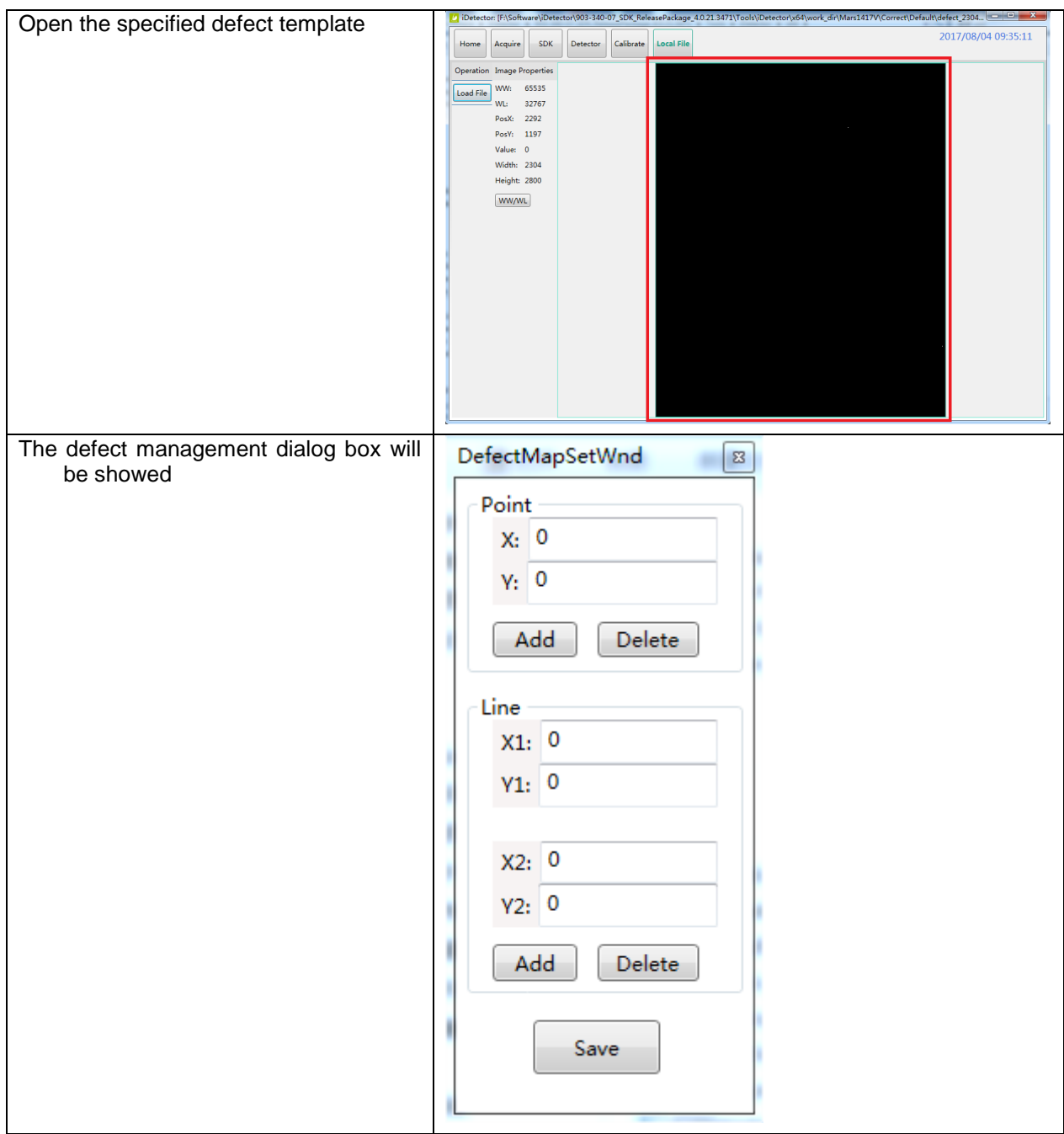

# **4.6.2 Defect Template Modification**

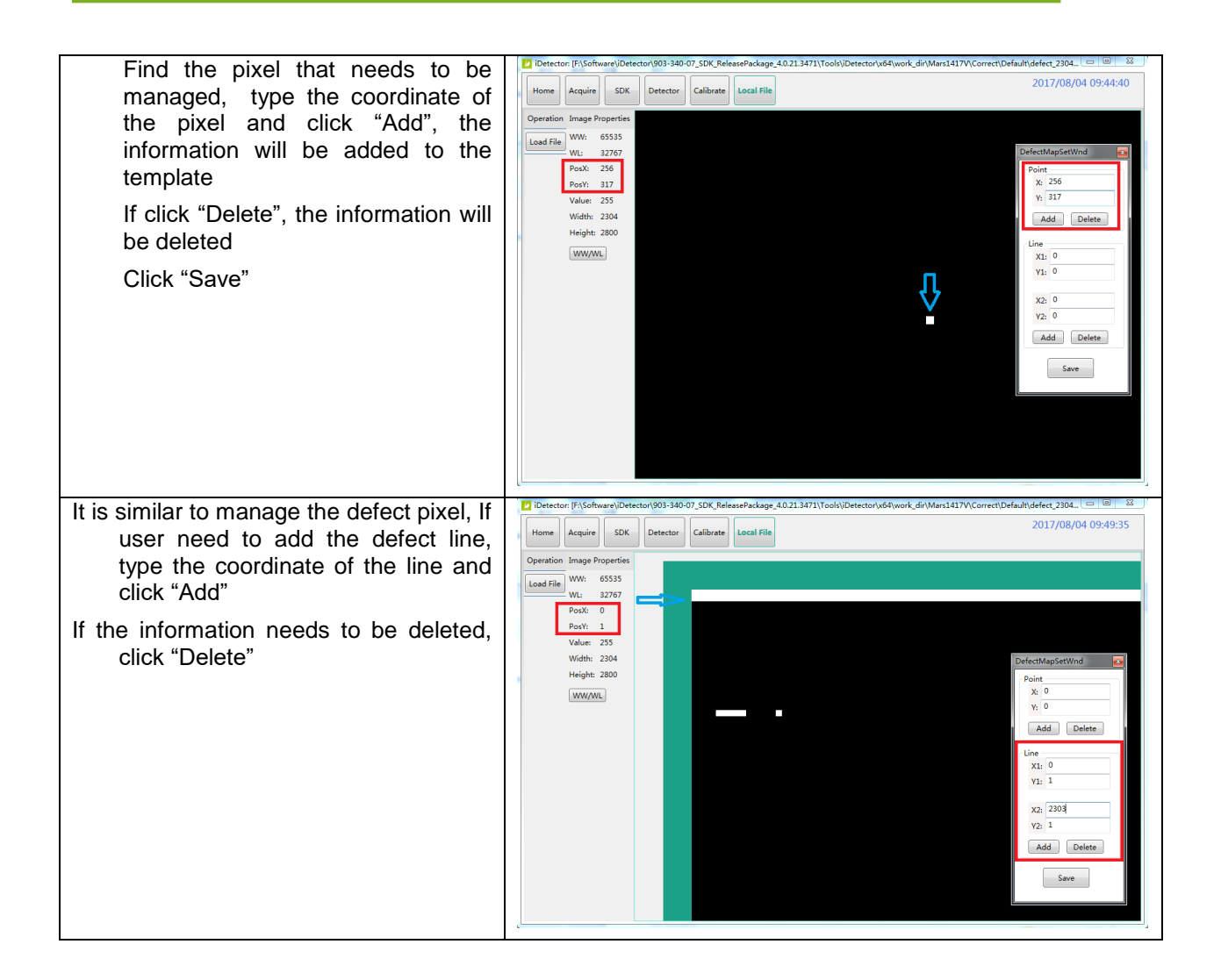

## **4.7 Correction and Calibration Management**

### **4.7.1 Correction and Calibration template synchronization**

Panel supports correction and calibration template storage. So template in panel could be uploaded to Workstation, and template in Workstation could also be downloaded to panel.

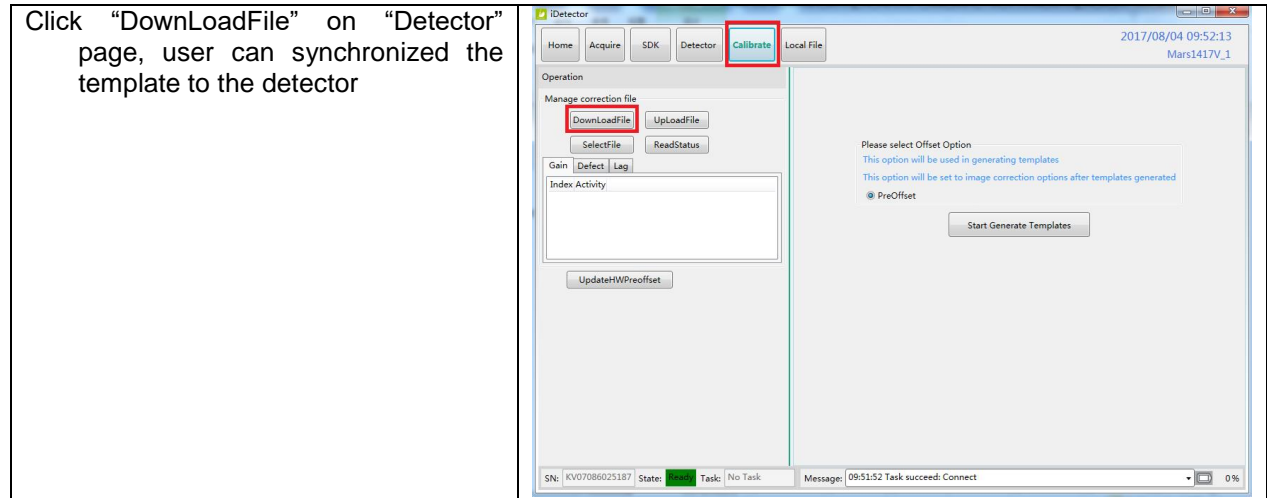

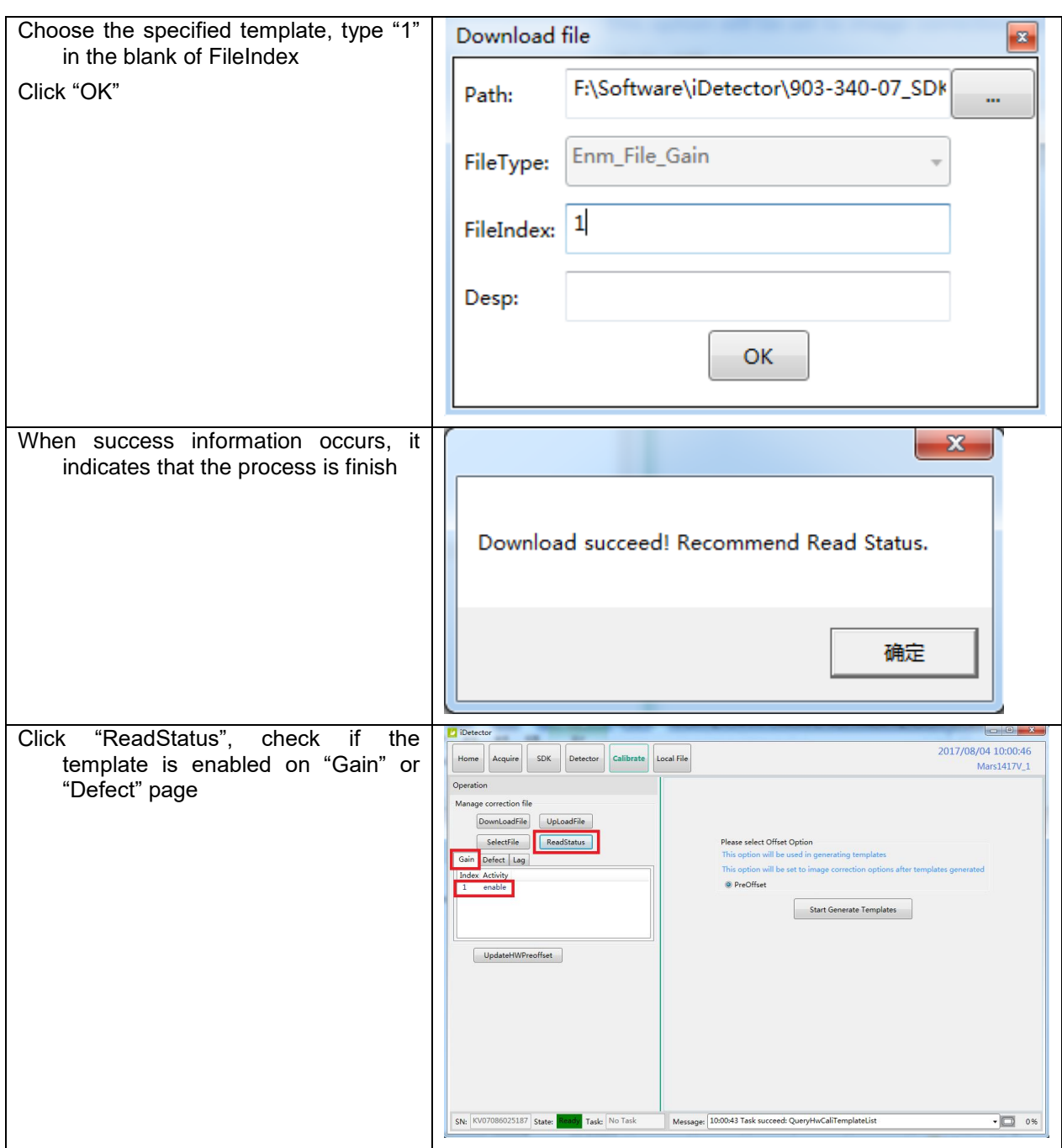

### **4.7.2 Correction and Calibration management**

Panel supports two ways to do correction and calibration. Software Correction and Calibration defines the scenario that Workstation completes all correction and calibration. If panel complete all correction and calibration by itself, it is named as Hardware Correction and Calibration.

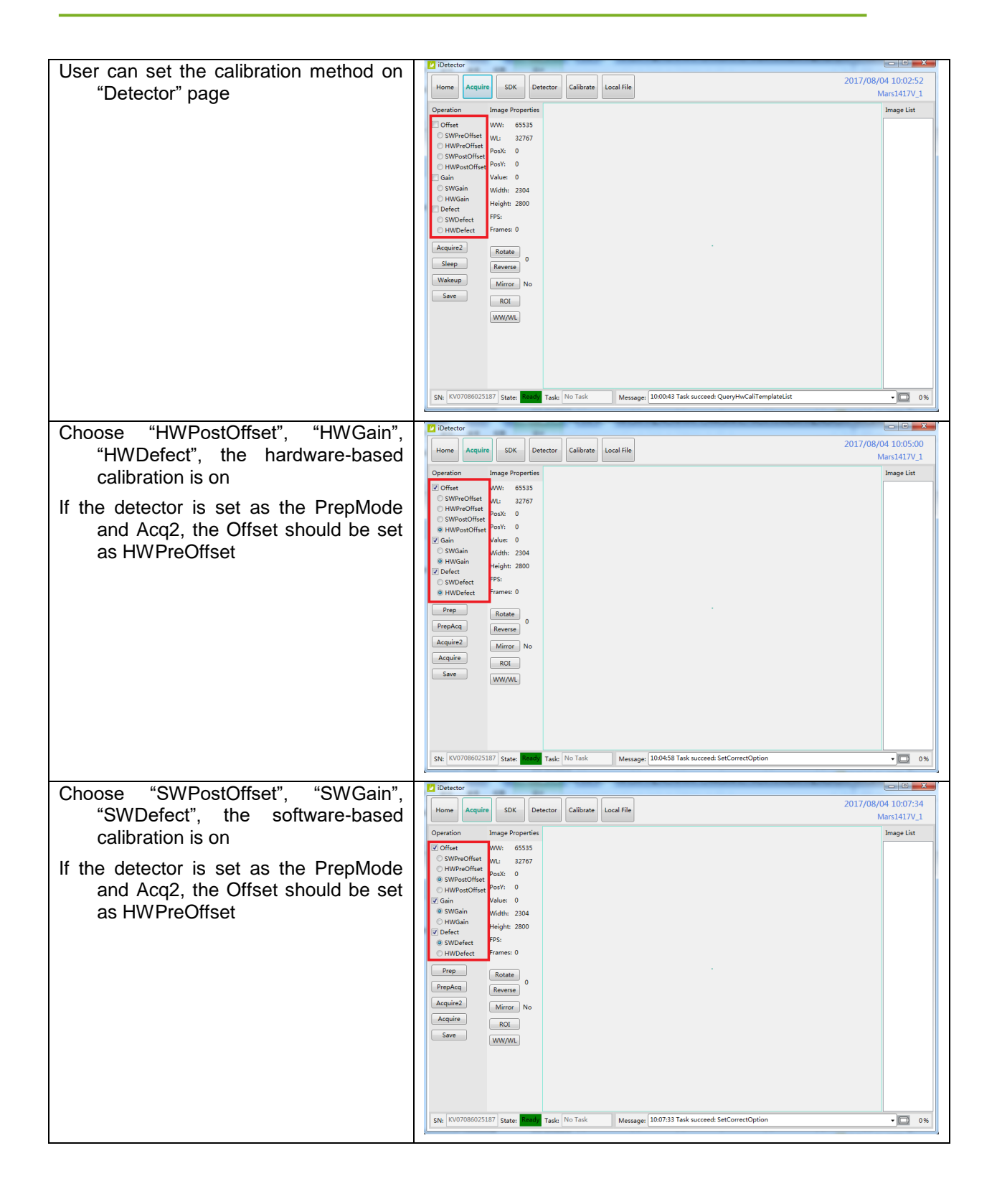

### **4.8 Firmware Update**

Panel supports updating firmware with IDetector, also allows the use of the Web way to upgrade the firmware, if a user needs to update the firmware, please complete the following steps.

## **4.8.1 MCU Update**

If current MCU version is 2.5.1.\*, we should follow instruction below.

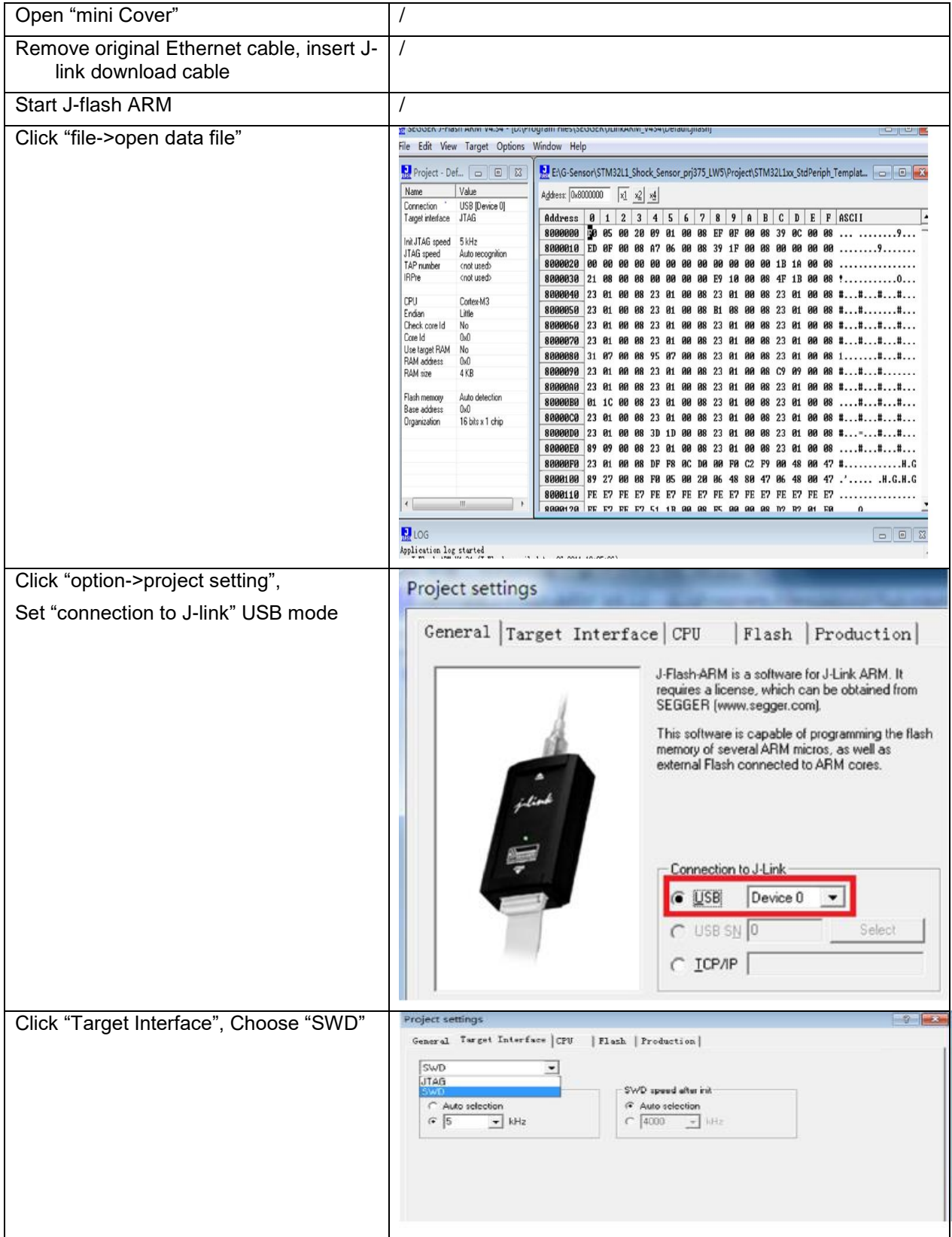

#### 4. Operation

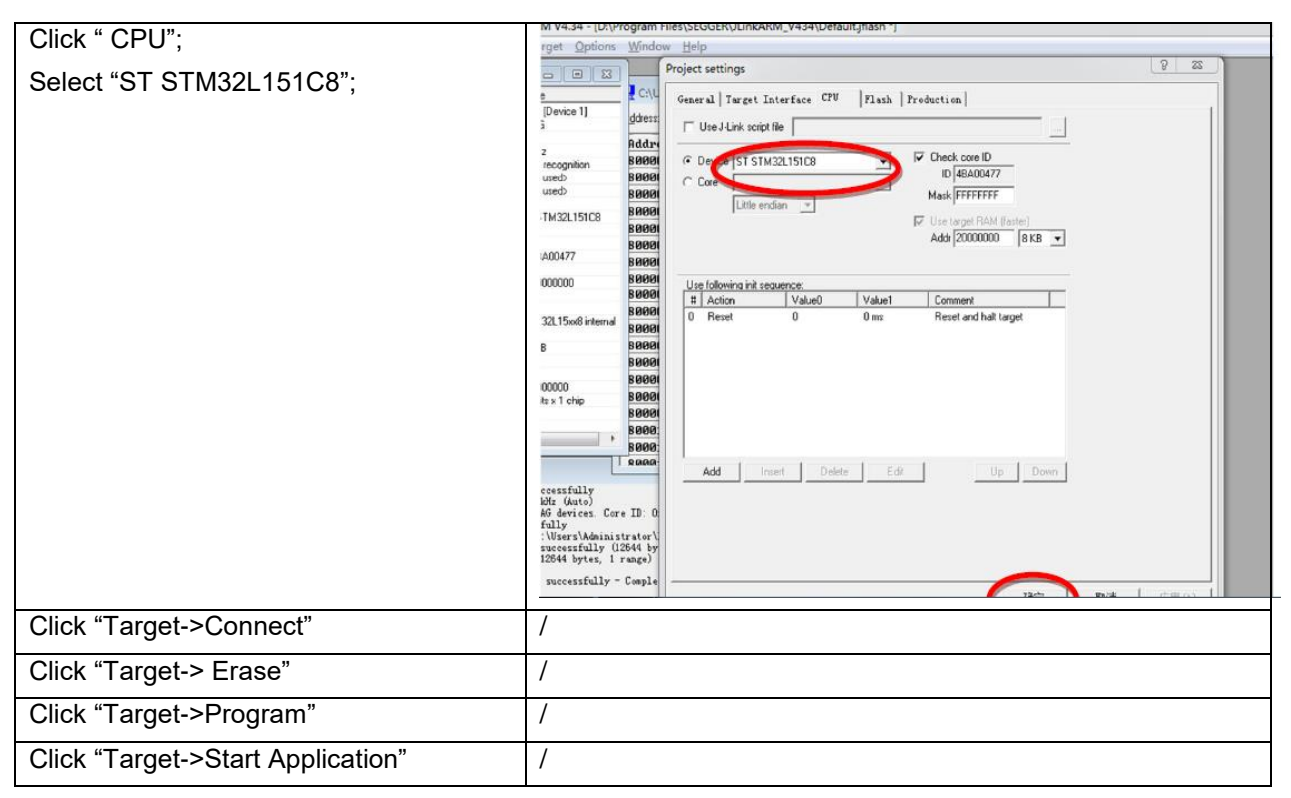

Note:1. Make sure panel is powered up.

If current MCU version is 2.5.2.\*, Please refer to 4.10.2 and 4.10.3 for upgrading.

#### **4.8.2 Firmware Update**

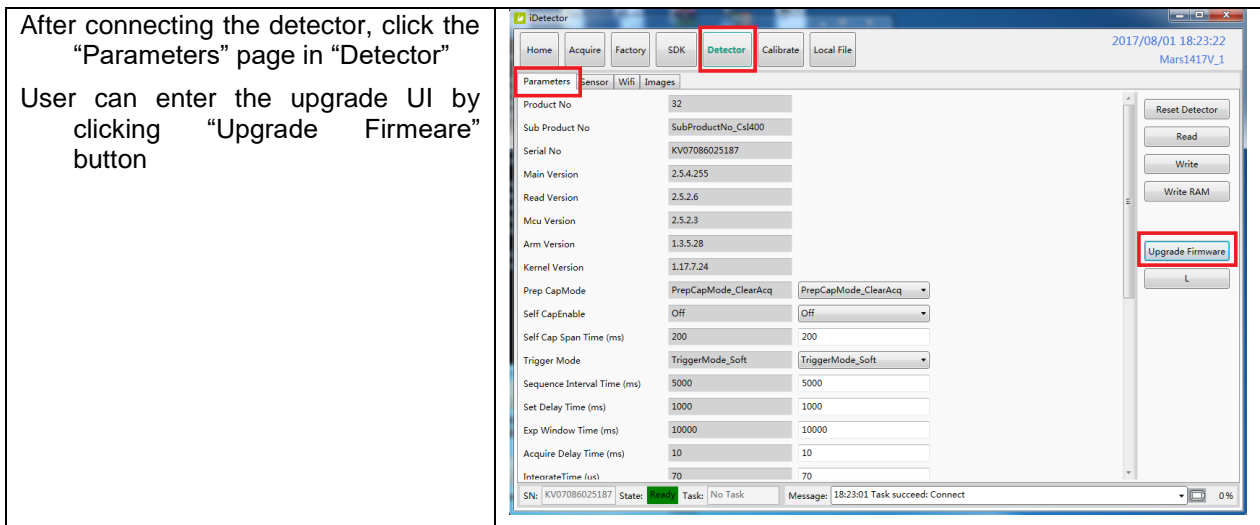

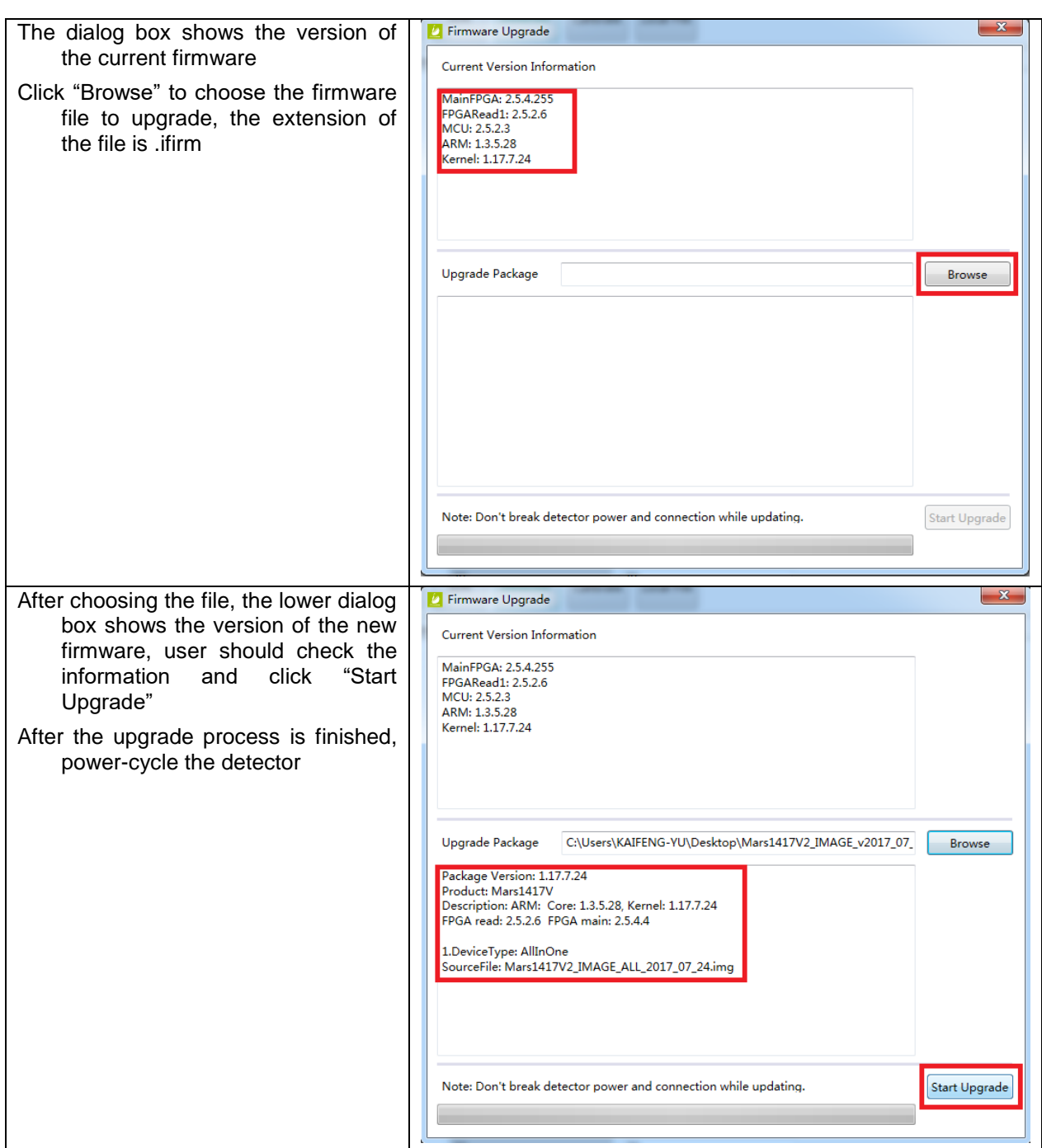

Note:

- 1. If it is MCU update, choose MCU image file. Otherwise, choose ALL-Image file, Please make sure update file is selected, if not, panel will be not in use after updating.
- 2. There is a progress bar for indication. Make sure battery is inserted and battery capacity is over 25%
- 3. Please make sure that iDetector shows " Ready". It can also be checked by click "Config" button, there is firmware version.

### **4.9 Short cut**

iDetector supports some shortcuts as follows:

- Double-click the left mouse button, the image displayed in center and with maximum size.
- Double-click the right mouse button, the window level and width adjusted to WL:32767/WW:65535.
- Drag the left mouse button, drag the image displayed.
- Lateral-drag the right mouse button to adjust the window width, and vertical-drag the right mouse button to adjust the window level.
- F3 Key: Quickly adjust the image window width and window level.

### **4.10 Software**

### **4.10.1 Main GUI**

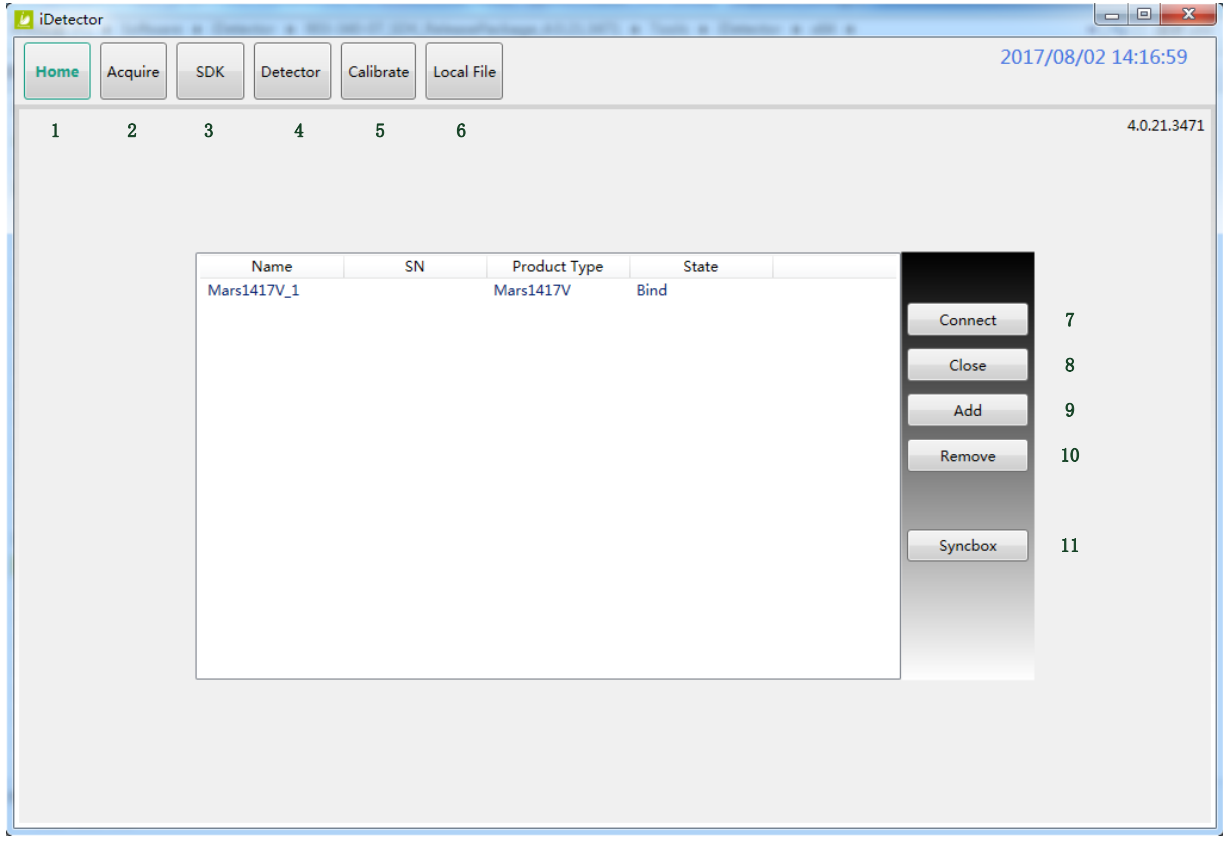

iRay provides test tools, such as iDetector for testing the basic performance of detector. It can connect the detector, acquire image, image correct and calibrate.

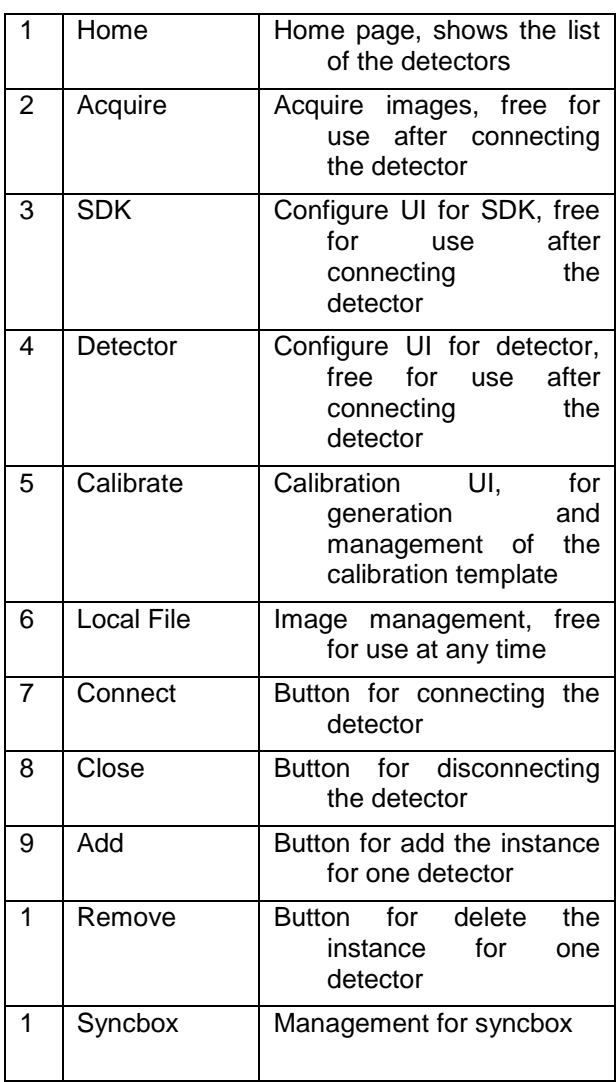

Function description of regions and buttons within the main window as follows:

### **4.10.2 Message Box**

**4.10.2.1 Status Box**

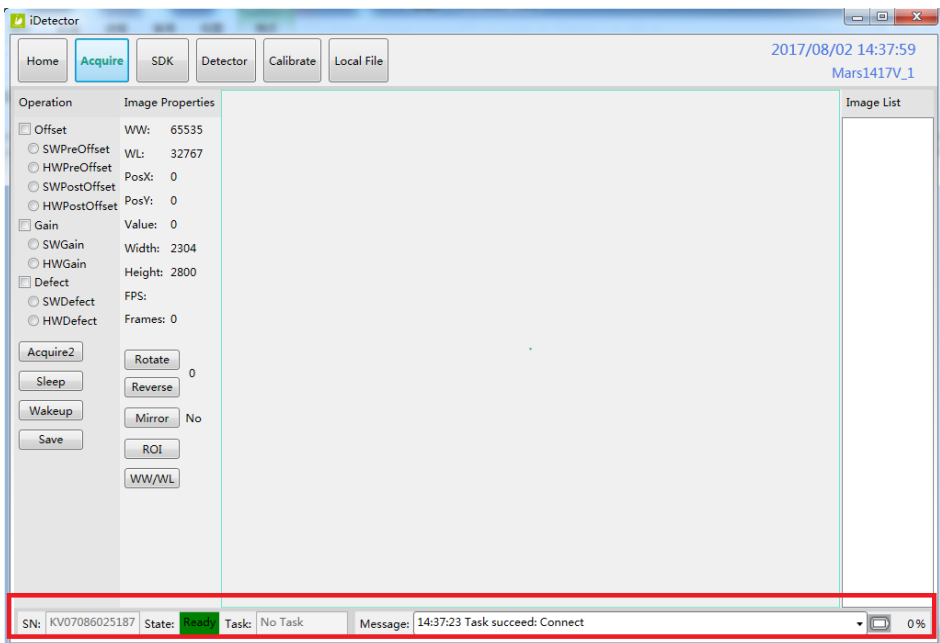

Status box defines the current status of panel.

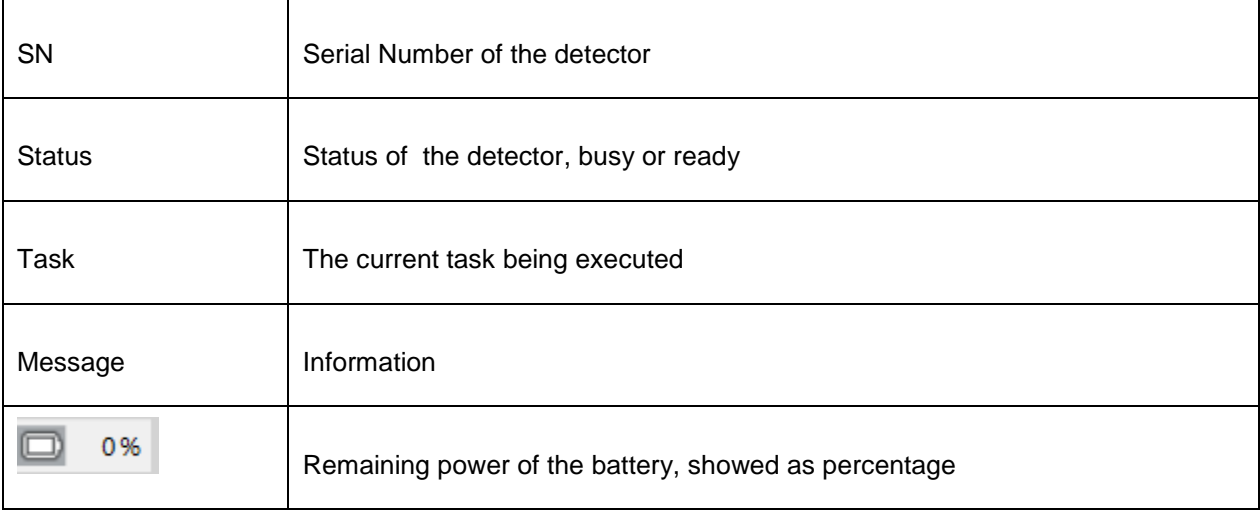

# **4.10.2.2 Progress Bar**

Progress Bar defines as following.

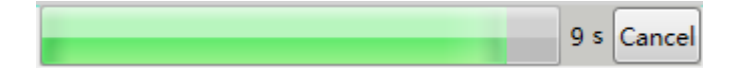

If progress bar is Green when shooting X ray, image quality is acceptable, otherwise image quality would degrade.

# **4.10.3 Configuration GUI**

# **4.10.3.1 General Settings**

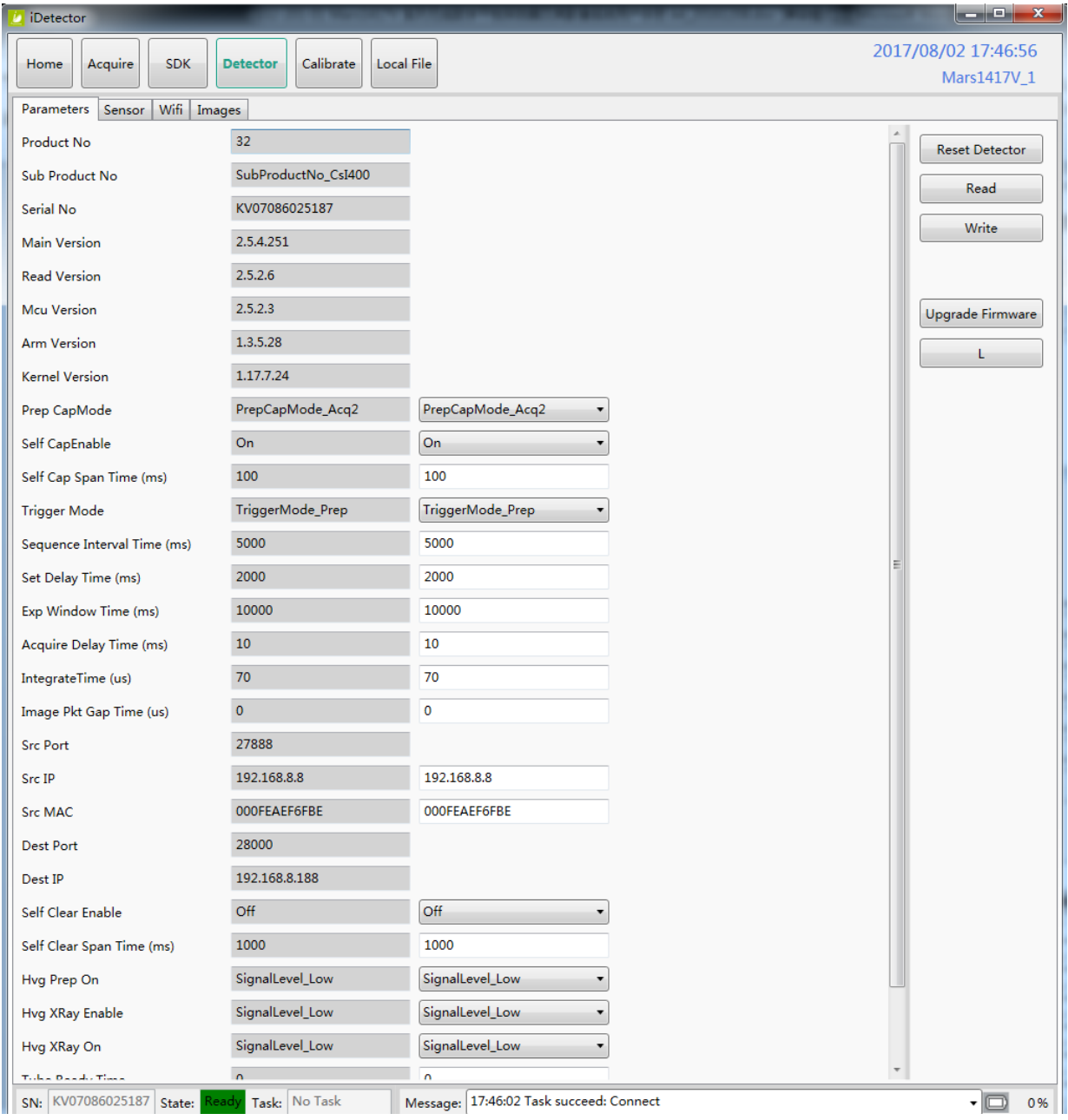

# Except the following parameters, the value should not be modified for other parameters.

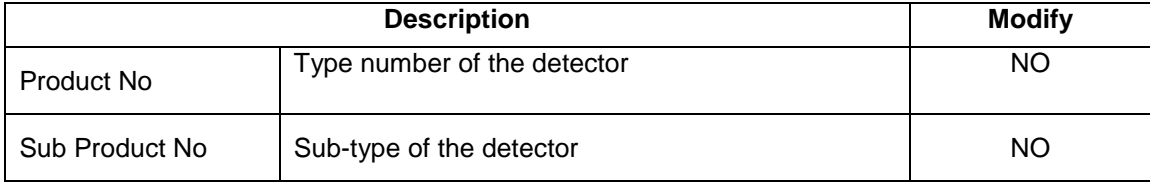

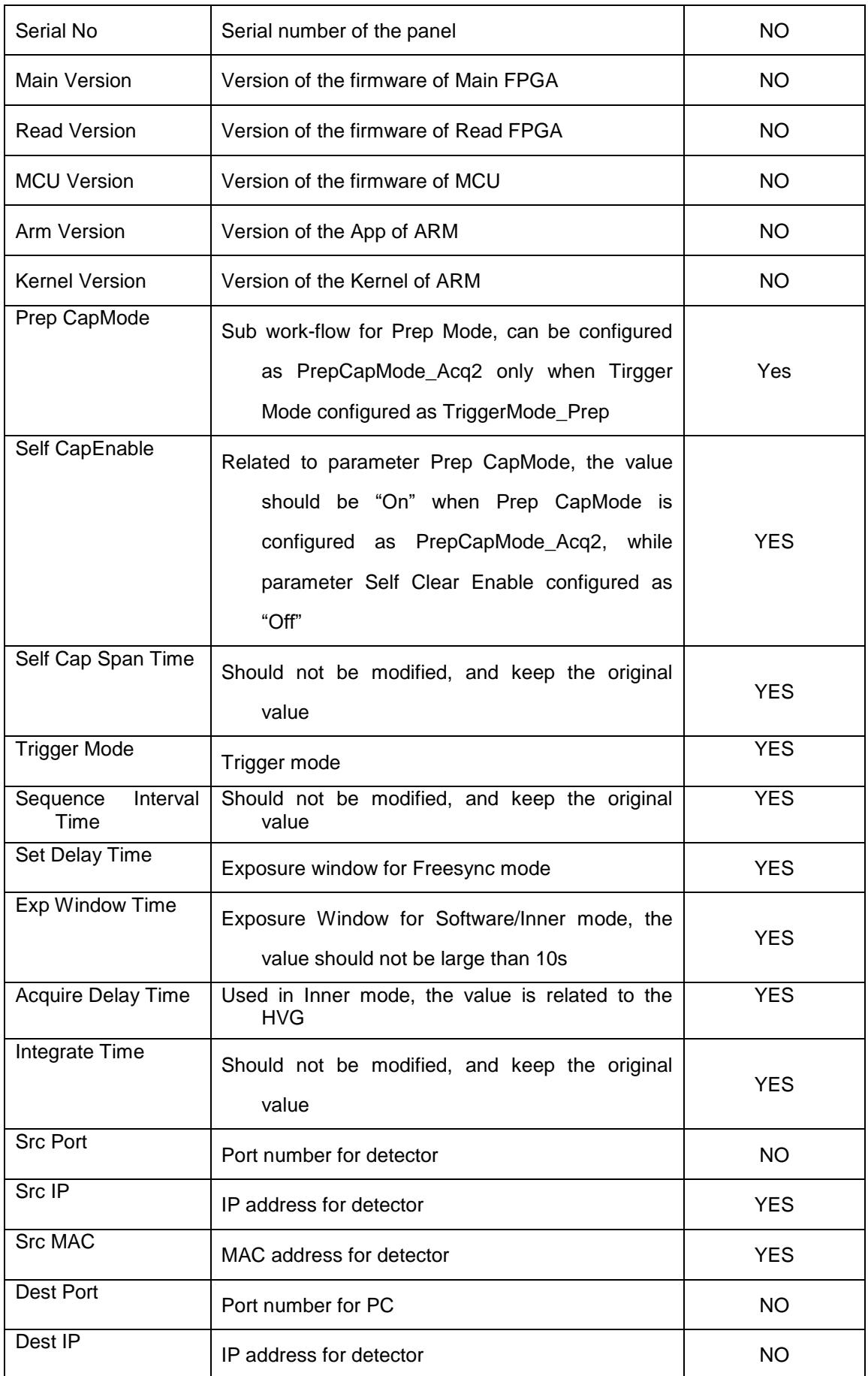

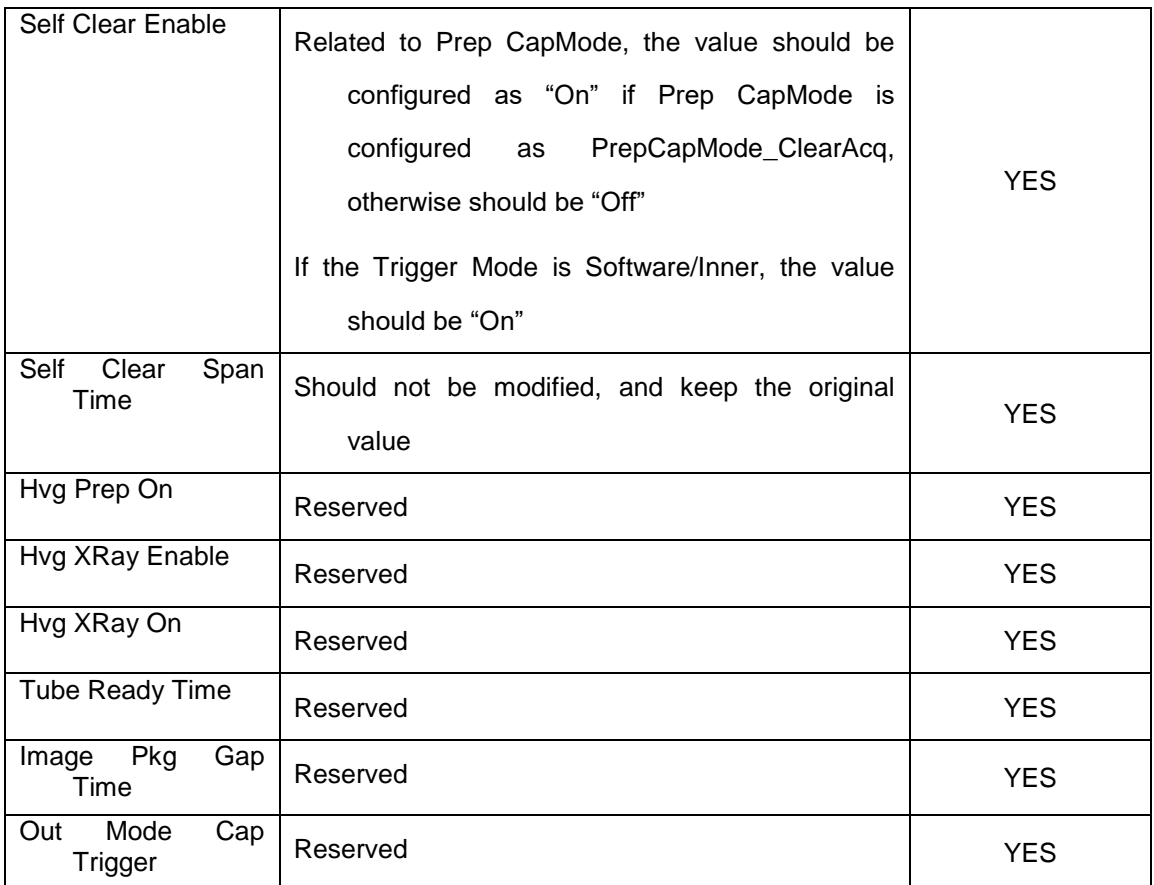

# **4.10.3.2 SDK Settings**

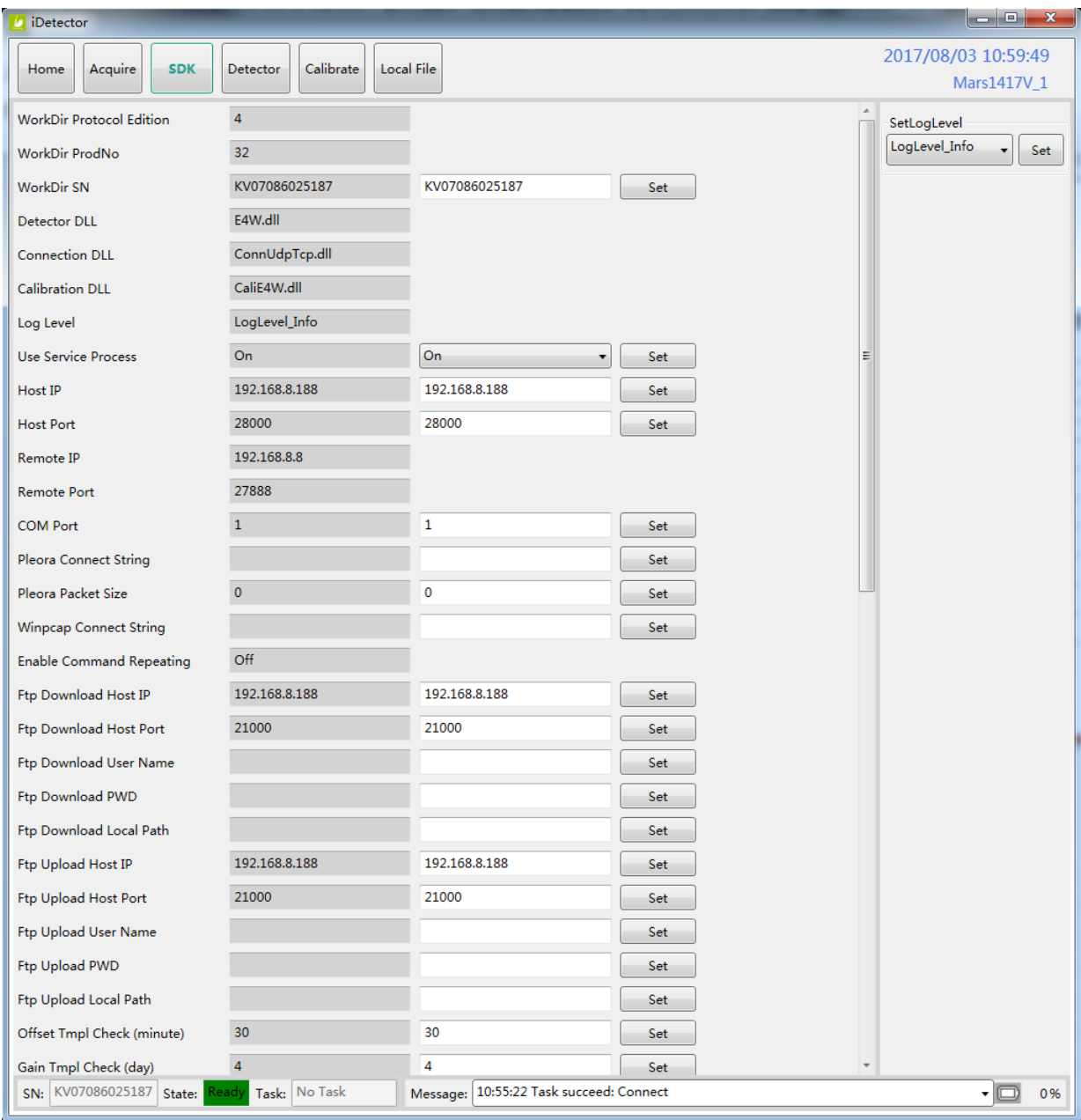

### Only the following parameters need to be concerned

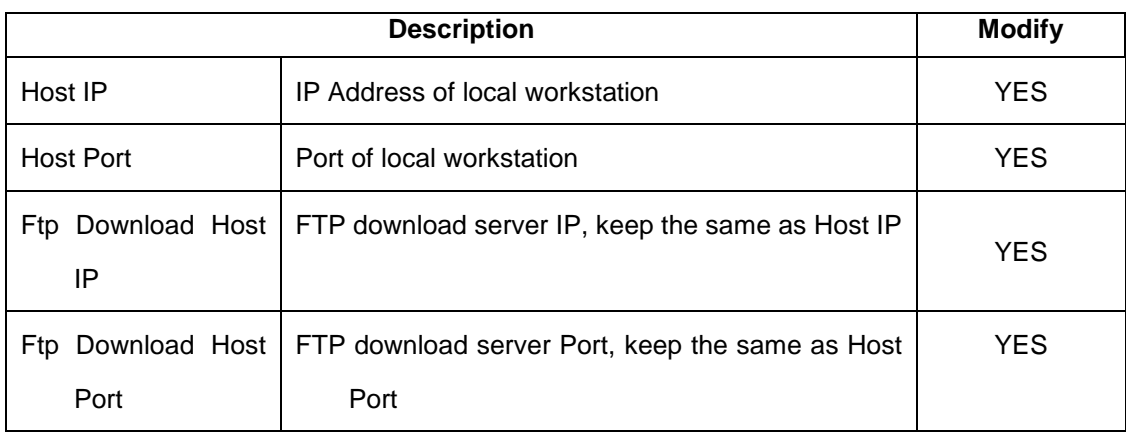

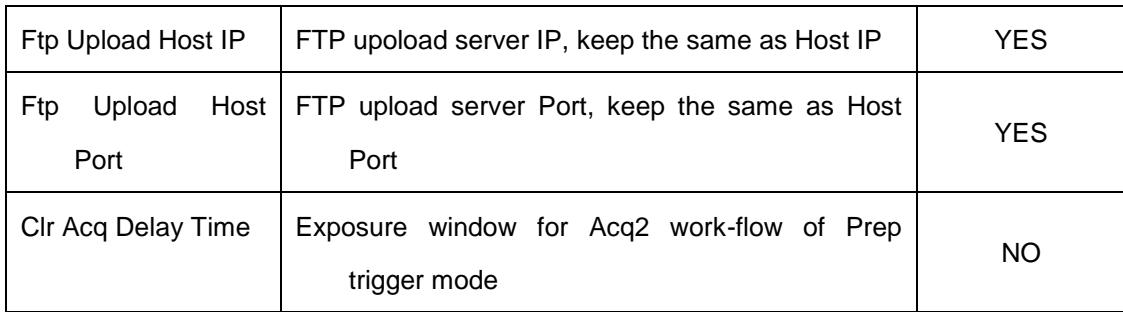

### **4.10.3.3 Network Settings**

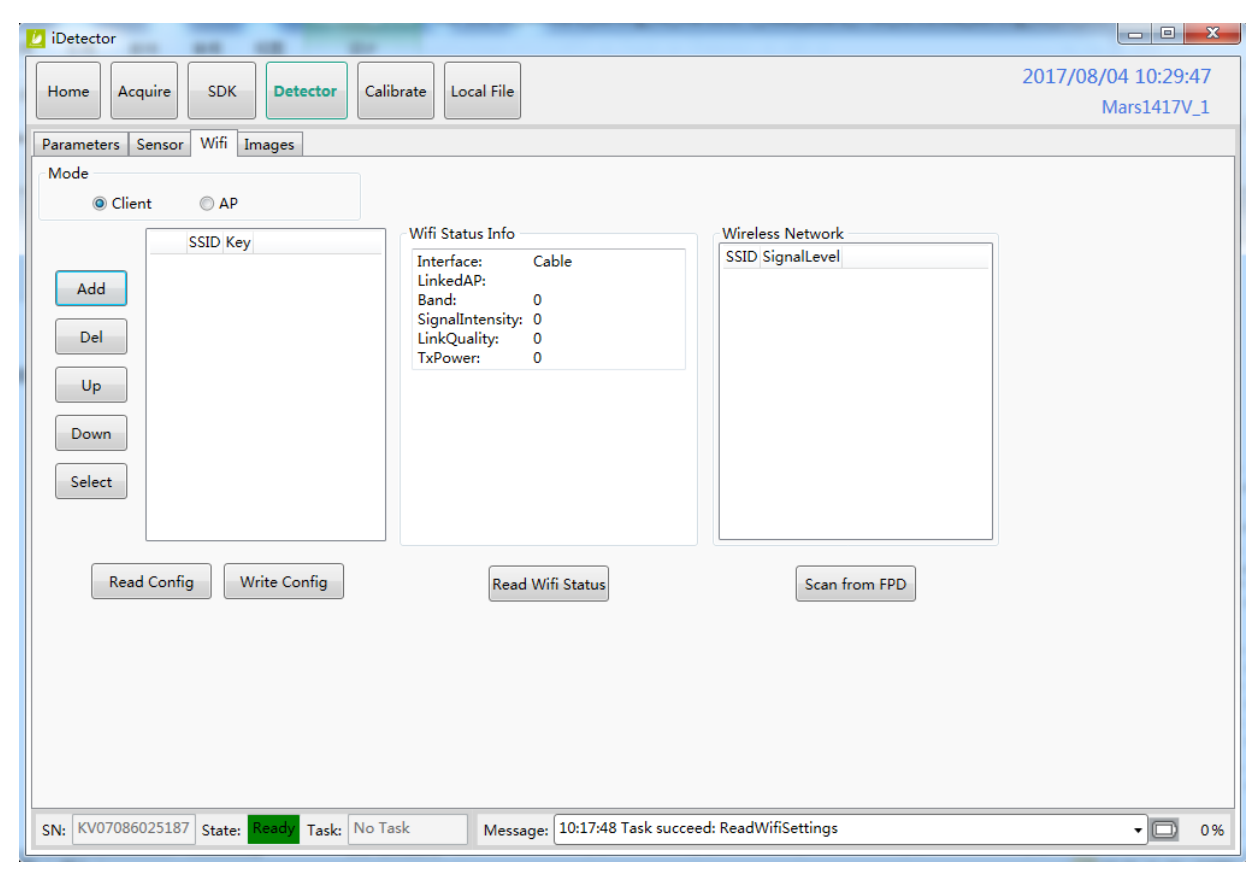

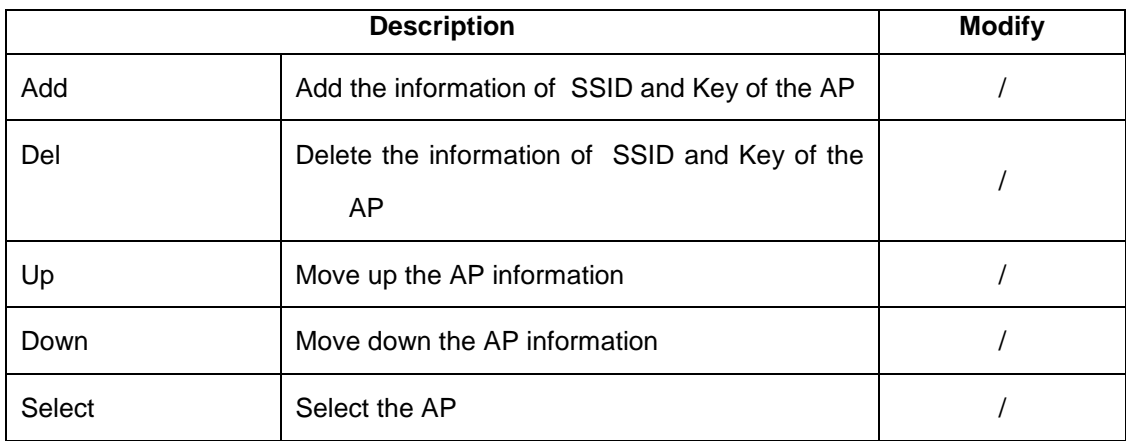

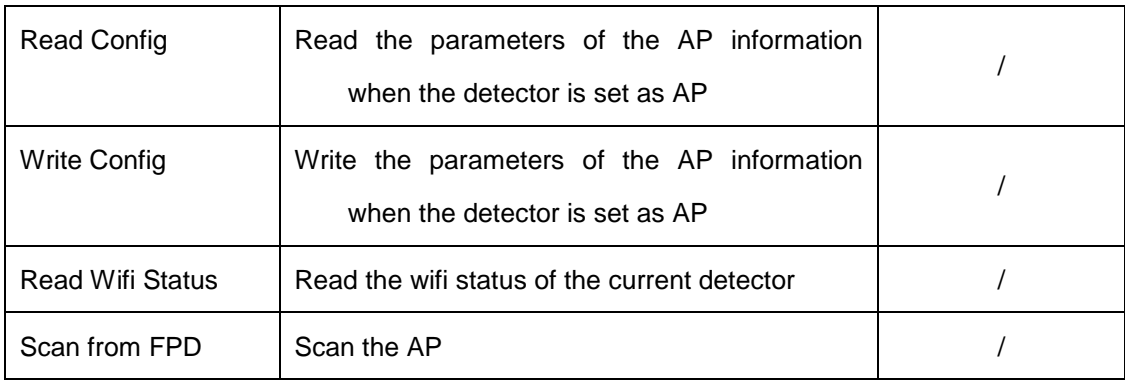

# **4.10.4 Infrared Registration**

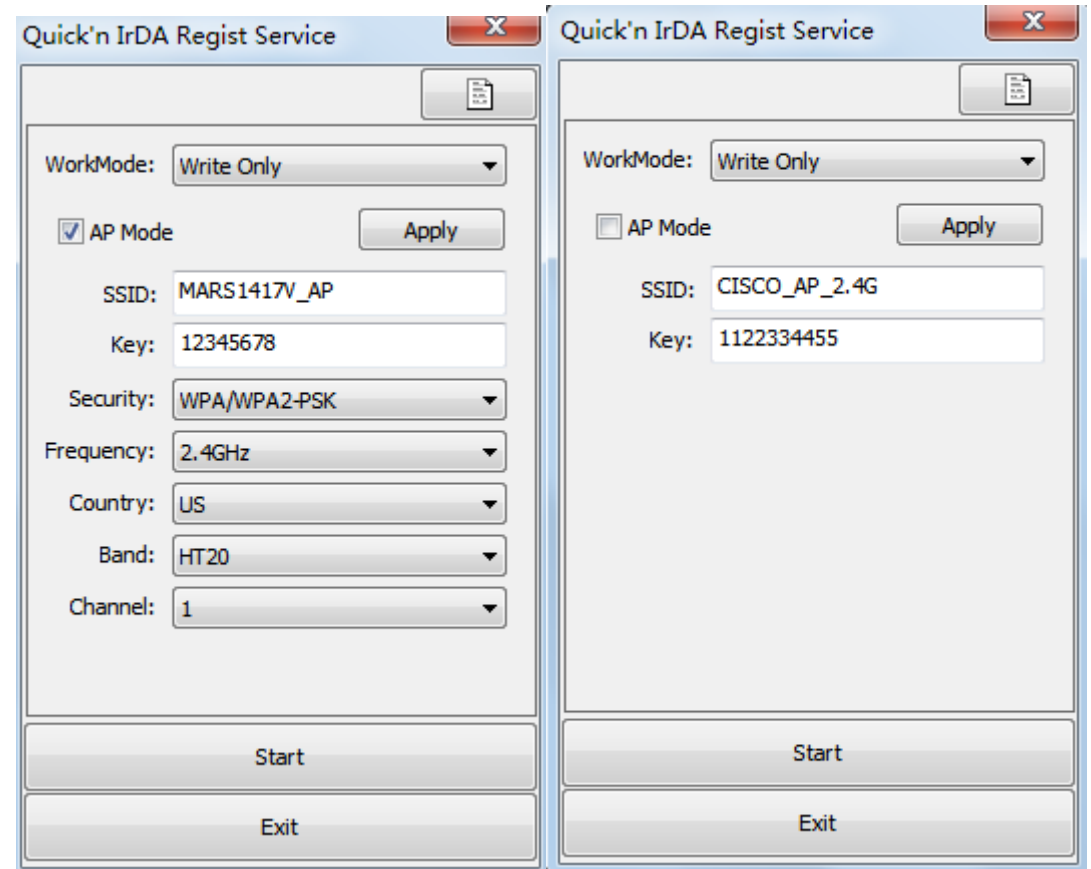

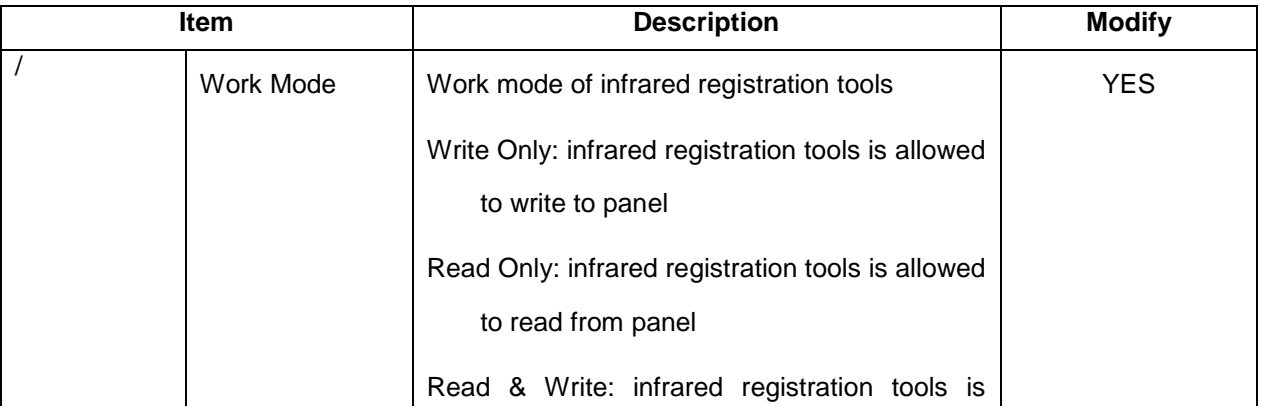

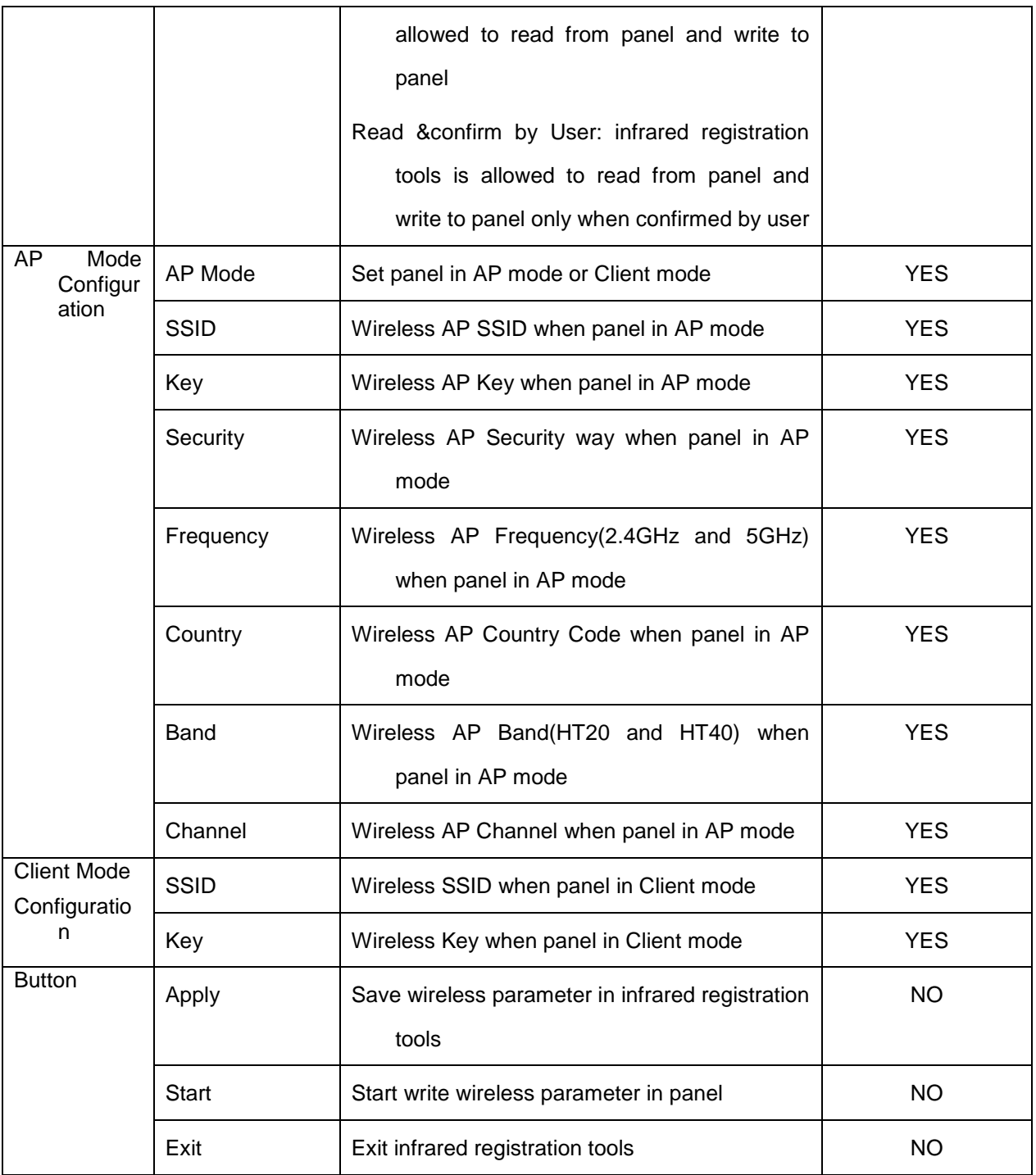

# **4.11 List of the HAZARDOUS SITUATIONS resulting from a failure of the IT-NETWORK**

- 1) The operating system is not compatibility;
- 2) Change or update the software failed;
- 3) The compatibility of the interface;
- 4) The data transfer protocol error;
- 5) The inconsistent of interface or format leads to data distortion;
- 6) The data output failed;

# 5. Regulatory Information

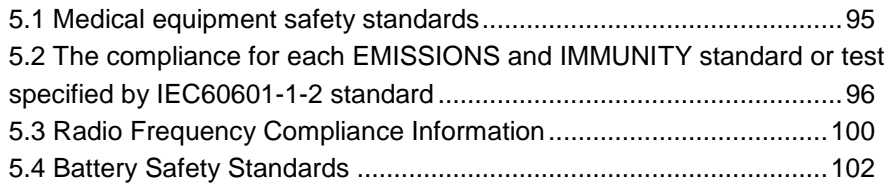

# <span id="page-96-0"></span>**5.1 Medical equipment safety standards**

Medical equipment classification

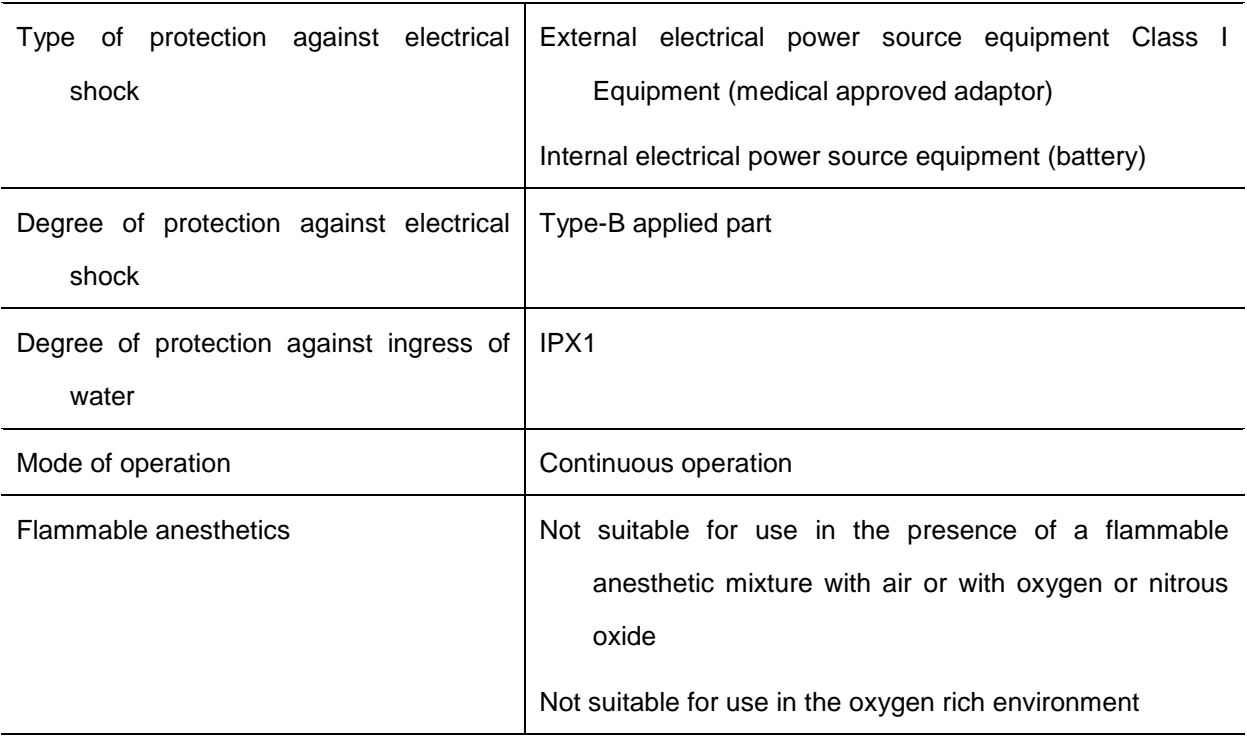

# ◆ Product safety standards

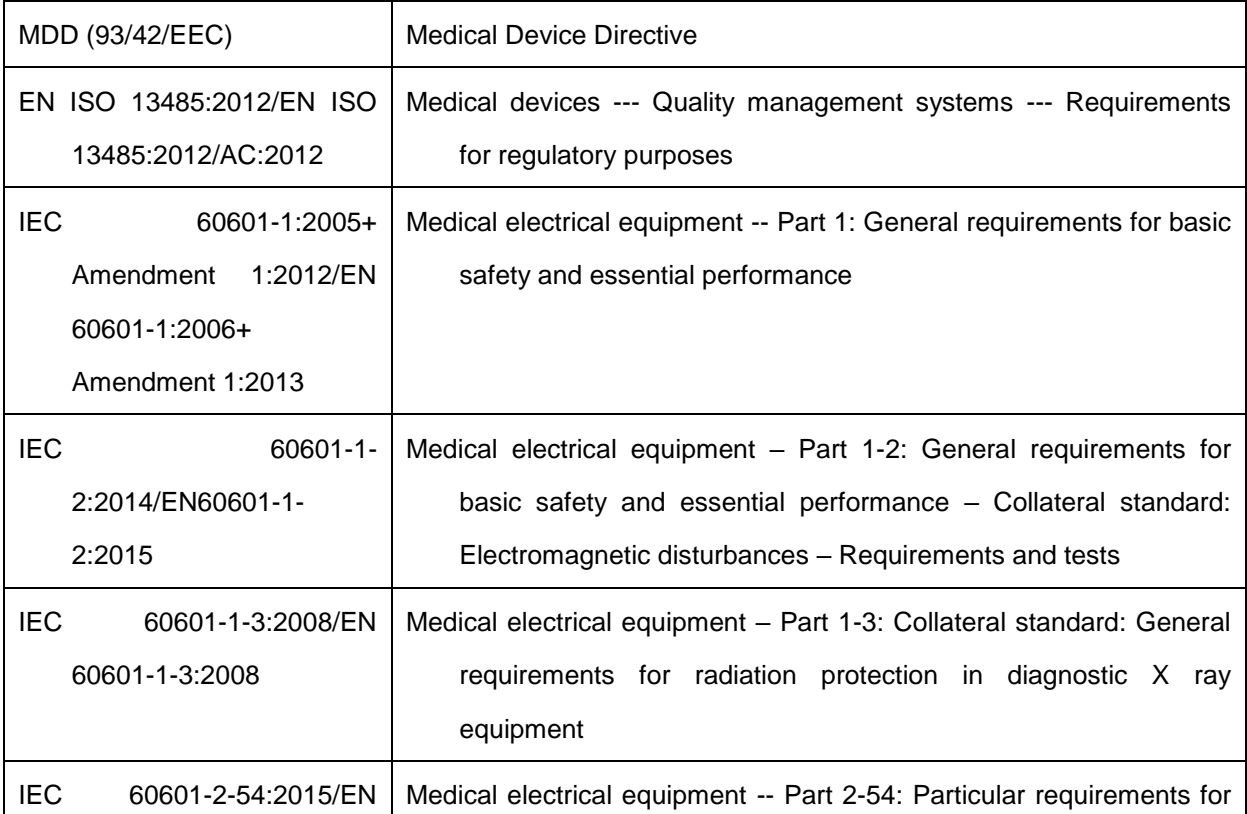

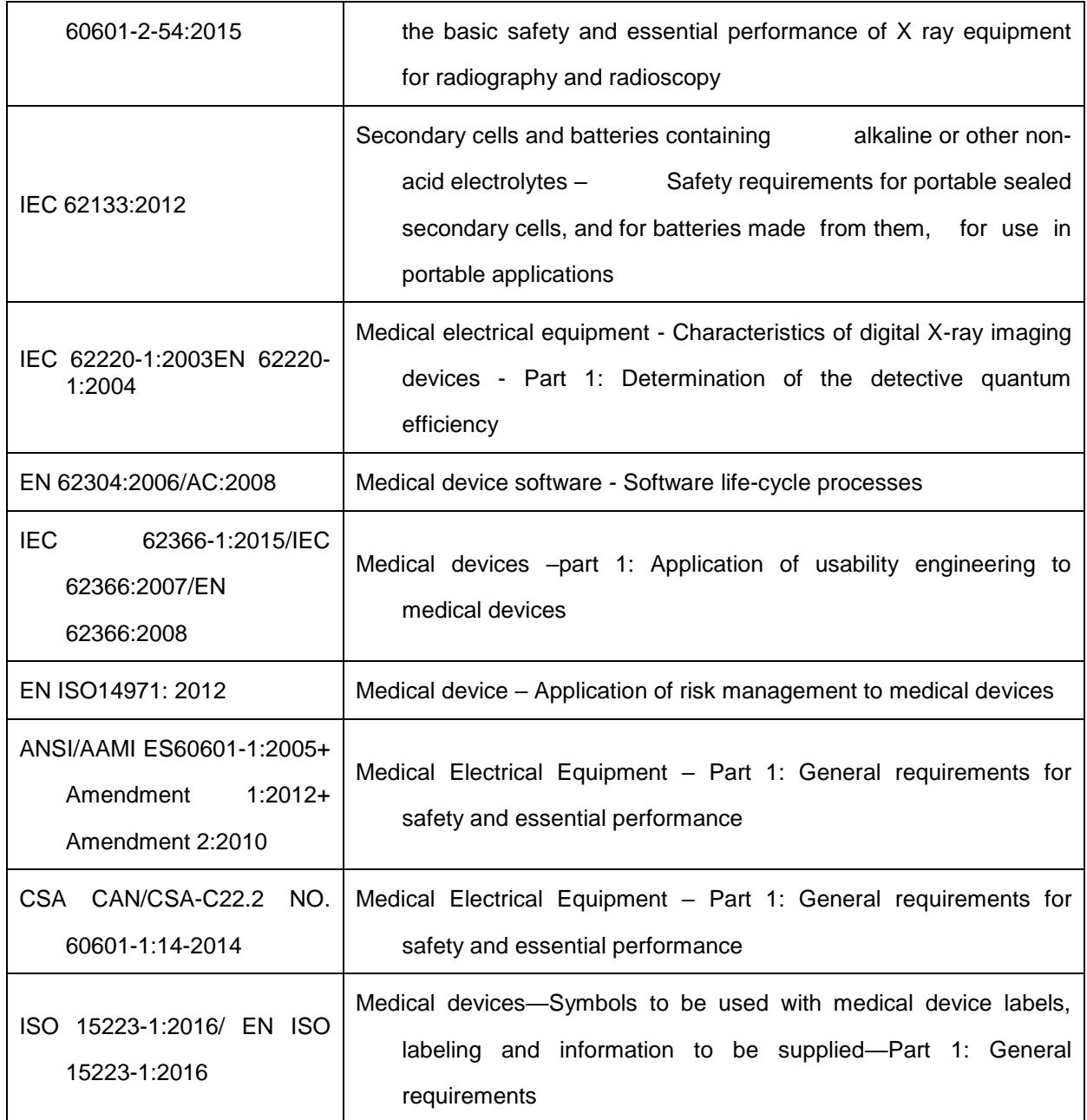

# <span id="page-97-0"></span>**5.2 The compliance for each EMISSIONS and IMMUNITY standard or test specified by IEC60601-1-2 standard**

### **EMI Compliance Table**

#### **Emission**

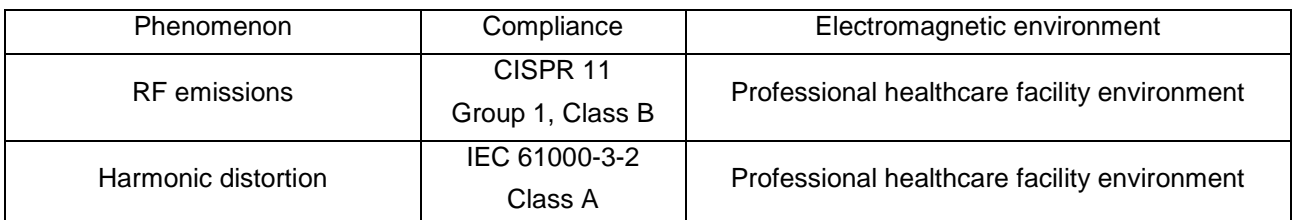

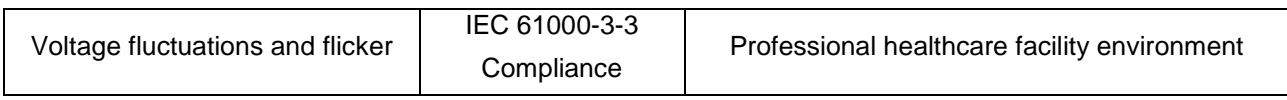

### **EMS Compliance Table**

### **Enclosure Port**

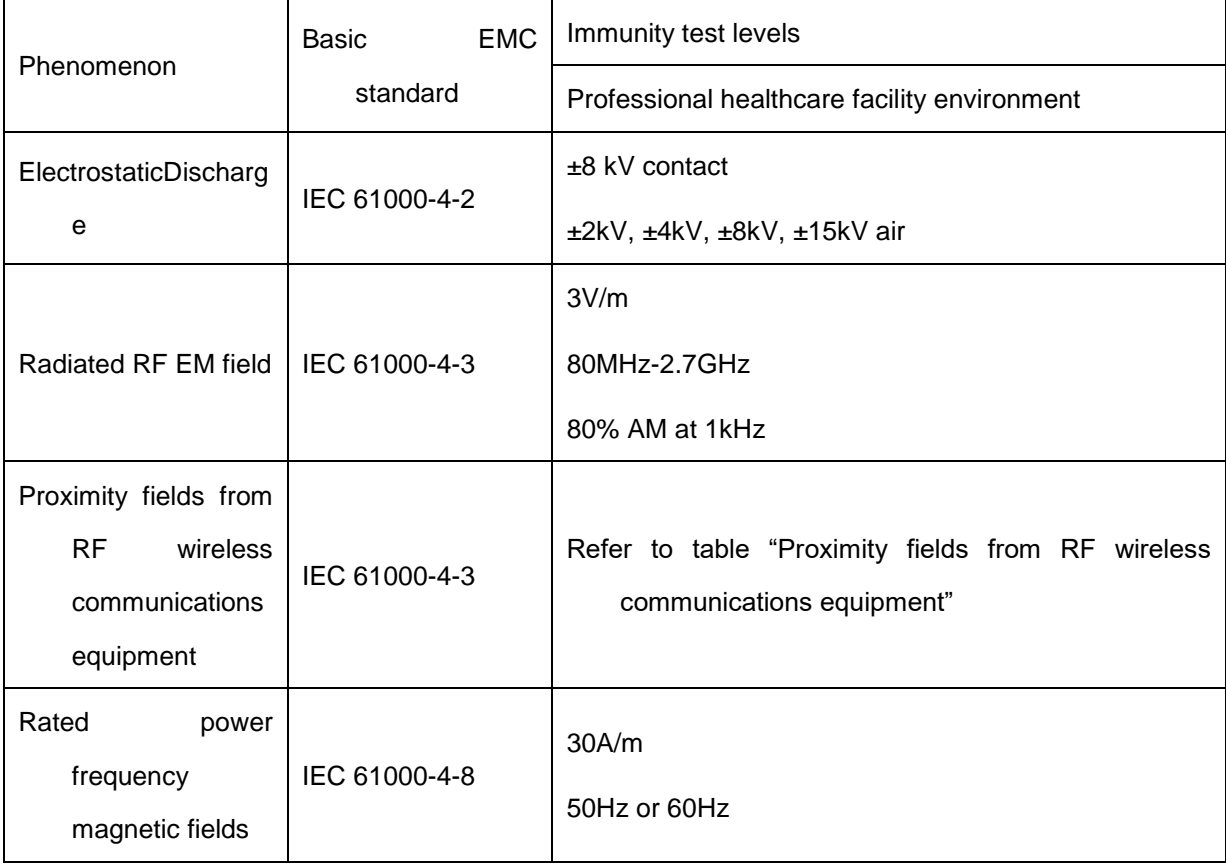

# **Proximity fields from RF wireless communications equipment**

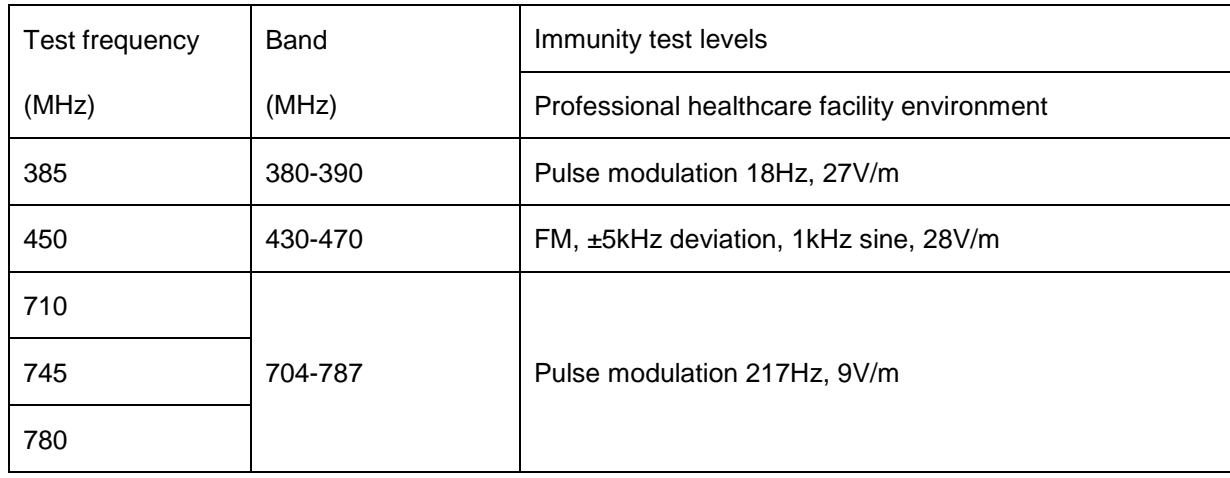

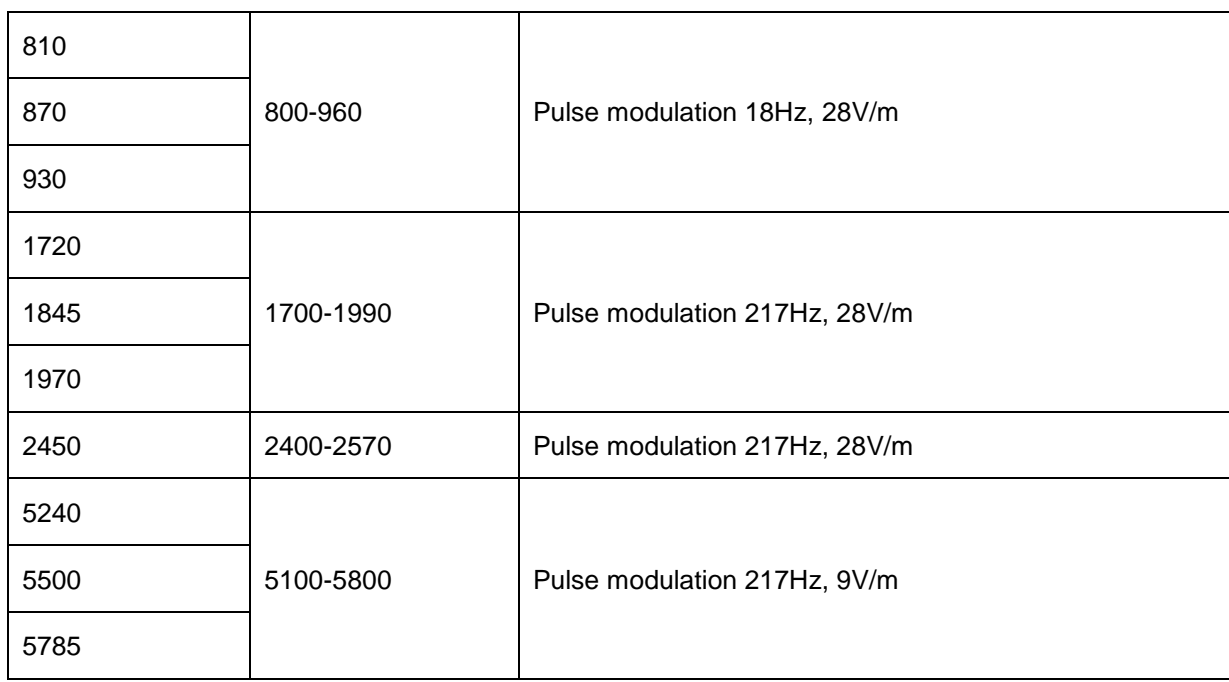

# **Input a.c. power Port**

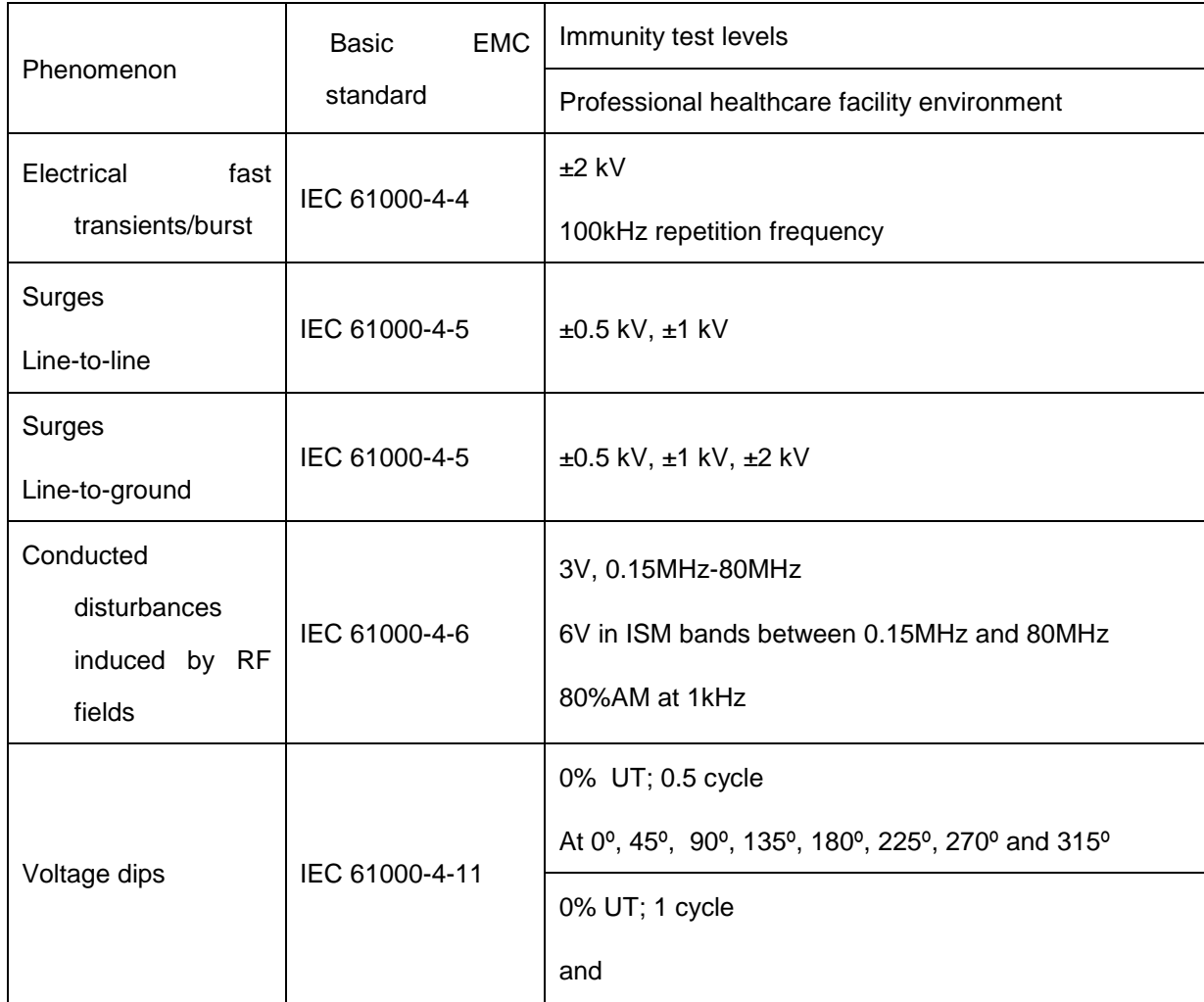

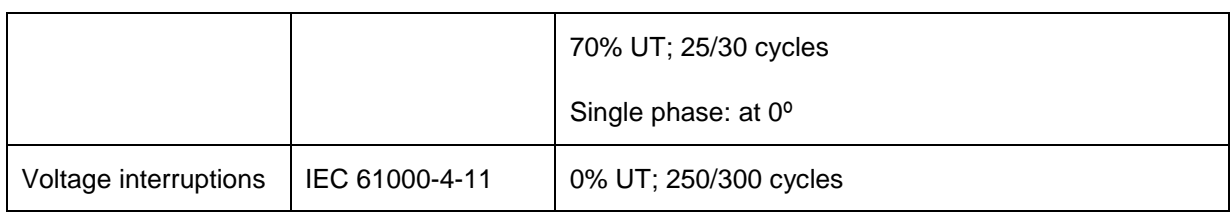

# **Input d.c. power Port**

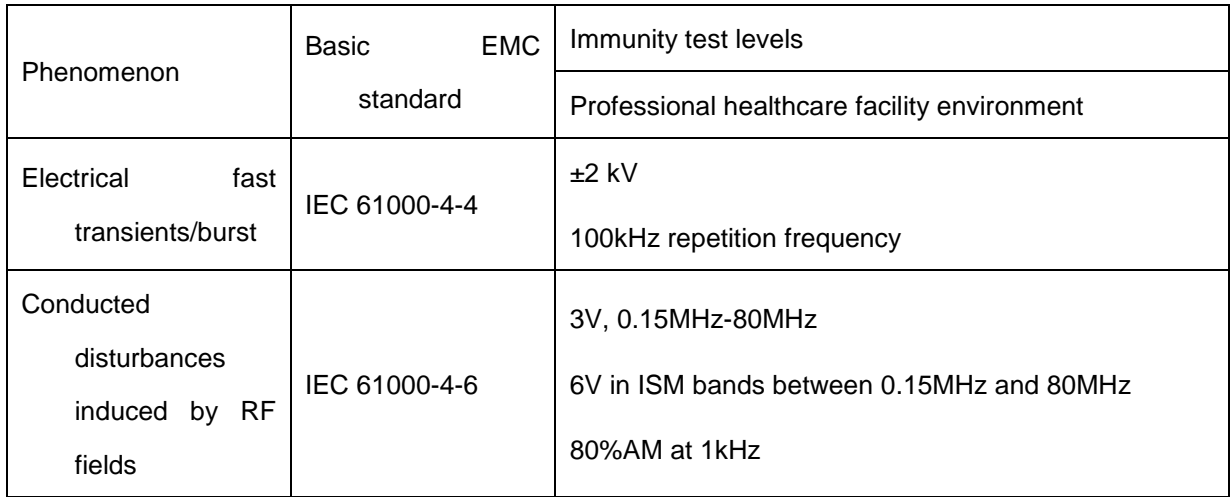

# **Signal input/output parts Port**

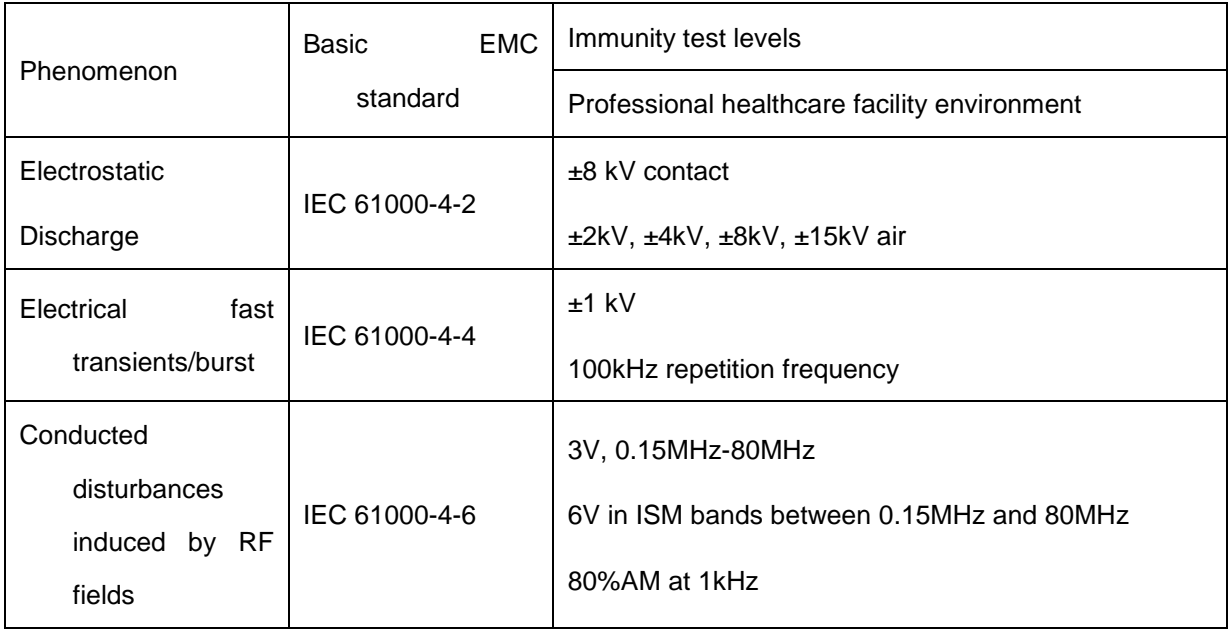

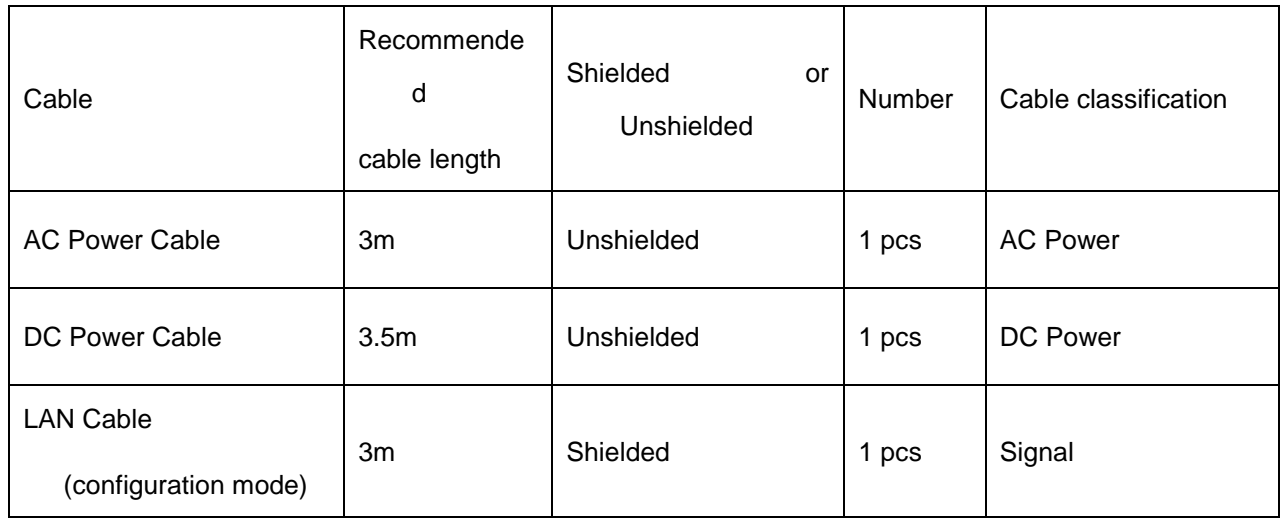

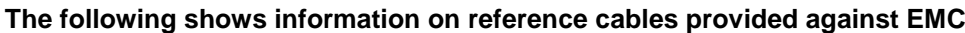

### Important information regarding Electromagnetic Compatibility (EMC)

Mars1717V requires special precautions regarding EMC and needs to be installed only by iRay or authorized personnel and put into service according to EMC information provided in the user manual. Mars1717V in use may be susceptible to electromagnetic interference from portable and mobile RF communications such as mobile (cellular) telephones. Electromagnetic interference may result in incorrect operation of the system and create a potentially unsafe situation.

Mars1717V conforms to this EN60601-1-2:2015 standard for both immunity and emissions.

Nevertheless, special precautions need to be observed:

The use of accessories, transmitters and cables other than those specified by this User Manual, with the exception of accessories and cables sold by iRay of Mars1717V as replacement parts for inner components, may result in increased emission or decreased immunity.

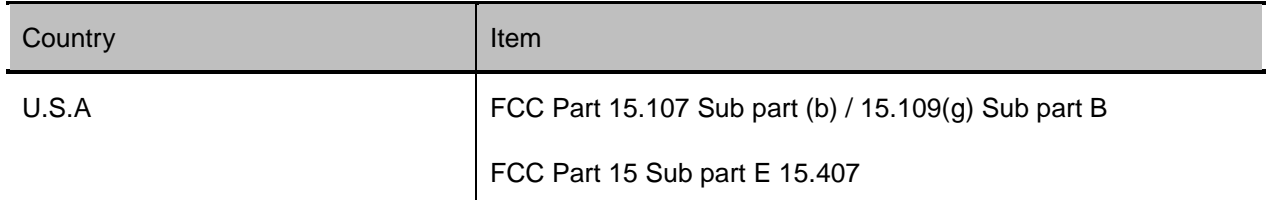

### <span id="page-101-0"></span>**5.3 Radio Frequency Compliance Information**

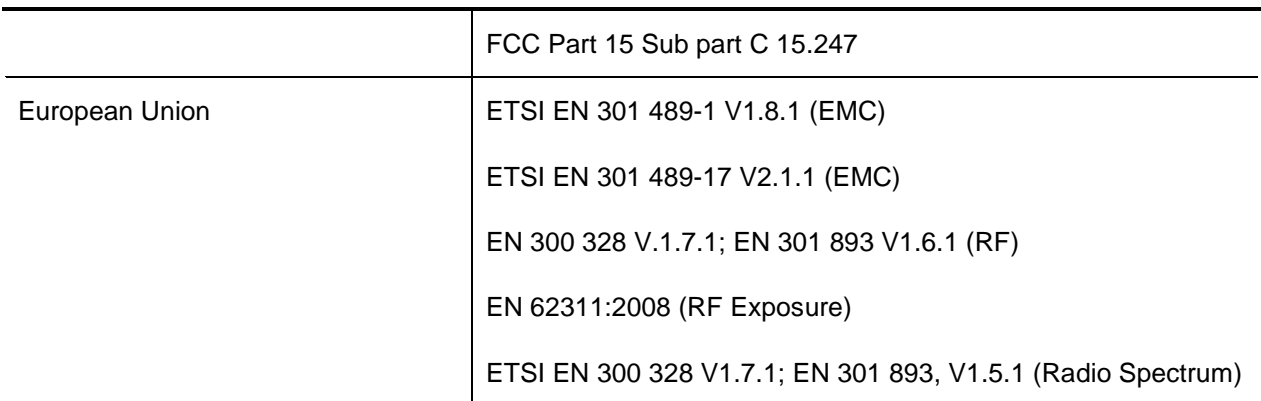

#### **1.3.1 FCC Compliance**

- The panel has been tested to comply with limits for a Class B digital device, pursuant to part 15 of FCC Rules. These limits are designed to provide reasonable protection against harmful interference in a residential installation.
- Operation is subject to the following two conditions.

The panel may not cause harmful interference.

The panel must accept any interference received, including interference that may cause undesired operation.

 The panel generates, uses, and radiates radio frequency energy and, if not installed and used in accordance with the instruction, may cause harmful interference to radio communications. However, there is no guarantee that interference will not occur in a particular installation. If the panel does cause harmful interference to radio or television reception, which can be determined by turning the panel off and on, the user is encouraged to correct the interference by one or more of the following measure.

Reorient or relocate the antenna.

Increase the separation between the panel and receiver.

Connect the panel into an outlet different from the receiver is connected.

Consult the distributor or an experienced radio/TV technician for help.

# <span id="page-103-0"></span>**5.4 Battery Safety Standards**

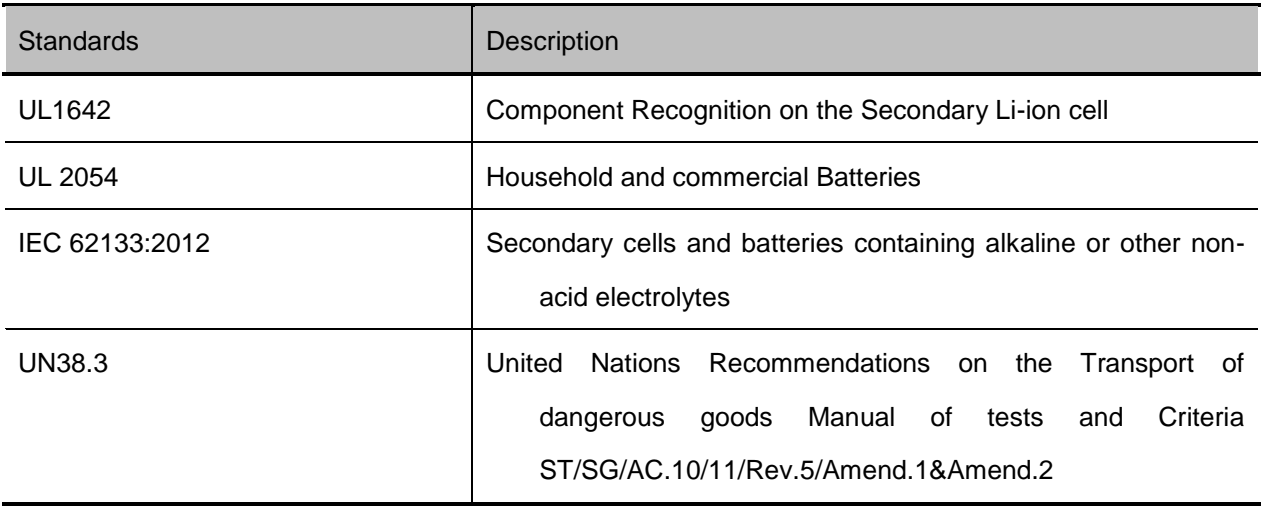

# <span id="page-104-0"></span>6. Trouble Shooting

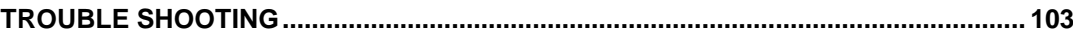

Please refer to service manual. If the problem persists, turn off the panel and contact iRay service department (*[service@iraychina.com](mailto:service@iraychina.com)*). We would provide the best service.

# 7. Service Information

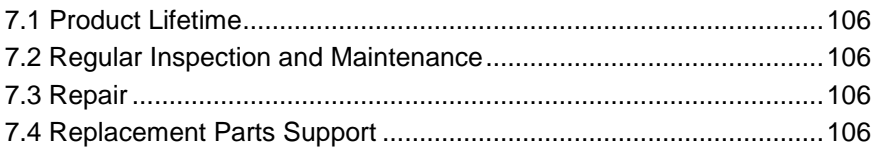

# <span id="page-107-0"></span>**7.1 Product Lifetime**

The estimated product lifetime is up to 5 years under appropriate regular inspection and maintenance.(battery 5 years)

### <span id="page-107-1"></span>**7.2 Regular Inspection and Maintenance**

In order to ensure the safety of patients and operator, to maintain the performance and reliability of the panel, be sure to perform regular inspection at least once a year. If necessary, clean up the panel, make adjustments or replace consumables such as fuses etc. There may be cases where overhaul is recommended depending on conditions. Contact iRay service office or local iRay dealer for regular inspection or maintenance.

## <span id="page-107-2"></span>**7.3 Repair**

If problem cannot be solved, contact your sales representative or local iRay dealer for repairs. Please refer to the label and provide the following information:

Product Name:

Series Number:

Description of Problem: as clearly as possible.

## <span id="page-107-3"></span>**7.4 Replacement Parts Support**

Main parts (parts required to maintain the function of the product) of this product will be stocked for 5 years after discontinuance of production for repairing.
## Appendix

[Appendix A Information of Manufactures](#page-109-0) ..............................................108 [Appendix B Information of Medical Device Directive European Representative](#page-110-0) [...............................................................................................................109](#page-110-0)

## <span id="page-109-0"></span>**Appendix A Information of Manufactures**

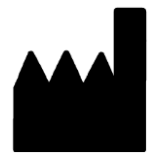

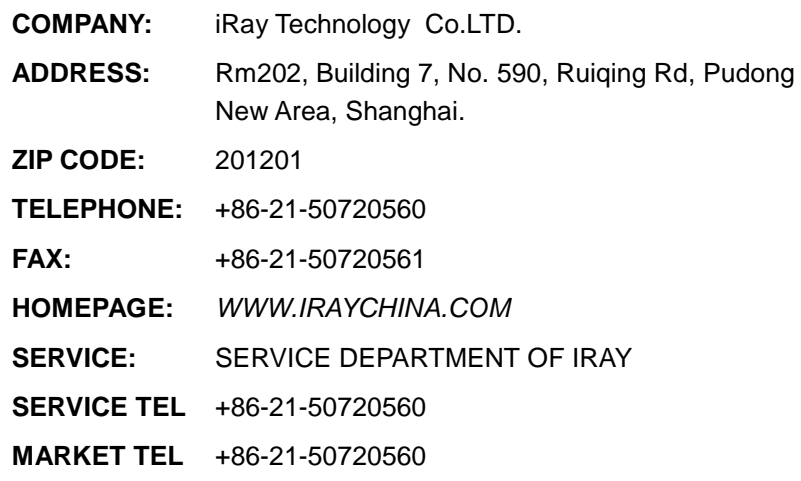

<span id="page-110-0"></span>**Appendix B Information of Medical Device Directive European Representative**

REP EC **IRAY EUROPE GMBH ADDRESS: IN DEN DORFWIESEN 14, 71720 OBERSTENFELD GERMANY TEL: +49-7062-977 88 00 FAX: +49-7062-976 0571 ZIP CODE: / WEBSITE: [WWW.IRAYEUROPE.COM](http://www.irayeurope.com/)**